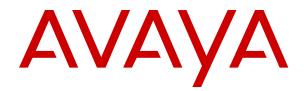

# IP Office 9500 Series Phone User Guide

Release 11.1 Issue 1 May 2020

# Contents

| Chapter 1: Introduction            | 8  |
|------------------------------------|----|
| Important Safety Information       | 8  |
| Phone Keys                         | 9  |
| Call Soft Keys                     | 10 |
| Appearance Buttons                 | 11 |
| Call Appearance Buttons            | 12 |
| Bridged Appearance Buttons         | 13 |
| Call Coverage Buttons              | 13 |
| Line Appearance Buttons            | 14 |
| Programmable Feature Buttons       | 14 |
| Status Display                     | 14 |
| Status Icons                       | 15 |
| Status Letters                     | 15 |
| The Phone Stand                    | 16 |
| Chapter 2: Making Calls            | 17 |
| Making a Call                      | 17 |
| Making Additional Calls            | 18 |
| Calling from Your Contacts         | 18 |
| Calling from the Call Log          | 19 |
| Redialling a Previous Number       | 20 |
| Redialling in List Mode            | 20 |
| Redialling in Last Number Mode     | 20 |
| Making a Page Call                 | 21 |
| Busy Indication                    | 21 |
| En-Bloc Dialing                    | 22 |
| Dialing a Number in En-Bloc Mode   | 22 |
| Enabling/Disabling En-Bloc Dialing | 22 |
| Withholding Your Number            | 23 |
| Adjusting the Call Volume          |    |
| Muting a Call                      | 24 |
| Ending Calls                       | 24 |
| Chapter 3: Answering Calls         | 25 |
| Answering a New Call               | 25 |
| Answering Another Call             | 26 |
| Diverting a Call to Voicemail      | 27 |
| Silence (Ignore) an Alerting Call  | 27 |
| Dropping an Incoming Call          | 27 |
| Page Calls                         | 28 |
| Displaying Other Calls             | 28 |

| Using Call Pickup                                 | . 29 |
|---------------------------------------------------|------|
| Short Codes                                       | . 29 |
| Chapter 4: Redialling                             | . 31 |
| Redialling in List Mode                           | . 31 |
| Redialling a Previous Number                      | . 32 |
| Selecting Your Redial Mode                        | . 32 |
| Chapter 5: Redirecting Calls                      | . 33 |
| Chapter 6: Follow Me.                             |      |
| Follow Me To (Features Menu)                      |      |
| Follow Me <i>(Status Menu)</i>                    |      |
| Follow Me Here <i>(Features Menu</i> )            |      |
| Follow Me Here (Status Menu)                      |      |
| Follow Me Short Codes                             |      |
| Chapter 7: Forwarding Calls                       | 39   |
| Forward Unconditional (Status Menu)               |      |
| Forward Unconditional (Features Menu)             |      |
| Forward on Busy/No Answer <i>(Features Menu</i> ) |      |
| Forward on No Answer ( <i>Status Menu</i> )       |      |
| Forward on Busy (Status Menu)                     |      |
| Call Forwarding Short Codes                       |      |
| Chapter 8: Do Not Disturb                         |      |
| DND On/Off (Features Menu)                        |      |
| DND Off (Status Menu)                             |      |
| Do Not Disturb Exceptions                         |      |
| Do Not Disturb Short Codes                        |      |
| Chapter 9: Twinning                               |      |
| Switching Mobile Twinning On                      |      |
| Changing Your Twinning Number                     |      |
| Transferring a Call to Your Mobile                |      |
| Reclaiming a Twinned Call                         |      |
| Switching Mobile Twinning Off                     |      |
| Chapter 10: Holding Calls                         |      |
| Holding Conference Calls                          |      |
| Holding a Call                                    |      |
| Taking a Call Off Hold                            |      |
| Switching Between Calls                           |      |
| Transferring a Held Call.                         |      |
| Chapter 11: Parking Calls                         |      |
| Parking Short Codes                               |      |
| Parking Calls ( <i>Features Menu</i> )            |      |
| Unparking Calls Using the Status Menu             |      |
| Park & Page                                       |      |
|                                                   |      |

| Chapter 12: Transferring Calls          | . 60 |
|-----------------------------------------|------|
| Transferring a Call to Voicemail        | 61   |
| Transferring a Held Call                | 61   |
| Transferring a Call to Your Mobile      | 62   |
| Chapter 13: Account Codes               | . 63 |
| Forced Account Codes                    | 63   |
| Manual Account Code Entry               | . 64 |
| Chapter 14: Conferencing                | . 65 |
| Starting a Conference                   |      |
| Turning a Normal Call Into a Conference |      |
| Adding Another Party Using Hold         |      |
| Adding Another Party Without Using Hold |      |
| Viewing Conference Details              |      |
| Dropping/Muting Parties                 | . 68 |
| Holding a Conference Call               | 68   |
| Exiting a Conference                    |      |
| Context Sensitive Conferencing          | . 69 |
| Conference Short Codes                  | . 70 |
| Chapter 15: Headset Operation           | 72   |
| Using a Heaset                          |      |
| Headset Caller Volume                   |      |
| Automatic Gain Control                  | . 73 |
| Default Handsfree Audio Path            | 73   |
| Chapter 16: Handsfree Speaker Operation | . 75 |
| Using Handsfree                         |      |
| Speaker Volume                          |      |
| Default Audio Path                      | 76   |
| Automatic Gain Control                  | . 77 |
| Chapter 17: Contacts                    | . 78 |
| How the Directory Search Works          |      |
| Managing External Contacts              | 81   |
| Viewing Contacts                        |      |
| Making a Call from the Directory        | . 82 |
| Using the Directory for Other Functions |      |
| Adding a New Contact                    |      |
| Adding a Contact from Your Call Log     |      |
| Editing a Contact                       | . 85 |
| Deleting a Contact                      |      |
| Chapter 18: Using the Call Log          | . 87 |
| Missed Calls                            |      |
| Missed Group Calls                      | 88   |
| Accessing Your Call Log                 |      |

|    | Making a Call from Your Call Log                                | . 89 |
|----|-----------------------------------------------------------------|------|
|    | Viewing Call Details                                            | . 89 |
|    | Deleting a Call from Your Call Log                              | 90   |
|    | Deleting the Whole Call Log                                     | 91   |
|    | Adding a Call Log Call to Your Contacts                         | 91   |
| Ch | apter 19: Voicemail                                             | . 93 |
|    | Message Waiting Indication                                      |      |
|    | Accessing the Visual Voice Menus                                |      |
|    | Checking Messages Using Visual Voice                            |      |
|    | Leaving a Message                                               |      |
|    | Using Voicemail Email                                           |      |
|    | Recording Your Mailbox Greeting                                 |      |
|    | Record Your Name                                                |      |
|    | Changing Your Voicemail Code                                    |      |
|    | Switching Voicemail On/Off                                      |      |
|    | Transferring a Call to Voicemail                                |      |
|    | Sending an Incoming Call to Your Mailbox                        |      |
|    | Voicemail Short Codes                                           |      |
| Ch | apter 20: Logging In/Out                                        | 101  |
|    | Logging In                                                      |      |
|    | Logging In on Another User's Phone                              |      |
|    | Logging In on a "Not Logged In" Phone                           |      |
|    | Logging In on an Unregistered Phone                             |      |
|    | Logging Out                                                     |      |
|    | Changing Your Security PIN                                      |      |
|    | Locking Your Phone                                              |      |
|    | Unlocking Your Phone                                            |      |
|    | Auto Lock                                                       | 106  |
|    | Short Codes                                                     | 107  |
| Ch | apter 21: Groups                                                | 108  |
|    | Group Membership                                                |      |
|    | Switching Your Group Membership On/Off (Status Menu)            |      |
|    | Switching Your Group Membership On/Off ( <i>Features Menu</i> ) |      |
|    | Group Service Status and Fallback                               |      |
|    | Changing a Group's Service Status <i>(Features Menu)</i>        | 110  |
|    | Changing a Group's Service Status (Status Menu).                |      |
|    | Changing a Group's Fallback Destination                         |      |
|    | Short Codes                                                     |      |
| Ch | apter 22: Programmable Feature Buttons                          | 114  |
|    | Editing Your Programmable Buttons                               |      |
|    | Programmable Button Features                                    |      |
|    | Abbreviated Dial Button                                         |      |
|    | Absence Text Button                                             |      |
|    |                                                                 |      |

| Account Code Button            | 116 | 3 |
|--------------------------------|-----|---|
| Auto Answer Button             | 117 | 7 |
| Call Forward All Button        | 117 | 7 |
| Call Park Button               | 117 | 7 |
| Call Park to Other Button      | 118 | 3 |
| Call Pickup Button             | 118 | 3 |
| Call Pickup Any Button         | 118 | 3 |
| Conf Meet Me Button            | 118 | 3 |
| Drop Button                    | 118 | 3 |
| Flash Hook Button              | 119 | ) |
| Group Button                   | 119 | ) |
| Page Button                    | 119 | ) |
| Park and Page Button           | 119 | ) |
| Ringer Off Button              | 119 | ) |
| Self-Administer Button         | 120 | ) |
| Send All Calls Button          | 120 | ) |
| Suppress Digits Button         | 120 | ) |
| Timer                          | 120 | ) |
| Twinning Button                | 121 | I |
| User Button                    | 121 | I |
| Chapter 23: Ringer Controls    | 123 | 3 |
| Disabling the Ringer           | 123 | 3 |
| Visual Alerting                | 123 | 3 |
| Coverage Ring                  | 124 | ł |
| Ringer Volume                  | 124 | ł |
| Internal Auto-Answer           | 125 | 5 |
| Chapter 24: Display Controls   | 126 | 3 |
| Display Brightness             |     |   |
| Display Contrast               |     |   |
| Single/Dual Column Display     |     |   |
| Last Call Duration Display.    |     |   |
|                                | 128 |   |
|                                | 129 | ) |
| Auto Display Waiting Call      |     | ) |
| Inactivity Timer (Auto-Return) |     |   |
| Chapter 25: Volume and Sound   |     |   |
| Button Clicks                  |     |   |
|                                | 132 |   |
| Ringer Volume                  |     |   |
| Handset Volume                 |     |   |
| Headset Volume                 |     |   |
| Speaker Volume                 |     |   |
| Automatic Gain Control         |     |   |
|                                |     |   |

| Default Handsfree Audio Path                | 134   |
|---------------------------------------------|-------|
| Chapter 26: The Status Menu                 | 135   |
| Do Not Disturb                              | 135   |
| Follow Me To                                | . 136 |
| Follow Me Here                              | 136   |
| Forward on Busy                             | 136   |
| Forward on No Answer                        | 137   |
| Forward Unconditional                       | 138   |
| Forwarded Here                              | 138   |
| Group Membership                            | 139   |
| Group Status                                |       |
| Switch Mobile Twinning Off                  |       |
| Parked Calls                                |       |
| System Alarms                               | 141   |
| Chapter 27: Short Codes                     | 142   |
| Chapter 28: System Administration           | 145   |
| Checking the System Information             | 145   |
| Checking the Time Server Status             | 146   |
| Setting the Date                            | 146   |
| Setting the Time                            | 147   |
| Setting the Time Offset                     | 148   |
| Restarting the System                       |       |
| Managing the Memory Cards                   | 149   |
| Reporting System Alarms                     | . 151 |
| Chapter 29: Menus                           | 152   |
| Status Menu                                 | 152   |
| Features Menu                               | 152   |
| A Menu                                      | 153   |
| Menu Access Control                         | 153   |
| Chapter 30: Entering Text Characters        | 155   |
| Entering Characters for a Directory Search  | 155   |
| Entering Additional and Accented Characters | 155   |
| Entering Characters for Other Functions     | 156   |
|                                             |       |

# **Chapter 1: Introduction**

This guide covers using 9500 Series telephones on an Avaya IP Office telephone system.

The 9504 and 9508 phones are supported on IP Office systems only. They are physically and functionally the same as their 9400 Series equivalents but are not supported on other Avaya telephone systems.

1. On phones which support button modules, the number of buttons supported is increased by the addition of modules.

### **Related links**

Important Safety Information on page 8 Phone Keys on page 9 Call Soft Keys on page 10 Appearance Buttons on page 11 Programmable Feature Buttons on page 14 Status Display on page 14 The Phone Stand on page 16

# **Important Safety Information**

A Warning:

- This handset may pick up small metal objects such as metal pins or staples.
- During a power surge, EFT (Electronically Fast Transients), or ESD (Electrostatic Discharge), calls may be dropped. After a power surge, EFT or ESD, it is normal for the phone to restart.
- Using a cell phone, mobile phone, GSM phone or two-way radio in close proximity to an Avaya telephone might cause interference.
- The phone should not be connected directly to the outdoor telecommunication network.

### **Related links**

Introduction on page 8

# Phone Keys

The following keys may be found on the phone (the keys can vary depending on the particular model of phone):

| Кеу                                   | Name          | Description                                                                                                    |  |  |  |  |
|---------------------------------------|---------------|----------------------------------------------------------------------------------------------------|--|--|--|--|
| 🔘 or 💷                                | Appearance    | These keys have two roles:                                                                                                    |  |  |  |  |
|                                       | or<br>Feature | • <b>Appearance Buttons</b> – These buttons are used to make and receive calls. Each button represents a separate call. For example, the currently connected call to which you are talking, a held call and a new incoming call that is waiting to be answered. See <u>Appearance Buttons</u> on page 11. |  |  |  |  |
|                                       |               | • <b>Feature Buttons</b> – Any other keys can be used for programmable feature buttons. The label next to the button indicates its function. You can reprogram some buttons, see <u>Programmable Feature Buttons</u> on page 114.                                                                         |  |  |  |  |
|                                       | Soft Keys     | The keys below the display have variable functions. When the key is active, s function is indicated by the text label that appears above it. See <u>Call Soft</u> <u>Keys</u> on page 10.                                                                                                    |  |  |  |  |
| ( · )                                 | Cursor Keys   | This dial acts as a set of cursor key:                                                                                                    |  |  |  |  |
|                                       |               | • You can use the up and down cursor keys to scroll through lists.                                                                                                    |  |  |  |  |
| · · · · · · · · · · · · · · · · · · · |               | • You can also use the left and right cursor keys to enter and exit different levels of the menu. Menu option that accesses a sub-menu is indicated by the dots (ellipsis) after its name or a > symbol.                                                                                                  |  |  |  |  |
|                                       |               | • When changing settings, the left and right cursor keys can sometimes be used to scroll through possible settings.                                                                                                    |  |  |  |  |
| ОК                                    | OK Button     | This button, in the center of the cursor keys has multiple functions:                                                                                                    |  |  |  |  |
|                                       |               | • When the phone is idle, it can acts the same as going off-hook to dial.                                                                                                    |  |  |  |  |
|                                       |               | <ul> <li>When on a call or in a menu, pressing it matches the function offered by<br/>the left-most soft key below the screen.</li> </ul>                                                                                                    |  |  |  |  |
| X                                     | MESSAGE       | This key is used to access your voicemail system. By default this uses a series of menus on your phone's display. See <u>Voicemail</u> on page 93.                                                                                                    |  |  |  |  |
| 2                                     | PHONE         | This key is used to exit any menu you are in and return to the phone's normal button display. During a call it can also be used to toggle the options displayed on the appearance menu.                                                                                                    |  |  |  |  |
| A                                     | MAIN MENU     | This key is used to access a menu for phone settings and information.<br>These are settings stored by the phone itself rather than the telephone<br>system.                                                                                                    |  |  |  |  |
|                                       | CONTACTS      | This key is used to display the various directories (personal and shared) of names and telephone numbers to which you have access. See <u>Contacts</u> on page 78.                                                                                                    |  |  |  |  |

Table continues...

| Key | Name     | Description                                                                                                    |
|-----|----------|----------------------------------------------------------------------------------------------------|
| (=  | CALL LOG | This key displays a record of your most recent calls (answered, missed, and outgoing). The button is illuminated when you have new missed calls. See Using the Call Log on page 87.                                                                               |
| _+  | VOLUME   | Press + plus or – minus ends of the key to adjust the volume. When the phone is idle, the button adjusts the ringer volume. When on a call, the button adjusts the caller volume on the handset, headset or speaker depending on which is being used at the time. |
| 0   | HEADSET  | This key is used to answer and end calls using a headset connected to the phone's headset socket. The button is lit when you are connected to a call using the headset.                                                                                           |
| k   | MUTE     | This key can be used to mute your speech to the currently connected call.<br>The button is lit while mute is active.                                                                                                    |
|     | SPEAKER  | This key is used to answer and end calls using the phone's handsfree<br>speaker and microphone. The button is lit when you are connected to a call<br>handsfree.                                                                                                  |

Introduction on page 8

# **Call Soft Keys**

The functions performed by the buttons just below the display change dynamically. Each buttons current function is shown by the label (if any) above it on the display.

Note that the soft keys only relate to the call represented by the currently highlighted call. That does not necessarily have to be the connected call.

You can use the up and down cursor keys to change which call is currently highlighted and has its call details displayed without interrupting the connected call. This allows you to access the soft key options for that other call

The following are some of the common soft key options. Note that some soft key options are only be available if enabled by your system administrator.

- Account Enter an account code to associate with the call.
- **Answer** Answer a page call, turning it into a normal call.
- **CallBack** Set an automatic callback on the user that you have called but who has not answered. When they next end a call, the telephone system will call you and when answered, will automatically make a call to the user.
- **Complete** Complete the transfer of a held call. A **Cancel** option is also shown which will end the transfer attempt.
- **Conf** Put your current call on hold and present dial tone for you to dial the number you want to add to a conference with the held caller.

- **Connect** Take a call off hold.
- **Dir** Access the directory in order to select a number by name rather than dialing it. The type of names available in the directory is adjusted to match those suitable for use by the feature.
- Drop If you are connected to the call, this option ends the call. If the call is a personal call alerting, this option sends the call to your forward on busy number if set or else to your voicemail if enabled. If it is a hunt group call that is alerting, this option sends the call to the next member of the group.
- **Ignore** Silence the ringer for the current alerting call. The call will continue alerting until either answered, it goes to voicemail, or the caller abandons the call.
- Pickup Answer the call that is held or alerting another user.
- **Redial** If there are outgoing numbers in your call log, display the list of those numbers.
- **Transfer** Put your current call on hold and present dial tone for you to dial the number to which you want to transfer the call.
- **ToVM** Send an alerting call to your voicemail.

Introduction on page 8

# **Appearance Buttons**

Appearance buttons are used to represent calls made and received by you and other users on the telephone system. They are configured by your system administrator.

Normally, your first three buttons are call appearance buttons, but your administrator can configure additional appearance buttons for you if required.

Those buttons not programmed as appearance buttons can be programmed as feature buttons. See <u>Programmable Feature Buttons</u> on page 114.

There are several different types of appearance button:

- Call Appearance Buttons These buttons are used to make and answer general calls.
- **Bridged Appearance Buttons** This type of button mirrors another users call appearance buttons and allows you to make and answer calls for a colleague.
- Call Coverage Buttons Be alerted when a colleague has unanswered calls and answer those calls.
- Line Appearance Buttons Make and answer external calls on a particular telephone line.

Which appearance button is currently selected and gets used when you go off-hook, for example by lifting the handset, is controlled by two system settings which are normally on by default. Those settings are:

• Idle Line Preference – Idle line preference automatically selects the first available call appearance or line appearance button as your currently selected button when you do not

have a call connected. This means it will be the appearance button used when you go off hook. If this was not the case, you would need to select an appearance button before going off hook to make a call.

• **Ringing Line Preference** – If not connected to a call, when you receive an incoming call, ringing line preference automatically makes the alerting appearance button your selected appearance button. This means that you can answer the call by simply lifting the handset or pressing the **Headset** or **Speaker** button. Without ringing line preference, to answer the call on the alerting appearance button you must first press that appearance button to select it.

## **Related links**

Introduction on page 8 Call Appearance Buttons on page 12 Bridged Appearance Buttons on page 13 Call Coverage Buttons on page 13 Line Appearance Buttons on page 14

# **Call Appearance Buttons**

Call appearance buttons are used to display calls to and from your phone. By having several call appearance buttons, you are able to answer and make several calls, switch between calls, and perform other actions.

When all your call appearance buttons are in use, any further calls to your number follow your 'forward on busy' setting, if set. Otherwise, calls go to voicemail (if available).

By default **a=**, **b=** and so on is displayed. This can be replaced by another label if required.

When the user is not connected to a call, the button indicated as selected is the button that will be used if the user goes off hook without pressing an appearance button. When a user is connected to a call, that call is the selected button.

| LED | Red   Green | Name              | Description                                                                                               |
|-----|-------------|-------------------|----------------------------------------------------------------------------------------------------|
|     | Off   Off   | ldle              | The call appearance is not in use and is not currently selected.                                          |
|     | On   Off    | Idle+Selected     | As above but this is the current selected button that will be used if you go off hook.                    |
|     | Off   Flash | Alerting          | Alerting for an incoming call, accompanied by ringing. If already on a call, only a single ring is given. |
|     | On   Flash  | Alerting+Selected | As above but this is the current selected button that answered if you go off hook                         |
|     | On   On     | In Use Here       | You have a currently connected call or are dialing.                                                       |
|     | Off   On    | In Use Elsewhere  | The call appearance button is in use on a bridged appearance.                                             |

Table continues...

| LED | Red   Green                 | Name                        | Description                                                                                |
|-----|-----------------------------|-----------------------------|--------------------------------------------------------------------------------------------|
|     | Off   Fast Flash            | On Hold Here                | You have put a call on hold.                                                               |
|     | Both Fast Flash             | On Hold Pending<br>Transfer |                                                                                            |
|     | Off   Intermittent<br>Flash | On Hold Elsewhere           | A call on a bridged appearance button matched to the call appearance has been put on hold. |
|     | Off   Broken<br>Flash       | Invalid                     | The button is not programmed for any function.                                             |

Appearance Buttons on page 11

# **Bridged Appearance Buttons**

A bridged appearance button shows the state of one of another user's call appearance buttons. It can be used to answer or join calls on that other user's call appearance button.

It can also be used to make a call that the call appearance user can then join or retrieve from hold.

- When the user's call appearance button alerts, your matching bridged appearance button also alerts. The bridged appearance button can be used to answer the call on the call appearance button user's behalf.
- When the call appearance button user answers or makes a call using that call appearance, your matching bridged appearance button shows the status of that call, for example connected, on hold, etc. The bridged appearance button can be used to retrieve the call if on hold or to join the call if active.
- Bridged appearance buttons are not supported between users on different systems in a network.

### Related links

Appearance Buttons on page 11

# **Call Coverage Buttons**

Each call coverage button is associated with another user on your telephone system. The button allows you to be alerted when that user has an unanswered call still ringing.

You can view the details of the call and answer it if required.

The settings of the user being covered control how long it rings at their phone before it also starts alerting on your call coverage button for that user.

Call coverage appearance buttons are not supported between users on different systems in a network.

Appearance Buttons on page 11

# Line Appearance Buttons

Line appearance buttons allow you to make and receive calls on a specific telephone line connected to your telephone system. The button also allows you to see when the line is in use by other users.

For incoming calls, the telephone system still determines the destination for the call. That may be a user or group. However, if you have a line appearance button for the line, you will see that there is a call alerting and can answer it if required.

• **Private Lines** – Special behavior is applied to calls when you are the system's default destination for a line for which you have a line appearance button. In that case, incoming calls on that line will alert only on the Line Appearance button and not on any other buttons. These calls will also not follow any forwarding.

### **Related links**

Appearance Buttons on page 11

# **Programmable Feature Buttons**

Those programmable button not assigned as appearance buttons can be used for a range of other features. The features can be programmed by you or your system administrator. Note however that you may not be able to change the feature buttons set by your system administrator. Note also that there are features that the system administrator can assign that are not available for you to assign. This guide includes only the features that are available for you to assign if required.

The use of the button lamps depends on the feature associated with the button. Buttons programmed with a feature that is not supported by the phone display as **Invalid**.

For more details, see **Programmable Feature Buttons** on page 114.

## **Related links**

Introduction on page 8

# **Status Display**

The top lines of the phone display show information about you and your phone. For example:

• The top line shows the date and time plus various status icons.

• The next line shows information about the call/feature on the currently selected (outlined in white) button or your own extension/name if the button idle/unprogrammed. It can also display various status letter on the right-hand side.

# **Related links**

Introduction on page 8 Status Icons on page 15 Status Letters on page 15

# Status Icons

# Status Icons

The top lines of the display can include the following icons:

- **X** Muted This icon indicates that the your connection to the current call is muted. You can hear the caller but they cannot hear you.
- <sup>A</sup> **Ringer Off** This icon indicates that your phone has its ringer turned off. See <u>Ringer Off</u> <u>Button</u> on page 119.
- L× Missed Calls This icon indicates that you have had missed calls. The number next to the icon indicates the number of different callers. Pressing the button opens your call log at the missed calls display. See <u>Missed Calls</u> on page 87.

### **Related links**

Status Display on page 14

# **Status Letters**

The top lines of the display can include the following status letters. These letter may appear as a group of letters, for example **OG** or **NG**.

- **B** = *Barred* The system administrator has prohibited you from making external calls. You can only make internal calls.
- D = Diverting (Forwarding) Call You have forward unconditional enabled. See Forwarding Calls on page 39.
- G = In Group You have been configured as a member of a hunt group and your membership of the group is enabled. This means you may receive calls targeted to the hunt group. See <u>Group Membership</u> on page 108.
- O = Out of Service A group of which you are a member is in night service mode. Calls to the group are diverted to its fallback if set or otherwise to voicemail if available. See .<u>Group</u> <u>Service Status and Fallback</u> on page 110
- **S** = *System Alarm* If you are configured as a system administrator, this indicates a system alarm. See <u>Reporting System Alarms</u> on page 151.

- **T** = *Twinned* Your phone is internally twinned with another extension. Calls to you alert on both phones and can be answered at either. See <u>Twinning Button</u> on page 121.
- **!** = *Cannot Retrieve Settings* This indicates that the phone was not able to retrieve all you user settings. If this happens, it may limit some telephone functions. Contact your system administrator.

Status Display on page 14

# **The Phone Stand**

The phones all include a stand that clips to the base of the phone. The stand allows the phone to be used in either of two different angles.

When changing the position of the stand, be sure to check that the stand has locked into the chosen position.

# **Related links**

Introduction on page 8

# **Chapter 2: Making Calls**

The phone provides a number of ways to make calls.

At its simplest, just dial the number required. When answered, continue handsfree or lift the handset if required.

## **Related links**

Making a Call on page 17 Making Additional Calls on page 18 Calling from Your Contacts on page 18 Calling from the Call Log on page 19 Redialling a Previous Number on page 20 Making a Page Call on page 21 Busy Indication on page 21 En-Bloc Dialing on page 22 Withholding Your Number on page 23 Adjusting the Call Volume on page 23 Muting a Call on page 24 Ending Calls on page 24

# Making a Call

If you are not already on a call, then you can just dial the number.

# Procedure

With no connected call, start dialing:

- The first available appearance button is automatically selected for the call.
- The call uses either the phone's speaker or headset depending on the phone's default handsfree audio setting. To switch to the handset, just lift the handset.
- If the number you dial matches a user or group on the telephone system, the directory name is shown and the call starts altering them. Otherwise, as soon as there are enough digits the phone will be connected to an external telephone line.
- If the call is to an internal user, and they do not answer, you can set a callback by pressing **CallBack** and then ending the call by pressing **Drop**. When a callback is set, the next time a

user uses their phone or ends their current call, the system will call you and when you answer, automatically make another call to the user.

### **Related links**

Making Calls on page 17

# **Making Additional Calls**

If you are already on a call, you can still make and answer other calls.

## Procedure

- 1. Either:
  - Simply press any idle call appearance key. For example, b=.
  - Press the Hold soft key.
- 2. The existing call is automatically put on hold, shown by a fast flashing green lamp.
- 3. Make the additional call as normal.
- 4. Once the additional call is connected:
  - You can press the appearance buttons to switch between calls.
  - Press Conf to conference the calls together.

#### **Related links**

Making Calls on page 17

# **Calling from Your Contacts**

You can use any directory contact to make a call.

• You can also use the directory to select a contact anytime the **Dir** soft key is displayed in the function's menus. In that case, the system automatically only shows the types of contacts supported for the function.

## Procedure

- 1. Access the contacts directory:
  - a. Press the M CONTACTS key. The directory menu is displayed.
  - b. Use the left and right cursor keys to select the type of directory entries shown.
    - All All directory entries.
    - Personal Your own personal directory entries.

- External Directory entries stored by the telephone system for all users to use.
- Users The names and numbers of other users on the telephone system.
- Groups The names and numbers of hunt groups on the telephone system.
- a. Use the up and down cursor keys to scroll through the list. Alternatively, you can start dialing the name you want to display only matching entries as follows:
  - Pressing a key enters all of the characters represented by that key. Pressing another key adds the characters from that button to the previous key press.
  - For example, dialing **527** matches all names starting with **JAS** (for example "Jason") and with **KAR** (for example "Karl") plus any other letter combinations from those 3 key presses. See <u>How the Directory Search Works</u> on page 79.
  - To remove all the characters entered so far, press Clear.
- b. To view more details of the highlighted name, press **Details**. To return to the directory press **List**.
- 2. When the required entry is highlighted, press **Call** or press the **D** button next to the name.
- 3. Proceed as you would with a normally dialed call.

Making Calls on page 17

# Calling from the Call Log

You can use your call log to make calls.

## Procedure

- 1. Access your call log:
  - a. Press the **CALL LOG** button.
    - If you have any new missed calls, the button is illuminated and opening the call log shows missed calls.
  - b. Use the left/right cursor keys to select the type of records shown: All, S Outgoing, Incoming and S Missed.
  - c. Use the up/down cursor keys to scroll through the records.
- 2. Press **Call** to call the number displayed in the call record. This option is not available if the caller withheld their number.

# **Related links**

Making Calls on page 17

# **Redialling a Previous Number**

When **Redial** is displayed it can be used to make a call to a previously used number. Redial can work in one of two ways, set by your choice of redial mode see <u>Selecting Your Redial Mode</u> on page 32.

# **Related links**

<u>Making Calls</u> on page 17 <u>Redialling in List Mode</u> on page 20 <u>Redialling in Last Number Mode</u> on page 20 <u>Redialling</u> on page 31

# **Redialling in List Mode**

This redial method is used when your phone's redial mode is set to Open Call Log.

# Procedure

- 1. Access the redial list:
  - a. Press Redial. The list of outgoing calls is displayed.
  - b. Use the up and down cursor keys to scroll through the 10 most recent outgoing calls.
- 2. Press Call to call the number displayed in the call record.
- 3. Continue in the same way as for a normal dialed call.

## **Related links**

<u>Redialling a Previous Number</u> on page 20 <u>Redialling</u> on page 31

# **Redialling in Last Number Mode**

This redial method is used when your phone's redial mode is set to Last Dialled.

## Procedure

- 1. Press Redial.
- 2. The number for the most recent outgoing call in your personal call log is redialed.
- 3. Continue in the same way as for a normal dialed call.

#### **Related links**

Redialling a Previous Number on page 20

# Making a Page Call

In order to make page calls you must have access to a paging short code provided by the system administrator or a **Page** feature button.

You can use the self-administration function to assign one of your phone's feature buttons as a **Page** button. See <u>Programmable Feature Buttons</u> on page 114.

- If the short code or the paging button have been pre-configured with an extension number, the user or group at that number is paged if available.
- If the short code of paging button does not have a pre-configured extension number, it allows extension number entry when used.

# Procedure

- 1. Press the paging button.
- 2. Dial the number of the user or group you want to page.
- 3. When the dialing is completed, the page call is made.

### **Related links**

Making Calls on page 17

# **Busy Indication**

By default, when making internal calls, the telephone system does not provide any indication if the internal user you call is available, already on a call or set to do not disturb. Instead the call either just rings or goes to voicemail.

However, there are various methods by which you can get some indication of their status:

- If you need status indication for a user without needing to make a call, you can add a 'user' button to your phone. See <u>Programmable Feature Buttons</u> on page 114
- Other users can configure an absence message. If they have done that, the message is displayed on your phone when you call them. To set your own absence message, you can user a programmable set to the **Absence Text**button. See <u>Programmable Feature</u> <u>Buttons</u> on page 114.
- Your system administrator can enable busy indication for selected users or for the whole system. When enabled, calling those users displays **Do Not Disturb** or **On Another Call** on your phone if the call is not diverted to voicemail.

## **Related links**

Making Calls on page 17

# **En-Bloc Dialing**

Through the phone's menus you can select whether you want to use traditional or en-bloc dialing when making calls. Your chosen setting is then applied whenever you use a phone that supports en-bloc dialing.

- En-bloc dialing allows you to compose and edit the number to dial on your phone's display before it is sent to the phone system to be dialed.
- With traditional dialing, when you start dialing a number on your phone, the phone immediately connects to the telephone system and starts passing the digits you dial to the phone system. You cannot correct the digits you have already dialed except by ending the call and starting over.

### **Related links**

<u>Making Calls</u> on page 17 <u>Dialing a Number in En-Bloc Mode</u> on page 22 <u>Enabling/Disabling En-Bloc Dialing</u> on page 22

# **Dialing a Number in En-Bloc Mode**

# Procedure

- 1. With no connected call, start dialing. Do not lift the handset or select the headset, speaker or an appearance button before dialing:
  - You can use the left cursor key or the **Bksp** key to delete the previous digit dialed.
  - Press Clear to erase the whole number dialed so far.
- 2. When you have completed the number, you can select how you want to make the call:
  - Lift the handset to make a call using the handset.
  - Press the **Call** soft key or **OK** button to start the call using the phone's default handsfree audio path (speaker or headset). You can also press one of your idle call appearance buttons to make the call using that appearance.
  - Press the **9 HEADSET** button to start the call on a headset connected to your phone.
  - Press the **II SPEAKER** button to start the call on your phone's handsfree speaker.

#### **Related links**

En-Bloc Dialing on page 22

# **Enabling/Disabling En-Bloc Dialing**

You can enable or disable your en-bloc dialing setting through the phone's **Features** menu.

# Procedure

- 1. Press the **Features** soft key if shown.
  - To do this during a call, press the **PHONE** key and then press **Features**.
- 2. Use cursor keys to select Call Settings.
- 3. Use the up and down cursor keys to highlight Enbloc Dial.
- 4. Press the Change button to select On or Off.
- 5. Press Save.

# **Related links**

En-Bloc Dialing on page 22

# Withholding Your Number

You can select to withhold your number on external calls. Note that this option may not be supported in all situations. It may depend on the configuration of your phone system and options supported by your telephone line provider.

# 😵 Note:

• Your system administrator can configure whether you can access this menu.

# Procedure

- 1. Press the Features soft key if shown.
  - To do this during a call, press the **Dependence of the PHONE** key and then press **Features**.
- 2. Use cursor keys to select Call Settings.
- 3. Use the up and down cursor keys to highlight Withhold Number.
- 4. Press the Change button to select On or Off.
- 5. Press Save.

# **Related links**

Making Calls on page 17

# **Adjusting the Call Volume**

Whilst talking, you can adjust the volume of the incoming call. The volume is adjusted separately for whichever device is in use (handset, headset or speaker).

# Procedure

- 1. With the call connected, use the + plus and minus keys to adjust the volume.
- 2. The display returns to normal after a few seconds.

### **Related links**

Making Calls on page 17

# Muting a Call

Muting a call stops the caller from hearing you, however you can still hear them.

· Calls remain muted even if you switch between calls.

# Procedure

- 1. To activate mute, press the **I** MUTE key. The button is lit whilst the call is muted.
- 2. To switch mute off, press the **MUTE** key again.

### **Related links**

Making Calls on page 17

# Ending Calls

# Procedure

There are multiple methods that can be used to a call. Either:

- To end the call currently highlighted on the display, press the **Drop**.
- To end the call connected on the phone's handset, replacing the handset ends the call.
- To end the call connected on the phone's speaker, press the **II SPEAKER** key.
- To end the call connected on the phone's headset, press the **9 HEADSET** key.

## **Related links**

Making Calls on page 17

# **Chapter 3: Answering Calls**

You phone lets you handle multiple calls at the same time. Whilst you can only have one call connected (talking) at any time, you can have other calls waiting to be answered and further calls on hold.

Each call appears on one of the phone's appearance buttons, see <u>Appearance Buttons</u> on page 11. The system doesn't treat you as busy to further calls until all your available call appearance buttons are in use.

## **Related links**

Answering a New Call on page 25 Answering Another Call on page 26 Diverting a Call to Voicemail on page 27 Silence (Ignore) an Alerting Call on page 27 Dropping an Incoming Call on page 27 Page Calls on page 28 Displaying Other Calls on page 28 Using Call Pickup on page 29 Short Codes on page 29

# Answering a New Call

A slow flashing red lamp on an appearance button indicates an alerting call. This may also be accompanied by ringing and by the message lamp flashing.

• **Note:** This guide assumes that auto hold is enabled (the default). The system administrator can disable auto hold for the system, in which case calls are automatically disconnected rather than held.

## Procedure

- 1. If you are not already on a call, you can answer the alerting call in the following ways:
  - To answer the call using the handset, lift the handset.
  - To answer the call handsfree, press the **II SPEAKER** key.
  - To answer the call on a headset, press the **9 HEADSET** key.

- Just pressing the alerting appearance key answers the call either on the speaker or headset depending on the phone's default audio path setting. See <u>Default Handsfree</u> <u>Audio Path</u> on page 134.
- 2. Once you have answered the call, you can switch between different talk modes:
  - To switch to using the handset, lift the handset.
  - To switch to handsfree, press the **II SPEAKER** key. If you were using the handset you, can now safely replace it.
  - To switch to headset mode, press the **? HEADSET** key. If you were using the handset, you can now safely replace it.
  - If you have answered the call on the speaker or headset, pressing the **II SPEAKER** or **P HEADSET** key again before you select another mode ends the call.
  - Just pressing the call appearance key or any other appearance button puts the current call on hold.

Answering Calls on page 25

# **Answering Another Call**

You phone lets you handle multiple calls at the same time. Whilst you can only have one call connected (talking) at any time, you can have other calls on hold.

A slow flashing red lamp on an appearance button indicates an alerting call. For additional calls there is no ringing or just a single alert tone.

If you are already on a call, answering a new call automatically put that existing call on hold unless your first press **Drop**.

• **Note:** This guide assumes that auto hold is enabled (the default). The system administrator can disable auto hold for the system, in which case calls are automatically disconnected rather than put on hold.

## Procedure

- 1. To answer the waiting call, press the appearance key indicating the new call. The new call is answered and your existing call is automatically put on hold.
- 2. You can switch between calls by pressing the appearance button of the call to which you want to speak.
- 3. The soft key functions shown relate to the call which is currently highlighted. Normally that is the call just answered or represented by the last appearance key pressed, but using the cursor keys below the display you can change which call is highlighted whilst still remaining connected to your current call.

#### **Related links**

Answering Calls on page 25

# **Diverting a Call to Voicemail**

You can transfer a call targeted at you directly to your voicemail mailbox.

# Procedure

- 1. If the call is not the currently highlighted call on the display, use the up and down cursor keys to highlight it.
- 2. Press the **ToVM** soft key. The call is redirected to your mailbox.

## **Related links**

Answering Calls on page 25

# Silence (Ignore) an Alerting Call

You can silence the ringer of a currently alerting call.

# Procedure

- 1. If the call is not the currently highlighted call on the display, use the up and down cursor keys to highlight it.
- 2. Press the **Ignore** soft key. The call continues alerting but with no audible ring.

### **Related links**

Answering Calls on page 25

# **Dropping an Incoming Call**

You can attempt to drop an incoming call rather than answering it. Doing this has different effects depending on the call type and other options:

- If the call is a hunt group call, dropping the incoming call causes it to be presented to the next agent in the group or follow other hunt group settings (which can include presenting the call to you again).
- If the call is a direct call to you, dropping it causes it to:
  - Go to your forward on no answer destination if set and enabled. See <u>Forwarding Calls</u> on page 39.
  - Else, the call goes to your voicemail if available.
  - Else, the call continues to ring (drop has no effect).
- If the call is returning from being held or parked for too long, you cannot drop it.

# Procedure

- 1. If the call is not the currently highlighted call on the display, use the up and down cursor keys to highlight it.
- 2. Press the **Drop** key. You can also assign the drop function to a programmable key. See <u>Programmable Feature Buttons</u> on page 114.

## **Related links**

Answering Calls on page 25

# Page Calls

Your phone can be paged if you have no other connected call in progress and your phone is currently idle. You can hear the caller but they cannot hear you.

The page is heard through the phone's speaker following a single beep. A page call is also indicated in the display by the word **Page**.

- To answer the page call, press the **Answer** key. The call is turned into a normal call. You can continue handsfree or pickup the handset.
- To ignore the page call, press the **Drop** key.

## **Related links**

Answering Calls on page 25

# **Displaying Other Calls**

The phone can handle multiple calls at the same time. Whilst you can only have one connected call at any time, you can have other calls on hold, parked and further incoming calls alerting. The status of each call (except parked calls) is indicated by a separate call appearance button for each call.

Changing the currently displayed call before starting a conference affects which calls are conferenced. See <u>Context Sensitive Conferencing</u> on page 69.

# Procedure

Use the up and down cursor keys to select which call appearance is highlighted. This can be done without affecting any currently connected or held calls.

- The currently highlighted button is shown by a white border around the button label.
- The soft keys at the bottom of the display automatically change to reflect actions that can be performed on the call, if any, associated with the currently highlighted button.

Answering Calls on page 25

# **Using Call Pickup**

Pickup is used to answer a call ringing elsewhere on the phone system.

# 😵 Note:

• Your system administrator can configure whether you can access this menu.

## Procedure

- 1. Press the Features soft key if shown.
  - To do this during a call, press the **2 PHONE** key and then press **Features**.
- 2. Use the cursor keys to select Pickup.
  - To answer any ringing call, press the Any soft key.
  - To answer a call ringing against a particular target, dial the target's number. Alternatively, press the **Dir** soft key to select the target from the directory.
- 3. The menu then depends on the type of number entered:

#### User Number

- To answer a call ringing against the user, press the **Pickup** soft key.
- To return to entering a number, press the Clear key.
- Hunt Group Number
  - To answer a call ringing against the members of the group, press the **Members** soft key. The call does not have to be a call to the hunt group.
  - To answer a call ringing for the hunt group, press the Group soft key.
  - To return to entering a number, press the Clear key.

## **Related links**

Answering Calls on page 25

# Short Codes

Short codes are numbers that you can dial to enable and disable various features. The following are default short codes that may be available. However, your system administrator can remove and change the short codes available to you or all users. To use a short code, you may have to put your currently call on hold.

These are useful as they can be dialed from any phone on the system. For example, this allows you to login at a basic analog extension and still control a number of features.

Some short codes require you to enter some information when you dial them, typically an extension number. That is indicated by  $\mathbf{N}$  in the short codes shown below.

# Call Pickup

- Pickup Any Call: \*30 Answer a call ringing on the telephone system.
- **Pickup a Group Call: \*31** Answer a call ringing a group of which you are a member. You can use this even if your group membership is currently set to disabled.
- Pickup a Users Call: \*32\*N# Pickup a call ringing a user's extension number (N).
- **Pickup a Group Members Call:** \*53\*N# Pickup a call ringing the members of a group (*N*). This does not necessarily have to be a group call.

### **Related links**

Answering Calls on page 25

# **Chapter 4: Redialling**

The phone's redial operation works in one of the following modes:

- **Open Call Log** In this mode, pressing **Redial** displays a list of your most recent outgoing calls. You can select the call that you want to redial from the list.
- Last Dialled In this mode, pressing Redial immediately repeats your most recent outgoing call.

In either case, the redial function uses the outgoing call records in your personal call log. If you delete the records in your call log (see <u>Deleting the Whole Call Log</u> on page 91), redial will not work until new outgoing call records exist.

### **Related links**

<u>Redialling in List Mode</u> on page 20 <u>Redialling a Previous Number</u> on page 20 <u>Selecting Your Redial Mode</u> on page 32

# **Redialling in List Mode**

This redial method is used when your phone's redial mode is set to **Open Call Log**.

## Procedure

- 1. Access the redial list:
  - a. Press Redial. The list of outgoing calls is displayed.
  - b. Use the up and down cursor keys to scroll through the 10 most recent outgoing calls.
- 2. Press Call to call the number displayed in the call record.
- 3. Continue in the same way as for a normal dialed call.

#### **Related links**

<u>Redialling a Previous Number</u> on page 20 <u>Redialling</u> on page 31

# **Redialling a Previous Number**

When **Redial** is displayed it can be used to make a call to a previously used number. Redial can work in one of two ways, set by your choice of redial mode see <u>Selecting Your Redial Mode</u> on page 32.

# **Related links**

<u>Making Calls</u> on page 17 <u>Redialling in List Mode</u> on page 20 <u>Redialling in Last Number Mode</u> on page 20 <u>Redialling</u> on page 31

# **Selecting Your Redial Mode**

You can select whether your phone uses the redial list or last call redial mode.

# Procedure

- 1. Press the **Features** soft key if shown.
  - To do this during a call, press the **PHONE** key and then press **Features**.
- 2. Use cursor keys to select Call Settings.
- 3. Use the up and down cursor keys to highlight **Redial Action**.
- 4. The current mode is displayed:
  - **Open Call Log** In this mode, pressing **Redial** displays a list of your most recent outgoing calls. You can select the call that you want to redial from the list.
  - Last Dialled In this mode, pressing Redial immediately repeats your most recent outgoing call.
- 5. To change the mode, press Change.
- 6. When the desired mode is displayed, press **Save**.

## **Related links**

Redialling on page 31

# **Chapter 5: Redirecting Calls**

This section looks at the different ways that you can redirect your calls to another phone.

- Follow Me Temporarily redirect all your calls to another phone shared with that phone's normal user. This function can be used in two ways:
  - Follow Me To Set the follow me destination from your own phone.
  - Follow Me Here Set the follow me destination from the phone that you want to use.
- Forward Forward calls to an internal or external number.
  - Forward on Busy Forward calls when you have reached the limit of the number of calls that the phone can present to you.
  - Forward on No Answer Forward calls if they have rung unanswered at your phone.
  - Forward Unconditional Immediately forward calls. Forwarding to voicemail can be selected as an option.
- **Do Not Disturb** Redirect all calls to voicemail, if available. Otherwise, calls are redirected to a busy tone.
  - Do not disturb exception numbers can be used to allow calls from specific numbers to ignore do not disturb.
- **Twinning** Twinning is a process whereby your calls ring on other phones than your own. Twinning is only available if configured by your system administrator. The system supports several twinning methods:
  - Internal Twinning Ring on your extension and on another internal extension.
  - **Mobile Twinning** Ring on your extension and an external number.
  - **Fallback Twinning** Ring on an external number when the system cannot detect a connection to your normal phone.

| Method    |                      | Calls Redirected |          |          | Destination |          |           |
|-----------|----------------------|------------------|----------|----------|-------------|----------|-----------|
|           |                      | Internal         | External | Group    | Internal    | External | Voicemail |
| Follow Me | Follow Me To         | V                | <b>v</b> | <b>v</b> | V           | -        | -         |
|           | Follow Me Here       | 5                | 3        | 5        | 3           | -        | -         |
| Forward   | Forward on Busy      | <b>v</b>         | <b>v</b> | -        | <b>v</b>    | V        | -         |
|           | Forward on No Answer | J                | J        | -        | J           | J        | -         |

Table continues...

| Method                |          | Calls Re | Calls Redirected Destination |              |          |          |          |
|-----------------------|----------|----------|------------------------------|--------------|----------|----------|----------|
| Forward Unconditional |          | <b>v</b> | <b>v</b>                     | V            | V        | V        | <b>v</b> |
| Do Not Disturb        |          | <b>J</b> | <b>v</b>                     | -            | -        | -        | 1        |
| Twinning Internal     |          | V        | <b>v</b>                     | <b>√</b> [1] | <b>v</b> | V        | <b>v</b> |
|                       | Mobile   | J        | <b>J</b>                     | <b>√</b> [1] | -        | <b>v</b> | -        |
|                       | Fallback | V        | <b>v</b>                     | <b>√</b> [1] | -        | V        | -        |

1. Configured by your system administrator.

# **Chapter 6: Follow Me**

'Follow me to' is used to redirect your calls to another extension where you are working.

The calls are presented with your user name so that they can be distinguished from calls for the extension's normal user. This allows you to share another person's phone without logging them off their phone.

All calls are redirected and the calls are still subject to all your user settings as if they were ringing at your phone.

- 'Follow me to' is the used to enable 'follow me' from your own phone.
- 'Follow me here' is used to enable 'follow me' at the extension to which you want your calls redirected.

#### **Related links**

Follow Me To (Features Menu) on page 35 Follow Me (Status Menu) on page 36 Follow Me Here (Features Menu) on page 36 Follow Me Here (Status Menu) on page 37 Follow Me Short Codes on page 37

# Follow Me To (Features Menu)

Using the phone's **Features** menu, you can set and clear follow me to settings.

• Your system administrator can configure whether you can access this menu.

#### Procedure

- 1. Press the Features soft key if shown.
  - To do this during a call, press the **2 PHONE** key and then press **Features**.
- 2. Use the cursor keys to select Forward.
- 3. Use the cursor keys to select **Follow Me To**.
- 4. Dial the number of another user. When it matches a user, their name is displayed. Alternatively, use the **Dir** soft key to select a user from the directory.

- 5. Select an action:
  - **Save** Save the selected number as your 'follow me to' destination. All calls to your extension number are redirected to that destination.
  - Clear Clear the currently selected or set number.
  - **Back** Go back to the previous menu.

Follow Me on page 35

# Follow Me (Status Menu)

If you have set a 'follow me to' destination for calls to your phone, you can clear or change the setting through the **Status** menu.

## Procedure

- 1. Press the **Status** soft key if shown.
  - To do this during a call, press the **2** PHONE key and then press the **Status** soft key.
- 2. Use the up and down cursor keys to highlight **Follow Me To**.
  - To clear the 'follow me to' setting, press the Clear soft key.
  - To change the destination of the setting, press the **Details** soft key.

### **Related links**

Follow Me on page 35

# Follow Me Here (Features Menu)

You may be able to change 'follow me here' using the Features Features menu.

• Your system administrator can configure whether you can access this menu.

### Procedure

- 1. Press the Features soft key if shown.
  - To do this during a call, press the **PHONE** key and then press **Features**.
- 2. Use the cursor keys to select Forward.
- 3. Use the cursor keys to select Follow Me Here.
- 4. Use the menu to add or remove users:
  - Use the up and down cursor keys to scroll through the names.

- To remove a user, press the **Clear** soft key.
- To add a user, press the Add soft key.
  - Dial the number of another user. When it matches a user, their name is displayed. Alternatively, use the **Dir** soft key to select a user from the directory.
  - Press the **Save** soft key to add them.
- 5. Press Save.

Follow Me on page 35

# Follow Me Here (Status Menu)

If other users has a 'follow me' set to your phone, you can clear or change the setting through the **Status** menu.

### Procedure

- 1. Press the **Status** soft key if shown.
  - To do this during a call, press the **2 PHONE** key and then press the **Status** soft key.
- 2. Use the up and down cursor keys to highlight Follow Me Here.
  - To clear the setting, press the Clear soft key.
  - To change the destination of the setting, press the **Details** soft key.

### **Related links**

Follow Me on page 35

## **Follow Me Short Codes**

Short codes are numbers that you can dial to enable and disable various features. The following are default short codes that may be available. However, your system administrator can remove and change the short codes available to you or all users. To use a short code, you may have to put your currently call on hold.

These are useful as they can be dialed from any phone on the system. For example, this allows you to login at a basic analog extension and still control a number of features.

Some short codes require you to enter some information when you dial them, typically an extension number. That is indicated by  $\mathbf{N}$  in the short codes shown below.

### **Follow Me**

• Follow Me Here: \*12\*N# – Dialed at the extension to which you want your calls redirected. Use your own extension number (*N*) when dialing the short code.

- Follow Me Here Cancel: \*13\*N# Dialed at the extension from which you had redirected calls. Use your own extension number (*N*) when dialing the short code.
- Follow Me To: \*14\*N# Dialed at your phone. Dial the extension number (*N*) to which you want your calls redirected. You can dial just \*14# to cancel follow me.
- **Cancel All Forwarding:** \*00 Switch off any forwarding (includes 'forward unconditional,' 'forward on busy,' 'forward on no answer,' 'follow me,' and 'do not disturb').

Follow Me on page 35

# **Chapter 7: Forwarding Calls**

Forwarding is used to redirect calls to another extension or an external number.

### **Forward Unconditional**

Forward unconditional can be used to immediately redirect your calls.

- By default this function is only applied to incoming external calls to you. However, if required internal calls and or hunt group calls can also be selected.
- When enabled, all calls matching the settings are forwarded to the number set as your forward unconditional destination. That number can be internal or external.
- You can still use the phone to make outgoing calls. When you go off-hook you hear interrupted dial tone.
- If you also have forward on no answer set, if the unconditionally forwarded call is still unanswered after having rung for your no answer time (default 15 seconds), the system redirects the call to your forward on no answer destination if different. Note that this is not always possible for calls that have been forwarded to an external number.
- If you also have voicemail enabled, if the forwarded call is still unanswered, the system redirects the call to voicemail. Note, this is not always possible for calls that have been forwarded to an external number.

## Forward on Busy

'Forward on busy' redirects your calls when your phone is not able to present you with any more alerting calls.

- By default, this function is only applied to incoming external calls made to you. However, if required, internal calls can also be selected.
- When enabled, all calls matching the settings are forwarded to the number set as the 'forward on busy'/'no answer' destination. That number can be internal or external.
- 'Busy' is defined has having no available call appearance buttons on which further calls can be presented.
- Hunt group calls are not presented when you are busy and so are not forwarded by this setting.
- The 'forward on busy' and 'forward on no answer' options use the same forwarding destination number. If no number is set, they use the same destination as set for 'forward unconditional.'
- If you also have voicemail enabled, if the forwarded call is still unanswered, the system redirects the call to voicemail. Note, this is not always possible for calls that have been forwarded to an external number.

## Forward on No Answer

Forward on no answer redirect calls that have alerted your phone but have not been answered for some reason.

- By default this function is only applied to incoming external calls to you. However if required internal calls can also be selected.
- When enabled, all calls matching the settings are forwarded to the number set as the forward on busy/no answer destination. That number can be internal or external.
- No answer is defined as having been presented to your phone for your no answer time (default 15 seconds).
- Hunt group calls are not forwarded.
- The 'forward on busy' and 'forward on no answer' options use the same forwarding destination number. If no number is set, they use the same destination as set for 'forward unconditional.'
- If you also have voicemail enabled, if the forwarded call is still unanswered, the system redirects the call to voicemail. Note, this is not always possible for calls that have been forwarded to an external number.

### **Related links**

<u>Forward Unconditional (Status Menu)</u> on page 40 <u>Forward Unconditional (Features Menu)</u> on page 41 <u>Forward on Busy/No Answer (Features Menu)</u> on page 41 <u>Forward on No Answer (Status Menu)</u> on page 42 <u>Forward on Busy (Status Menu)</u> on page 43 Call Forwarding Short Codes on page 43

## Forward Unconditional (Status Menu)

You can clear or change your 'forward unconditional' settings through the Status menu.

### Procedure

- 1. Press the Status soft key if shown.
  - To do this during a call, press the **A PHONE** key and then press the **Status** soft key.
- 2. Use the cursor keys to select Forward Unconditional.
  - To switch off forward unconditional, press the Off soft key.
  - To change the forwarding settings, press the **Details** soft key.
- 3. Press Save.

### **Related links**

Forwarding Calls on page 39

# Forward Unconditional (Features Menu)

You may be able to change your 'forward unconditional' settings using the Features menu.

• Your system administrator can configure whether you can access this menu.

### Procedure

- 1. Press the Features soft key if shown.
  - To do this during a call, press the **PHONE** key and then press **Features**.
- 2. Use the cursor keys to select Forward.
- 3. Use the cursor keys to select **Forward Unconditional**.
  - To Switch On/Off Select Forward Unconditional. Press On or Off to change the current setting. If no destination is currently set when you switch 'forward unconditional' on, the display jumps to the destination field.
  - To Select Which Calls as Forwarded Select Call type. Press Change to see the different options. When the required option is displayed, press Save. The options are External Only, External and Group, Non Group Calls and All Calls.
  - **To Set the Destination** Select **Destination**. Either press **Edit** and enter the number required or press **ToVM** for the 'forward to voicemail' option.
    - If you select voicemail as the destination, to enter a different destination, you first need to switch 'forward unconditional' off.

### 4. Press Save.

### **Related links**

Forwarding Calls on page 39

# Forward on Busy/No Answer (Features Menu)

You may be able to use the Features menu to switch 'forward on no answer' and 'forward on busy' on or off.

• Your system administrator can configure whether you can access this menu.

### Procedure

- 1. Press the **Features** soft key if shown.
  - To do this during a call, press the **Department** PHONE key and then press Features.
- 2. Use the cursor keys to select Forward.
- 3. Use the cursor keys to select Forward Busy/No Answer.

- 4. Use the cursor keys to scroll through the menu options:
  - To switch 'forward on busy' on or off, highlight Fwd Busy and press On or Off.
  - To switch 'forward on no answer' on or off, highlight **Fwd No Answer** and press **On** or **Off**.
  - To select which calls are forwarded, highlight **Call type**. Press **Change** to change the option between **All Calls** or **External Only**.
  - To change the destination, highlight **Destination** and press **Edit**. Enter the number and press **Select**.
  - Press **Save**to save any changes.

Forwarding Calls on page 39

## Forward on No Answer (Status Menu)

If your phone is set to 'forward on no answer' you can clear or change the forward settings through the **Status** menu.

• Your system administrator can configure whether you can access this menu.

### Procedure

- 1. Press the Status soft key if shown.
  - To do this during a call, press the **2 PHONE** key and then press the **Status** soft key.
- 2. Use the cursor keys to select Forward on No Answer.
- 3. To switch forwarding off, press Off.
- 4. To change the setting, press **Details**.
  - To switch 'forward on busy' on or off, highlight Fwd Busy and press On or Off.
  - To switch 'forward on no answer' on or off, highlight **Fwd No Answer** and press **On** or **Off**.
  - To select which calls are forwarded, highlight **Call type**. Press **Change** to change the option between **All Calls** or **External Only**.
  - To change the destination, highlight **Destination** and press **Edit**. Enter the number and press **Select**.
  - Press Saveto save any changes.

### Related links

Forwarding Calls on page 39

## Forward on Busy (Status Menu)

If your phone is set to 'forward on busy' you can clear or change the forward settings through the **Status** menu.

• Your system administrator can configure whether you can access this menu.

## Procedure

- 1. Press the **Status** soft key if shown.
  - To do this during a call, press the **Status** soft key.
- 2. Use the cursor keys to select Forward on No Answer.
- 3. To switch forwarding off, press Off.
- 4. To change the setting, press **Details**.
  - To switch 'forward on busy' on or off, highlight Fwd Busy and press On or Off.
  - To switch 'forward on no answer' on or off, highlight **Fwd No Answer** and press **On** or **Off**.
  - To select which calls are forwarded, highlight **Call type**. Press **Change** to change the option between **All Calls** or **External Only**.
  - To change the destination, highlight **Destination** and press **Edit**. Enter the number and press **Select**.
  - Press **Save**to save any changes.

### **Related links**

Forwarding Calls on page 39

# **Call Forwarding Short Codes**

Short codes are numbers that you can dial to enable and disable various features. The following are default short codes that may be available. However, your system administrator can remove and change the short codes available to you or all users. To use a short code, you may have to put your currently call on hold.

These are useful as they can be dialed from any phone on the system. For example, this allows you to login at a basic analog extension and still control a number of features.

Some short codes require you to enter some information when you dial them, typically an extension number. That is indicated by  $\mathbf{N}$  in the short codes shown below.

## Forwarding

### • Forward Unconditional:

- Set the Forward Unconditional Destination: \*07\*N# – Set the destination number (*N*) for 'forward unconditional' when it is switched on.

- **Switch Forward Unconditional On: \*01** Switch on 'forward unconditional.' A destination must have been set.
- Switch Forward Unconditional Off: \*02
- Include Hunt Group Calls in Forward Unconditional: \*50
- Exclude Hunt Group Calls from Forward Unconditional: \*51
- Forward on Busy/No Answer:
  - Set the Forward On Busy/No Answer Destination: \*57\*N# Set the destination number (*N*) for 'forward on busy' and 'forward on no answer.' If no number has been set, those functions use the 'forward unconditional' number if set.
  - Switch Forward On Busy On: \*03
  - Switch Forward On Busy Off: \*04
  - Switch Forward on No Answer On: \*05
  - Switch Forward on No Answer Off: \*06
- **Cancel All Forwarding:** \*00 Switch off any forwarding (includes 'forward unconditional,' 'forward on busy,' 'forward on no answer,' 'follow me,' and 'do not disturb').

Forwarding Calls on page 39

# **Chapter 8: Do Not Disturb**

When you enable 'do not disturb':

- Calls to you are redirected to voicemail if available. Otherwise, the callers hear busy tone.
- People calling from numbers in your 'do not disturb' exceptions list can still call you and forwarding can still be applied to these calls.
- Calls to any hunt group of which you are a member are no longer presented to you (unless you are the last available member of the group).
- Call already alerting your phone are not affected and continue alerting.
- You can still use the phone to make outgoing calls. When you go off-hook you hear interrupted dial tone.

### **Related links**

<u>DND On/Off (Features Menu)</u> on page 45 <u>DND Off (Status Menu)</u> on page 46 <u>Do Not Disturb Exceptions</u> on page 46 <u>Do Not Disturb Short Codes</u> on page 46

# DND On/Off (Features Menu)

Enabling DND does not affect any calls already being presented to your phone.

### Procedure

- 1. Press the Features soft key if shown.
  - To do this during a call, press the **PHONE** key and then press **Features**.
- 2. Use cursor keys to select **Call Settings**.
- 3. Use the cursor keys to select **Do Not Disturb**.
- 4. Press the Change button to select On or Off.
- 5. Press Save.

### Related links

Do Not Disturb on page 45

# DND Off (Status Menu)

You can use the Status menu to switch off 'do not disturb.'

• Your system administrator can configure whether you can access this menu.

### Procedure

- 1. Press the Status soft key if shown.
  - To do this during a call, press the **2 PHONE** key and then press the **Status** soft key.
- 2. Use the cursor keys to select **Do Not Disturb**.
- 3. To clear the 'do not disturb' setting, press the Off soft key.

### **Related links**

Do Not Disturb on page 45

## **Do Not Disturb Exceptions**

These numbers are used to indicate callers who you want to be allowed to call you as normal even when you have 'do not disturb' on. This does not include group calls which are not presented when you are in 'do not disturb'.

• Your system administrator can configure whether you can access this menu.

### Procedure

- 1. Press the Features soft key if shown.
  - To do this during a call, press the **PHONE** key and then press **Features**.
- 2. Use cursor keys to select Call Settings.
- 3. Use the cursor keys to select **DND Exceptions**.
  - To add a number, highlight Add Another. Dial the number and press Add.
  - To remove an existing number, highlight it and press **Remove**.
- 4. Press **Done** when completed.

### **Related links**

Do Not Disturb on page 45

# **Do Not Disturb Short Codes**

Short codes are numbers that you can dial to enable and disable various features. The following are default short codes that may be available. However, your system administrator can remove

and change the short codes available to you or all users. To use a short code, you may have to put your currently call on hold.

These are useful as they can be dialed from any phone on the system. For example, this allows you to login at a basic analog extension and still control a number of features.

Some short codes require you to enter some information when you dial them, typically an extension number. That is indicated by  $\mathbf{N}$  in the short codes shown below.

### **Do Not Disturb**

- Switch Do Not Disturb On: \*08 Set your phone to 'do not disturb.'
- Switch Do Not Disturb Off: \*09 Switch off 'do not disturb.'
- Add a Do Not Disturb Exception Number: \*10\*N# Add a number (N) to your list of 'do not disturb' exceptions.
- Delete a Do Not Disturb Exception Number: \*11\*N# Remove a number (N) from your list of 'do not disturb' exceptions.
- Cancel All Forwarding: \*00 Switch off any forwarding (includes 'forward unconditional,' 'forward on busy,' 'forward on no answer,' 'follow me,' and 'do not disturb').

### **Related links**

Do Not Disturb on page 45

# **Chapter 9: Twinning**

Twinning is a process whereby your calls ring on two phones. Twinning is only available if configured by your system administrator. The system supports two twinning methods: internal twinning and mobile twinning.

### **Mobile Twinning**

Mobile twinning allows your calls to ring at both your phone's and at another phone's number, which can include an external number. If you have been configured as a mobile twinning user, you can switch the use of mobile twinning on or off through the phone's menus and can also change the number to which you are twinned.

Using the phone menus, you can switch use of mobile twinning on/off and change the destination number for twinned calls.

### **Internal Twinning**

This method of twinning twins your normal phone with another internal phone. Your incoming calls ring on both phones. You can also make your calls from either extension.

- A typical example for internal twinning would be a user who uses both a normal desk phone and also needs a mobile phone while moving around the building.
- Your settings are applied to both phones. Similarly, message waiting indication and voicemail access from either phone is to your mailbox.
- If both phones are phones that store your contacts and call history on the system, the contacts and call history on each is the same.

### **Related links**

Switching Mobile Twinning On on page 49 Changing Your Twinning Number on page 49 Transferring a Call to Your Mobile on page 50 Reclaiming a Twinned Call on page 50 Switching Mobile Twinning Off on page 50

# **Switching Mobile Twinning On**

The twinning menu is only available if you have been configured by the system administrator to be able to use mobile twinning.

• Setting a button to the **Twinning** function is recommended. The button allows you to transfer calls to your twinning destination, reclaim twinned calls, and quickly access the twinning menu.

## Procedure

- 1. Press the **Features** soft key if shown.
  - To do this during a call, press the **PHONE** key and then press **Features**.
- 2. Use the cursor keys to select Forward.
- 3. Use the cursor keys to select Mobile Twinning.
- 4. If no twinning number has been set yet, select **Destination** and click **Edit**. Enter the number required and press **Select**.
- 5. Select Twinning. Press On.
- 6. Press Save.

## **Related links**

Twinning on page 48

# **Changing Your Twinning Number**

The mobile twinning number is used for both mobile and fallback twinning. It is not used for internal twinning. See <u>Twinning</u> on page 48.

It should be an external number. If your system users an external dialing prefix you should include that in the number you set.

## Procedure

- 1. Press the Features soft key if shown.
  - To do this during a call, press the **PHONE** key and then press **Features**.
- 2. Use the cursor keys to select Forward.
- 3. Use the cursor keys to select Mobile Twinning.
- 4. Highlight Destination and press Edit.
  - Use the **Bksp** to remove the last digit of the existing number.
  - Use Clear to remove the whole number.
  - Dial the number you want to use for twinning and press Select.

5. Press Save.

## **Related links**

Twinning on page 48

# **Transferring a Call to Your Mobile**

If you have been configured as a mobile twinning user, you can transfer a call to your mobile device using the features menu.

• Your system administrator can configure whether you can access this menu.

### Procedure

- 1. Press the Features soft key if shown.
  - To do this during a call, press the **PHONE** key and then press Features.
- 2. Use the cursor keys to select Transfer to Mobile.

### **Related links**

Twinning on page 48

# **Reclaiming a Twinned Call**

When using mobile twinning, you can use the status menu to take back a call that has been redirected to and answered at your mobile twinning destination.

### Procedure

- 1. Press the Status soft key if shown.
  - To do this during a call, press the **2 PHONE** key and then press the **Status** soft key.
- 2. Use the cursor keys to select Mobile Twin Call.
- 3. Press Connect.

### **Related links**

Twinning on page 48

# Switching Mobile Twinning Off

If you have been configured as a mobile twinning user, you can use the status menu to switch mobile twinning mode off.

## Procedure

- 1. Press the **Status** soft key if shown.
  - To do this during a call, press the **Status** soft key.
- 2. Use the up and down cursor keys to highlight **Mobile Twinning**.
  - To clear the setting, press the **Off** soft key.
  - To access the twinning menu instead, press **Details**.

## **Related links**

Twinning on page 48

# **Chapter 10: Holding Calls**

You can hold one or more calls.

- The held call still occupies the appearance button on which it was made or answered. A fast flashing green lamp is used to indicate held calls.
- The caller hears music on hold. If your system does not have music on hold available, the caller hear double beep tones every few seconds.
- If you have more than one held call, or one held call and a connected call, pressing the **Conf** soft key starts a conference between yourself and the calls.

Holding a call and parking a call are two similar actions. The table below summarizes the main differences between parking a call and holding a call.

| When used to park or hold a call                               |     | Park |
|----------------------------------------------------------------|-----|------|
| the call occupies an appearance button.                        | Yes | No   |
| the caller hears music on hold if available.                   | Yes | Yes  |
| the call can be retrieved by other users dialing a short code. | No  | Yes  |
| the call recalls you automatically if your phone is idle.      | Yes | Yes  |
| can be used with conference calls.                             | Yes | Yes  |
| can be used to start or add calls to a conference.             | No  | No   |
| the call is assigned a unique ID.                              | No  | Yes  |

### **Related links**

<u>Holding Conference Calls</u> on page 52 <u>Holding a Call</u> on page 53 <u>Taking a Call Off Hold</u> on page 53 <u>Switching Between Calls</u> on page 53 <u>Transferring a Held Call</u> on page 54

# **Holding Conference Calls**

You can hold a conference call in the same way as holding a normal call. Holding the conference call does not affect the other conference parties who can continue talking.

You are also still listed as a member of the conference call in the conference details.

## Important:

This only applies to conference calls hosted by your own telephone system. Holding your call to a conference hosted on another telephone system may cause that conference to hear your system's music on hold.

### **Related links**

Holding Calls on page 52

## Holding a Call

### Procedure

To put your current call on hold, press the **Hold** soft key or the call's appearance button.

- The held call is indicated by its call appearance button with a fast-flashing green lamp.
- The phone displays **On-Hold** before the call information.
- Whilst held, the caller hears music on hold. If your system does not have music on hold available, the caller hears double beep tones every few seconds.

### **Related links**

Holding Calls on page 52

# Taking a Call Off Hold

Either of the following methods can be used to retrieve a call from hold. If you have a currently connected call, that call is automatically put on hold.

### Procedure

- 1. Press the appearance button with the fast-flashing green call appearance.
- 2. Scroll the display using the up/down cursor keys. To take the call off hold, press the **Cancel** soft key.

### **Related links**

Holding Calls on page 52

## **Switching Between Calls**

With a call on hold (fast-flashing appearance button) and another call connected (red call appearance button), you can switch between calls by pressing the appearance button of the held call. The current call is automatically put on hold and the previously held call is connected.

When you place a call on hold in order to make a transfer, the call is considered 'on hold pending transfer' and is indicated by fast-flashing red and green appearance buttons.

### **Related links**

Holding Calls on page 52

## **Transferring a Held Call**

There are various call transfer scenarios to consider:

• **Note:** It is also possible to transfer a held call by starting a conference and then dropping yourself from that conference. However, if you are the only internal user in the conference, depending on your telephone system's configuration, dropping yourself might end the conference.

### Procedure

- 1. **Transfer to a Held Call:** If you have multiple calls on hold and you want to transfer a connected call to one of the held calls:
  - a. Press the **Transfer** soft key and use the up and down cursor keys to highlight the desired call appearance.
  - b. When you are satisfied, press **Complete** to transfer the call while the other held call(s) remain on hold.
- 2. **Transfer to a New Call:** If you have calls on hold but you want to connect your current call with a new destination:
  - Press the **Transfer** soft key and enter the destination manually using the numerical keypad and press **Complete**.
  - Alternatively, press **Dir** to select a destination from the directory or use the **Redial** option, if applicable.
- 3. **Consult the Caller Before Transferring:** If you have a destination call connected but you wish to refer back to the originating call before completing the transfer:
  - a. Do NOT press **Complete** to transfer the destination call as in scenario #2.
  - b. Select the originating call ('on hold pending transfer') by pressing its call appearance button. This places the destination call 'on hold pending transfer' so that you can notify the originating caller.
  - c. With the originating call connected, you can now press **Complete** to connect the two calls.
  - d. Held calls that are not pending transfer are not affected. Moreover, it is not possible to have more than one call 'on hold pending transfer'.

### **Related links**

Holding Calls on page 52

Transferring Calls on page 60

# **Chapter 11: Parking Calls**

Parking a call is similar to holding a call. However, parked calls can be unparked by other users on the phone system.

Each parked call is given a number. By default, the number is your extension number plus a digit.

Calls that you park return to your phone (when idle) if they remain parked for too long. The default return delay is five minutes. This is a system delay that is applied to all users and can be changed by the system administrator. Returning calls ignore any forwarding or do not disturb settings.

A feature button set to the **Call Park** action can be used to park and unpark calls and to indicate parked calls.

Holding a call and parking a call are two similar actions. The table below summarizes the main differences between parking a call and holding a call.

| When used to park or hold a call                               |     | Park |
|----------------------------------------------------------------|-----|------|
| the call occupies an appearance button.                        | Yes | No   |
| the caller hears music on hold if available.                   | Yes | Yes  |
| the call can be retrieved by other users dialing a short code. | No  | Yes  |
| the call recalls you automatically if your phone is idle.      | Yes | Yes  |
| can be used with conference calls.                             | Yes | Yes  |
| can be used to start or add calls to a conference.             | No  | No   |
| the call is assigned a unique ID.                              | No  | Yes  |

### **Related links**

Parking Short Codes on page 56 Parking Calls (Features Menu) on page 57 Unparking Calls Using the Status Menu on page 57 Park & Page on page 58

## **Parking Short Codes**

Short codes are numbers that you can dial to enable and disable various features. The following are default short codes that may be available. However, your system administrator can remove and change the short codes available to you or all users. To use a short code, you may have to put your currently call on hold.

These are useful as they can be dialed from any phone on the system. For example, this allows you to login at a basic analog extension and still control a number of features.

Some short codes require you to enter some information when you dial them, typically an extension number. That is indicated by  $\mathbf{N}$  in the short codes shown below.

### Park/Unpark

- Park Call: \*37\*N# Parks the held call using the park number dialed in place of *N*.
- Unpark Call: \*38\*N# Unpark the call parked using the park number N.

### **Related links**

Parking Calls on page 56

# Parking Calls (Features Menu)

• Your system administrator can configure whether you can access this menu.

### Procedure

- 1. Press the Features soft key if shown.
  - To do this during a call, press the **PHONE** key and then press **Features**.
- 2. Use the cursor keys to select one of the following:
  - Call Park Park the call on the system with parked call indication on your phone
  - Call Park To Other Park the call on the system with parked call indication on another selected extension.
- 3. Press Select.

### **Related links**

Parking Calls on page 56

# **Unparking Calls Using the Status Menu**

While parked calls are parked on the telephone system and can be unparked by any other user, the parked call indication is sent to a particular extension. If there are any calls parked against your phone, you can view and unpark them via the **Status** menu.

• Your system administrator can configure whether you can access this menu.

### Procedure

- 1. Press the Status soft key if shown.
  - To do this during a call, press the **2 PHONE** key and then press the **Status** soft key.

- 2. If you have any parked calls, the **Parks...** option is displayed. The option is not present if you do not have calls parked against your extension.
- 3. Press the **Details** soft key.
- 4. Use the cursor keys to scroll through the parked calls.
- 5. To unpark a particular call, highlight it and then press the **Connect** soft key.

Parking Calls on page 56

## Park & Page

This method of parking calls is available only if specifically configured on your telephone system. To use it, you also need to add a **Park and Page** button on your phone. See <u>Programmable</u> <u>Feature Buttons</u> on page 114.

- Park and page uses a set of park slot numbers, configured by your system administrator, that act like extension numbers.
- When you parked a call in one of those park slots, you or any other user on the system can dial that park slot number to unpark the call.
- Your system administrator can also configure up to 3 hunt groups for paging. When you park a call, after displaying the park slot number used, your phone displays options for paging.
- Calls parked using Park & Page are not indicated in your phone's **Status** menu. However, calls that you park recall to your phone if left parked for too long.
- If your phone has any **Call Park** buttons set to match the park slot numbers configured for Park & Page, those buttons indicate when a call is parked in that park slot and can be used to unpark it. However, when used to park a call, the phones does not display the page options.

### Procedure

- 1. Press the **Park and Page** button on your phone. The call is parked and the parked slot number needed to unpark the call is displayed.
- 2. If you want to make a page announcement of the parked call, press **Page**. Otherwise, press **Exit**.
- 3. There are several methods by which you can select the user or hunt group that you want to page:
  - Select one of the pre-configured hunt groups and press Page.
  - Press Dir. Select the required user or hunt group from the directory and press Page.
  - Dial the extension number of the user or hunt group that you want to page and then press **Page**.

Parking Calls on page 56

# **Chapter 12: Transferring Calls**

You are able to transfer calls even if all your current call appearance buttons are in use.

Calls and Button Status Indication:

The status indication for a call on hold pending transfer differs from that used for standard held calls:

- Both the green and red lamps fast flash (flutter) when the button represents a call on hold pending transfer.
- The call status information shown when a call on hold pending transfer is highlight is prefixed with **On-Hold-Xfer** rather than **On-Hold**.
- Switching Between Calls:

Switching from a connected call to an existing call on hold pending transfer puts the connected call on hold pending transfer.

### Procedure

- 1. Press **Transfer**. The current call is automatically put on hold pending transfer.
- 2. Dial the number for the transfer.
  - Alternatively, press **Dir** to select a destination from the directory or use the **Redial** option, if applicable.
- 3. If the transfer destination does not answer or does not want to accept the call, press the **Transfer** soft key.
- 4. To complete the transfer, press **Complete**. You can do this while the call is still ringing.
  - Transferring a call while it is still ringing is called an unsupervised transfer.
  - Transferring a call after ringing finishes is called a supervised transfer.

### **Related links**

<u>Transferring a Call to Voicemail</u> on page 61 <u>Transferring a Held Call</u> on page 54 <u>Transferring a Call to Your Mobile on page 62</u>

# **Transferring a Call to Voicemail**

When set to visual voice mode, the **X MESSAGE** key can be used to transfer your current call to the voicemail mailbox of another user or group.

### Procedure

- 1. With the call connected, press the **X** MESSAGE key. You are still connected to the call and can continue talking.
- 2. Dial the extension number of the user or group to which you want to transfer the call.
- 3. When the number matches a user or group, their name is displayed.
  - To transfer the call to the user or group's mailbox, press **Select**. The caller hears a few seconds of ringing and then the mailbox greeting.
  - To cancel the transfer, press **Cancel**.

### **Related links**

Transferring Calls on page 60

# Transferring a Held Call

There are various call transfer scenarios to consider:

• **Note:** It is also possible to transfer a held call by starting a conference and then dropping yourself from that conference. However, if you are the only internal user in the conference, depending on your telephone system's configuration, dropping yourself might end the conference.

### Procedure

- 1. **Transfer to a Held Call:** If you have multiple calls on hold and you want to transfer a connected call to one of the held calls:
  - a. Press the **Transfer** soft key and use the up and down cursor keys to highlight the desired call appearance.
  - b. When you are satisfied, press **Complete** to transfer the call while the other held call(s) remain on hold.
- 2. **Transfer to a New Call:** If you have calls on hold but you want to connect your current call with a new destination:
  - Press the **Transfer** soft key and enter the destination manually using the numerical keypad and press **Complete**.
  - Alternatively, press **Dir** to select a destination from the directory or use the **Redial** option, if applicable.

- 3. **Consult the Caller Before Transferring:** If you have a destination call connected but you wish to refer back to the originating call before completing the transfer:
  - a. Do NOT press Complete to transfer the destination call as in scenario #2.
  - b. Select the originating call ('on hold pending transfer') by pressing its call appearance button. This places the destination call 'on hold pending transfer' so that you can notify the originating caller.
  - c. With the originating call connected, you can now press **Complete** to connect the two calls.
  - d. Held calls that are not pending transfer are not affected. Moreover, it is not possible to have more than one call 'on hold pending transfer'.

<u>Holding Calls</u> on page 52 <u>Transferring Calls</u> on page 60

# **Transferring a Call to Your Mobile**

If you have been configured as a mobile twinning user, you can transfer a call to your mobile device using the features menu.

### Procedure

- 1. Press the Features soft key if shown.
  - To do this during a call, press the **Department** PHONE key and then press Features.
- 2. Use the cursor keys to select Transfer to Mobile.

### **Related links**

Transferring Calls on page 60

# **Chapter 13: Account Codes**

The telephone system can store a number of account codes. Account codes may be used to keep track of calls in relation to particular activities or clients. They can also be used to keep track of calls by particular users or sets of users.

- When an account code is entered while making a call or during a call, that account code is included in the call records output by the system.
- Accounts entered are checked against those stored by the telephone system. If an invalid code is entered, the account code is requested again.
- The system administrator can configure certain numbers or types of numbers to require entry of an account code before you can continue making a call to such a number.
- The system administrator can also configure a requirement for you to enter an account code before making any external call.

### **Related links**

<u>Forced Account Codes</u> on page 63 <u>Manual Account Code Entry</u> on page 64

## **Forced Account Codes**

The system administrator can configure certain numbers or types of numbers to require entry of an account code before you can continue making a call to such a number.

### Procedure

- 1. The Account Code menu is displayed when you are required to enter an account code.
- 2. Enter the account code that you want to use.
- 3. Press the **Done** soft key.
- 4. If the account code was not a valid account code, the **Reenter Account** menu is displayed.

### **Related links**

Account Codes on page 63

## Manual Account Code Entry

You can enter account codes during a call or before making a call. The account code that you enter must match an account code set on the telephone system.

- Your system administrator can configure whether you can access this menu.
- Access to this menu can be assigned to a programmable button configured with the **Account Code** action. See <u>Programmable Feature Buttons</u> on page 114.

### Procedure

- 1. Press the Features soft key if shown.
  - To do this during a call, press the **Dependence of the PHONE** key and then press **Features**.
- 2. Use cursor keys to select Call Settings.
- 3. Use the up and down cursor keys to highlight **Account Code**.
- 4. Press the Set soft key.
- 5. Enter the account code that you want to use.
- 6. Press the **Done** soft key.
- 7. If the account code was not a valid account code, the Failed menu is displayed.

### **Related links**

Account Codes on page 63

# **Chapter 14: Conferencing**

The telephone system supports multiple conference calls, with additional parties addable to any conference call until the system's conference capacity is reached. A maximum of 64 parties in any particular conference call is supported.

• If you are the only internal user in the conference, depending on your telephone system's configuration, dropping yourself might end the conference. Consult your system administrator for details.

### **Related links**

Starting a Conference on page 65 Turning a Normal Call Into a Conference on page 66 Adding Another Party Using Hold on page 66 Adding Another Party Without Using Hold on page 67 Viewing Conference Details on page 67 Dropping/Muting Parties on page 68 Holding a Conference Call on page 68 Exiting a Conference on page 68 Context Sensitive Conferencing on page 69 Conference Short Codes on page 70

## **Starting a Conference**

This is a simple method for creating a conference. For more complex scenarios, see <u>Context</u> <u>Sensitive Conferencing</u> on page 69.

### Procedure

- 1. If not already on a call, make a call to the first party or answer a call.
- 2. Press the **Conf** key. The current call is automatically put on hold.
- 3. Dial the party that you want to add to the conference.
  - If they answer and want to join the call, press **Conf** again. This call and your current held calls are turned into a conference call.
  - If they do not want to join the call or do not answer, press **Drop**. Then press the appearance key of the previously held call to reconnect to that call.

Conferencing on page 65

## **Turning a Normal Call Into a Conference**

If your system administrator has configured a **Conference Add** button on your phone, you can press that button to turn your current call into a two-party conference. That then gives you access to the conference details features such as adding, muting and dropping conference parties without having had to put the existing call on hold.

Contact your system administrator for details of adding a Conference Add button.

### **Related links**

Conferencing on page 65

# **Adding Another Party Using Hold**

This method of adding someone to a conference temporarily put your connection to the conference on hold. That allows you to hear the call progress and talk to the whoever answers the new call without the existing conference parties hearing that conversation.

The other parties already in the conference are able to continue talking to each other whilst you try to add the new party. You can also add a new party without using hold.

### Procedure

- 1. Press **Conf** to put the conference on hold. This does not affect the other conference parties who can continue talking to each other.
- 2. Press an available appearance key on which to make a call.
- 3. Dial the party that you want to add to the conference.
  - If they answer and want to join the call, press **Conf** again. This call and your current held calls are turned into a conference call.
  - If they do not want to join the call or do not answer, press **Drop**. Then press the appearance key of the previously held call to reconnect to that call.

### **Related links**

Conferencing on page 65

# **Adding Another Party Without Using Hold**

You can add another party to a conference without putting your connection to the conference on hold. This means that everyone in the conference hears the call progress and can immediately hear the other party when they answer.

You can also add a new party using hold if you do not want the existing conference to hear the process.

## Procedure

- 1. If not already highlighted, press the up or down cursor keys to display and highlight the conference call.
- 2. Press the **Details** soft key.
- 3. Press Add.
- 4. Enter the number of the party you want to add and press **Call**. Alternatively, press **Dir** to select a name from the directory.
- 5. If the other party does not answer, is not available or does not want to join the conference, press **Drop**.

## **Related links**

Conferencing on page 65

# **Viewing Conference Details**

You can display a list of the parties involved in a conference call.

## Procedure

- 1. If not already highlighted, press the up or down cursor keys to display and highlight the conference call.
- 2. Press the **Details** soft key.
- 3. You can perform various actions:
  - To scroll through the list of callers in the conference, use the up and down cursor keys.
  - To drop a caller from the conference, highlight them and press **Drop**. To leave the conference, drop yourself.
  - To mute a caller, highlight them and press **Mute**. Repeat this to unmute them.
  - To add another party to the conference without putting the conference on hold, press **Add**.
  - To return to the call display, press the **Back** soft key.

## Related links

Conferencing on page 65

# **Dropping/Muting Parties**

You can drop parties from a conference call, including yourself. You can also mute other parties.

• If you are the only internal user in the conference, depending on your telephone system's configuration, dropping yourself might end the conference. Consult your system administrator for details.

### Procedure

- 1. While connected to a conference call, if you press the **Details** key, the conference details menu is displayed.
- 2. You can then perform the following actions:

#### **Related links**

Conferencing on page 65

# Holding a Conference Call

Using the **Hold** soft key you can put a conference call on hold in the same way as you can for a normal call. The appearance key for the conference call shows a fast-flashing red lamp.

To take the conference call off hold, press the appearance key.

### Important:

- You can hold a conference call in the same way as holding a normal call. Holding the conference call does not affect the other conference parties who can continue talking. You are still be listed as a member of the conference call in the conference details.
- This only applies to conference calls hosted by your own telephone system. Holding your call to a conference hosted on another telephone system may cause that conference to hear your system's music on hold.

### **Related links**

Conferencing on page 65

## **Exiting a Conference**

• If you are the only internal user in the conference, depending on your telephone system's configuration, dropping yourself might end the conference. Consult your system administrator for details.

## Procedure

- 1. If not already highlighted, press the up or down cursor keys to display and highlight the conference call.
- 2. Press the **Details** soft key.
- 3. Normally your own name is already selected by default. However, if not use the up or down cursor keys to select your own name.
- 4. Press Drop.

## **Related links**

Conferencing on page 65

# **Context Sensitive Conferencing**

The previous starting a conference method in this manual covers just simple scenarios where you want your current call and all held calls to be conferenced together. However, there may be some scenarios where you have multiple calls in progress where you may want to only conference particular calls.

This can be done by scrolling the display to change which call is highlighted when you press **Conf**. For example:

• To conference the current call and a particular held call: Scroll the call display to highlight the required held call. Press **Conf**. That held call is conferenced with your current call without affecting any other held calls.

The table below summarizes which calls are conferenced based on which call is currently highlighted on the telephone's display. A 'held pending transfer' call is one which has been put on hold by pressing **Conf** or **Transfer**.

The below only applies to conferences initiated from the telephone. The traditional behavior of conferencing the current and all held calls regardless of hold type still applies if the conference is initiated from elsewhere, for example an application.

| Highligh<br>ted Call | Other conditions in priority order | Result when Conf is pressed:                                                                                     | Current<br>Call | Held<br>Calls | Held<br>Pending<br>Transfer |
|----------------------|------------------------------------|----------------------------------------------------------------------------------------------------|-----------------|---------------|-----------------------------|
| Connect<br>ed Call   | No call held pending transfer      | Conferences the connected call and all held calls.                                                               | ~               | ~             | _                           |
|                      | Call held pending transfer         | Conferences the connected call<br>and the held pending transfer<br>call. Any other held calls are<br>unaffected. | v               | -             | >                           |

Table continues...

| Highligh<br>ted Call                | Other conditions in priority order | Result when Conf is pressed:                                                                                                    | Current<br>Call | Held<br>Calls | Held<br>Pending<br>Transfer |
|-------------------------------------|------------------------------------|----------------------------------------------------------------------------------------------------|-----------------|---------------|-----------------------------|
| Held<br>Call                        | Connected call                     | Conferences the held call and<br>the connected call. Any other<br>held calls including held<br>pending transfer are unaffected. | >               | _             | -                           |
|                                     | Held pending transfer call         | Conferences the held and held<br>pending transfer call. All other<br>held calls are unaffected.                                 | _               | -             | ~                           |
|                                     | Held calls                         | Conferences with all other held calls.                                                                                          | -               | ~             | -                           |
| Held<br>Pending<br>Transfer<br>Call | Connected call                     | Conferences the held pending<br>transfer call to a connected call.<br>Any other held calls are<br>unaffected.                   | >               | _             | 3                           |
|                                     | Held calls                         | Conferences the call held<br>pending transfer with all other<br>held calls.                                                     | _               | 7             | 1                           |

## To change which call is currently highlighted:

- 1. Use the up and down cursor keys to select the current highlighted call appearance. This can be done without affecting any currently connected or held calls.
  - The currently highlighted button is shown by a white border around the button label.
  - The soft keys at the bottom of the display automatically change to reflect actions that can be performed on the call, if any, associated with the currently highlighted button.

## **Related links**

Conferencing on page 65

## **Conference Short Codes**

Short codes are numbers that you can dial to enable and disable various features. The following are default short codes that may be available. However, your system administrator can remove and change the short codes available to you or all users. To use a short code, you may have to put your currently call on hold.

These are useful as they can be dialed from any phone on the system. For example, this allows you to login at a basic analog extension and still control a number of features.

Some short codes require you to enter some information when you dial them, typically an extension number. That is indicated by  $\mathbf{N}$  in the short codes shown below.

### Conference

• **Conference Held Calls: \*47** – Start a conference between yourself and any calls that you have on hold.

Conferencing on page 65

# **Chapter 15: Headset Operation**

Your phone has a headset socket. This is suitable for the connection of phone headsets that connect via a HIS headset cable.

- If there are no currently connected call, a call answered or made by pressing an appearance button is connected either handsfree or through the headset according to the phone's audio path setting. See <u>Default Handsfree Audio Path</u> on page 73. The same applies to dialing a new call.
- If there is already a connected call to which you are talking through the headset, answering another call by pressing the appearance button answers that call using the headset.

### **Related links**

<u>Using a Heaset</u> on page 72 <u>Headset Caller Volume</u> on page 73 <u>Automatic Gain Control</u> on page 73 <u>Default Handsfree Audio Path</u> on page 73

## **Using a Heaset**

- To answer a call using a headset: Press the **9** HEADSET button.
- To end a headset call: Press the **? HEADSET** button. If the other party ends the call, the **?** HEADSET button remains active. Press the button to end the headset usage.
- To switch from the headset to the handset: To switch from the headset to the handset, simply lift the handset.
- To switch to handsfree from the headset: To switch to handsfree from the headset, press the **? HEADSET** button. Replace the handset.
- To switch from the headset to handsfree: Press the **II SPEAKER** button. See <u>Handsfree</u> <u>Speaker Operation</u> on page 75.
- To switch to headset from handsfree: Press the **9 HEADSET** button. The button remains lit whilst you have a call connected handsfree.
- To mute the call while on the headset: Press the **MUTE** button. The button remains lit whilst the call is muted.

Headset Operation on page 72

# **Headset Caller Volume**

While talking via the headset, you can adjust the volume of the caller.

### Procedure

- 1. Use the + plus and minus keys to adjust the volume.
- 2. Once you stop adjusting the volume, the display returns to normal after a few seconds.

### **Related links**

<u>Headset Operation</u> on page 72

# **Automatic Gain Control**

When using automatic gain control (AGC), the phone tries to maintain a constant audio level even if the incoming call changes between loud and quiet.

### Procedure

- 1. Press the A button.
- 2. Use the cursor keys to select **Options & Settings**.
- 3. Use the cursor keys to select Audio.
- 4. Use the cursor keys to select Automatic gain control.
- 5. Use the cursor keys to switch between Handset, Headset, or Speaker.
- 6. To change the highlighted setting, press **Toggle**.
- 7. When completed, press Save.
- 8. Press Back/Exit to exit the menus.

### **Related links**

Headset Operation on page 72

# **Default Handsfree Audio Path**

By default, when you make a call or answer a call without lifting the handset, the audio is played through the phone's speaker while you speak via the phone's microphone.

If you have a headset attached, you can change the phone's behavior so that the audio is played through the headset by default rather than the speaker.

### Procedure

- 1. Press the A button.
- 2. Use the cursor keys to select **Options & Settings**.
- 3. Use the cursor keys to select Audio.
- 4. Use the up and down cursor keys to highlight **Audio path**.
- 5. Use the left and right cursor keys to switch between **Headset** or **Speaker**.
- 6. When completed, press **Save**.
- 7. Press **Back/Exit** to exit the menus.

### Related links

Headset Operation on page 72

# **Chapter 16: Handsfree Speaker Operation**

Your phone has a speaker and microphone that allows you make and answer calls handsfree. The speaker is located under the handset. The microphone is located near the bottom right of the phone's keypad.

- If there are no currently connected calls to which you are talking, a call answered by pressing its appearance button is connected either handsfree or through the headset according to the phone's audio path setting.
- If there is already a connected call to which you are talking handsfree, answering another call by pressing the appearance button answers that call handsfree.

### **Conference Phones**

Your phone is not designed as a conference room speakerphone. It is designed for use by a user located directly in front of the phone, with no obstructions between themselves and the microphone. Phones designed to be used as conference speakerphones typically have multiple microphones and are able to handle sounds coming from multiple directions. For details of conference speakerphones supported by your phone system, contact your system administrator.

#### **Related links**

<u>Using Handsfree</u> on page 75 <u>Speaker Volume</u> on page 76 <u>Default Audio Path</u> on page 76 <u>Automatic Gain Control</u> on page 77

# **Using Handsfree**

### Procedure

Use the following options to work handsfree:

- To answer a call handsfree: Press the **II SPEAKER** button. The button remains lit whilst you have a call connected handsfree.
- To end a handsfree call: Press the **II SPEAKER** button again.
- To switch from handsfree to the handset: Simply lift the handset.
- To switch to handsfree from the handset: Press the **II** SPEAKER button. The button remains lit whilst you have a call connected handsfree. Replace the handset.

- To switch from handsfree to the headset: Press the **?** HEADSET button. See <u>Headset</u> <u>Operation</u> on page 72.
- To mute the call while handsfree: Press the & MUTE button.

Handsfree Speaker Operation on page 75

# **Speaker Volume**

While talking via the speaker, you can adjust the volume of the caller.

### Procedure

- 1. Use the + plus and minus keys to adjust the volume.
- 2. Once you stop adjusting the volume, the display returns to normal after a few seconds.

### **Related links**

Handsfree Speaker Operation on page 75

# **Default Audio Path**

By default, when you make a call or answer a call without lifting the handset, the audio is played through the phone's speaker while you speak via the phone's microphone.

If you have a headset attached, you can change the phone's behavior so that the audio is played through the headset by default rather than the speaker.

### Procedure

- 1. Press the A button.
- 2. Use the cursor keys to select **Options & Settings**.
- 3. Use the cursor keys to select Audio.
- 4. Use the up and down cursor keys to highlight Audio path.
- 5. Use the left and right cursor keys to switch between **Headset** or **Speaker**.
- 6. When completed, press Save.
- 7. Press Back/Exit to exit the menus.

#### **Related links**

Handsfree Speaker Operation on page 75

# **Automatic Gain Control**

When using automatic gain control (AGC), the phone tries to maintain a constant audio level even if the incoming call changes between loud and quiet.

## Procedure

- 1. Press the **A** button.
- 2. Use the cursor keys to select **Options & Settings**.
- 3. Use the cursor keys to select Audio.
- 4. Use the cursor keys to select Automatic gain control.
- 5. Use the cursor keys to switch between Handset, Headset, or Speaker.
- 6. To change the highlighted setting, press **Toggle**.
- 7. When completed, press Save.
- 8. Press Back/Exit to exit the menus.

#### **Related links**

Handsfree Speaker Operation on page 75

# **Chapter 17: Contacts**

This menu is accessed by pressing the **IVP CONTACTS** key. It is used to display names and numbers that you can then use for making calls.

The directory includes names stored for use by all users, names stored for use by just you and the name and numbers of all the other users and groups on the phone system.

The contacts shown in the directory come from a number of sources.

- Personal These contacts are stored by the telephone system as part of your user settings.
  - They are displayed on the phone while you are using it. If you hot desk to another phone that also stores your contacts on the system, your personal contacts move with you.
  - You can have up to 250 personal directory entries that you can add, edit and delete through the phone.
    - **Note:** While you are allowed up to 250 personal directory entries, the total capacity of the system may limit that if it has been reached.
  - The system administrator can add, edit and delete your personal directory entries.
  - The system administrator can apply an exclude from directory setting to particular users and hunt groups. They are then not included in the directory seen by other users.
- **Users** These contacts list all the other users on the telephone system. If your system is part of a network of telephone systems, it includes users on the other systems.
- Groups These contacts list all the hunt groups on the telephone system. If your system is
  part of a network of telephone systems, it includes those hunt groups that the system
  administrator has configured to be advertised across the network.
- External These contacts are viewable and usable by all phone users. These are two types of external contacts:
  - Some external contacts are entered into the telephone system configuration by the system administrator.
  - Other external contacts are those imported by the telephone system from other directory sources.

#### **Related links**

<u>How the Directory Search Works</u> on page 79 <u>Managing External Contacts</u> on page 81 <u>Viewing Contacts</u> on page 81 <u>Making a Call from the Directory</u> on page 82 <u>Using the Directory for Other Functions</u> on page 83 <u>Adding a New Contact</u> on page 83 <u>Adding a Contact from Your Call Log</u> on page 84 <u>Editing a Contact</u> on page 85 <u>Deleting a Contact</u> on page 85

# How the Directory Search Works

The phone's directory search works by applying a progressive match as you dial additional keys.

For example, to search for *"Henry Jones"*, you can dial **HENRY** by pressing 43679. As you dial, the possible matches shown on the display reduce.

| Dial                                                                                                    | Н                                                                                                    | E                                                                                                    | Ν                                                                                                    | R                                                                                                    | Y                                                 |
|----------------------------------------------------------------------------------------------------|----------------------------------------------------------------------------------------------------|----------------------------------------------------------------------------------------------------|----------------------------------------------------------------------------------------------------|----------------------------------------------------------------------------------------------------|---------------------------------------------------|
| Matches                                                                                                    | 4GHI                                                                                                    | 3DEF                                                                                                    | 6MNO                                                                                                    | 7PQRS                                                                                                    | 9WXYZ                                             |
| Adam Johns<br>Bob Smith<br>Claire Greggs<br>Gemma Jones<br>Harold Bishop<br>Henrietta Green                                                           | Claire <u>G</u> reggs<br><u>G</u> emma Jones<br><u>H</u> arold Bishop<br><u>H</u> enrietta <u>G</u> reen<br><u>H</u> enry Jones<br><u>H</u> enry Smith | 3DEF<br><u>Ge</u> mma Jones<br><u>He</u> nrietta Green<br><u>He</u> nry Jones<br><u>He</u> nry Smith<br><u>Id</u> a James<br>IT <u>He</u> lpdesk | 6MNO<br><u>Gem</u> ma Jones<br><u>Hen</u> rietta<br>Green<br><u>Hen</u> ry Jones<br><u>Hen</u> ry Smith<br>Tony <u>Geo</u> rge<br>Simon Henricks | 7PQRS<br>Henrietta<br>Green<br>Henry Jones<br>Henry Smith<br>Tony <u>Geor</u> ge<br>Simon <u>Henr</u> icks | 9WXYZ<br><u>Henry</u> Jones<br><u>Henry</u> Smith |
| Henry Jones<br>Henry Smith<br>Ida James<br>IT Helpdesk<br>London Office<br>John Smith<br>Tony George<br>Simon Henricks<br>Sales Support<br>Sales Help | <u>I</u> da James<br><u>I</u> T <u>H</u> elpdesk<br>Tony <u>G</u> eorge<br>Simon <u>H</u> enricks<br>Sales <u>H</u> elp                                | Tony <u>Ge</u> orge<br>Simon <u>He</u> nricks<br>Sales <u>He</u> lp                                                                              |                                                                                                    |                                                                                                    |                                                   |

Alternatively to search for "Henry Jones", you could dial JONES by pressing 56637.

| Dial            | J                     | 0                     | N                     | E                   | S                  |
|-----------------|-----------------------|-----------------------|-----------------------|---------------------|--------------------|
| Matches         | 5JKL                  | 6MNO                  | 6MNO                  | 3DEF                | 7PQRS              |
| Adam Johns      | Adam <u>J</u> ohns    | Adams <u>Jo</u> hns   | Gemma <u>Jon</u> es   | Gemma <u>Jone</u> s | Gemma <u>Jones</u> |
| Bob Smith       | Gemma <u>J</u> ones   | Gemma <u>Jo</u> nes   | Henry <u>Jon</u> es   | Henry <u>Jone</u> s | Henry <u>Jones</u> |
| Claire Greggs   | Henry <u>J</u> ones   | Henry <u>Jo</u> nes   | <u>Lon</u> don Office | London Office       |                    |
| Gemma Jones     | lda <u>J</u> ames     | <u>Jo</u> hn Smith    |                       |                     |                    |
| Harold Bishop   | <u>J</u> ohn Smith    | <u>Lo</u> ndon Office |                       |                     |                    |
| Henrietta Green | <u>L</u> ondon Office | Peter <u>Jo</u> hnson |                       |                     |                    |
| Henry Jones     | Peter <u>J</u> ohnson |                       |                       |                     |                    |
| Henry Smith     |                       |                       |                       |                     |                    |
| Ida James       |                       |                       |                       |                     |                    |
| IT Helpdesk     |                       |                       |                       |                     |                    |
| John Smith      |                       |                       |                       |                     |                    |
| London Office   |                       |                       |                       |                     |                    |
| Peter Johnson   |                       |                       |                       |                     |                    |
| Tony George     |                       |                       |                       |                     |                    |
| Simon Henricks  |                       |                       |                       |                     |                    |
| Sales Support   |                       |                       |                       |                     |                    |
| Sales Help      |                       |                       |                       |                     |                    |

# **Dialing Additional and Accented Characters**

The keys on the telephone number pad can be used to enter characters other than those marked on the button.

For example, though marked with just **ABC**, the 2 key also matches the accented forms of those characters, for example  $\dot{A}$ ,  $\dot{A}$ ,  $\ddot{A}$ ,  $\ddot{A}$ ,  $\ddot{A}$ ,  $\ddot{A}$  and  $\ddot{C}$ . The set of additional unmarked characters matched varies depending on the language settings of your system.

## **Alternate Search Methods**

By default, the name matching is applied simultaneously all parts of the contact names, ie. the first, middle and last parts of the displayed names. Your system administrator can change this to a more basic search if required; for example to match from just the start of the first name or last name. However, the change applies to all phones on the system.

### **Related links**

Contacts on page 78

# **Managing External Contacts**

If you have been configured as a system phone user by the system administrator, then you can also add, edit and delete some external directory contacts.

- This only applies to external directory contacts entered locally into configuration of the telephone system to which you are logged in.
- External directory contacts imported by the system from other sources cannot be edited. However, if a local entry is created with the same name or number as an imported entry, the imported entry is discarded in favor of the local one.

## **Related links**

Contacts on page 78

# **Viewing Contacts**

# Procedure

- 1. Access the directory contacts:
  - a. Press the M CONTACTS key. The directory menu is displayed.
  - b. Use the left and right cursor keys to select the type of directory entries shown.
    - All All directory entries.
    - Personal Your own personal directory entries.
    - External Directory entries stored by the telephone system for all users to use.
    - Users The names and numbers of other users on the telephone system.
    - Groups The names and numbers of hunt groups on the telephone system.
  - a. Use the up and down cursor keys to scroll through the list. Alternatively, you can start dialing the name you want to display only matching entries as follows:
    - Pressing a key enters all of the characters represented by that key. Pressing another key adds the characters from that button to the previous key press.
    - For example, dialing **527** matches all names starting with *JAS* (for example "Jason") and with *KAR* (for example "Karl") plus any other letter combinations from those 3 key presses. See <u>How the Directory Search Works</u> on page 79.
    - To remove all the characters entered so far, press Clear.
  - b. To view more details of the highlighted name, press **Details**. To return to the directory press **List**.
- 2. When the required entry is highlighted, press **Details** to display the name, number and type of contact.
- 3. Use the up and down cursor keys to scroll through the contacts.

- 4. The soft keys available depends on the type of directory entry:
  - Call Make a call to the stored number.
  - List Return to the list of contacts.
  - More If the contact is one you can edit, the More soft key allows you to access the options below.
  - Edit Edit the name and number.
  - Delete Delete the name and number.
  - New Add a new personal directory contact.

Contacts on page 78

# Making a Call from the Directory

You can use any directory contact to make a call.

• You can also use the directory to select a contact anytime the **Dir** soft key is displayed in the function's menus. In that case, the system automatically only shows the types of contacts supported for the function.

#### Procedure

- 1. Access the contacts directory:
  - a. Press the **ID CONTACTS** key. The directory menu is displayed.
  - b. Use the left and right cursor keys to select the type of directory entries shown.
    - All All directory entries.
    - Personal Your own personal directory entries.
    - External Directory entries stored by the telephone system for all users to use.
    - Users The names and numbers of other users on the telephone system.
    - Groups The names and numbers of hunt groups on the telephone system.
  - a. Use the up and down cursor keys to scroll through the list. Alternatively, you can start dialing the name you want to display only matching entries as follows:
    - Pressing a key enters all of the characters represented by that key. Pressing another key adds the characters from that button to the previous key press.
    - For example, dialing **527** matches all names starting with **JAS** (for example "Jason") and with **KAR** (for example "Karl") plus any other letter combinations from those 3 key presses. See <u>How the Directory Search Works</u> on page 79.
    - To remove all the characters entered so far, press Clear.

- b. To view more details of the highlighted name, press **Details**. To return to the directory press **List**.
- 2. When the required entry is highlighted, press **Call** or press the **D** button next to the name.
- 3. Proceed as you would with a normally dialed call.

Contacts on page 78

# **Using the Directory for Other Functions**

Within other menus where entry of a number is required, it may be possible to use the directory to select an existing number by name. If this option is available, it is indicated by the **Dir** soft key appearing.

When using the directory in this way, the contacts shown depend on the type of function being set. For example, for some functions only group names are displayed, for others only user names.

#### Procedure

- 1. Press the **Dir** soft key.
- 2. Either dial the name to see a list of matches or press the List soft key to list all names.
  - a. Use the up and down cursor keys to scroll through the list. Alternately start dialing the name you want to find to display only matching entries. If you dial a name, to return to the full list press the **Clear** soft key.
  - b. To view more details of the highlighted name press **Details**. To return to the directory press **List**.
- 3. When the required entry is highlighted, press Select.
- 4. You are returned to the menu in which you selected the **Dir** soft key.

### **Related links**

Contacts on page 78

# Adding a New Contact

So long as the telephone system capacity has not been reached, you can add up to 250 personal directory entries.

• If you have been configured as a system phone user by the system administrator, then you can also add, edit and delete some external directory contacts.

## Procedure

- 1. Access your personal directory contacts:
  - a. Press the M CONTACTS key. The directory menu is displayed.
  - b. Use the left and right cursor keys to select your Personal directory.
- 2. Press the **New** soft key.
  - a. The menu now allows editing of the name and number. See <u>Entering Text</u> <u>Characters</u> on page 155.
  - b. Use the up and down cursor keys to switch between number and name entry.
  - c. When the name and number have been entered as required, press the Save soft key.
  - d. To exit without making any changes, press the **Cancel** soft key.

#### **Related links**

Contacts on page 78

# Adding a Contact from Your Call Log

You can add a name and number shown in your call log to your personal contacts.

### Procedure

- 1. Access your call log:
  - a. Press the **CALL LOG** button.
    - If you have any new missed calls, the button is illuminated and opening the call log shows missed calls.
  - b. Use the left/right cursor keys to select the type of records shown: All, C Outgoing, Incoming and C Missed.
  - c. Use the up/down cursor keys to scroll through the records.
- 2. Press More and then press the +Contact soft key.
- 3. Use the up and down cursor keys to switch between the name and number details for the new contact.
- 4. Using the telephone keypad and the **Bksp** soft key you can edit the name and the number. See <u>Entering Text Characters</u> on page 155.
- 5. When the name and number are set as required, press the **Save** soft key. To return without saving the name and number, press the **Cancel** soft key.

#### **Related links**

Contacts on page 78

# **Editing a Contact**

You can edit the contacts in your own personal directory.

• If you have been configured as a system phone user by the system administrator, then you can also add, edit and delete some external directory contacts.

### Procedure

- 1. Access your personal directory contacts:
  - a. Press the M CONTACTS key. The directory menu is displayed.
  - b. Use the left and right cursor keys to select your **Personal** directory.
  - a. Use the up and down cursor keys to scroll through the list. Alternatively, you can start dialing the name you want to display only matching entries as follows:
    - Pressing a key enters all of the characters represented by that key. Pressing another key adds the characters from that button to the previous key press.
    - For example, dialing **527** matches all names starting with **JAS** (for example "Jason") and with **KAR** (for example "Karl") plus any other letter combinations from those 3 key presses. See <u>How the Directory Search Works</u> on page 79.
    - To remove all the characters entered so far, press Clear.
  - b. To view more details of the highlighted name, press **Details**. To return to the directory press **List**.
- 2. Locate the required entry and press **Details**.
- 3. Press Moreand then Edit.
  - a. The menu now allows editing of the name and number. See <u>Entering Text</u> <u>Characters</u> on page 155.
  - b. Use the up and down cursor keys to switch between number and name entry.
  - c. When the name and number have been entered as required, press the Save soft key.
  - d. To exit without making any changes, press the **Cancel** soft key.

### **Related links**

Contacts on page 78

# **Deleting a Contact**

You can delete a contact from your own personal directory.

• If you have been configured as a system phone user by the system administrator, then you can also add, edit and delete some external directory contacts.

# Procedure

- 1. Access your personal directory contacts:
  - a. Press the IM CONTACTS key. The directory menu is displayed.
  - b. Use the left and right cursor keys to select your **Personal** directory.
  - a. Use the up and down cursor keys to scroll through the list. Alternatively, you can start dialing the name you want to display only matching entries as follows:
    - Pressing a key enters all of the characters represented by that key. Pressing another key adds the characters from that button to the previous key press.
    - For example, dialing **527** matches all names starting with *JAS* (for example "Jason") and with *KAR* (for example "Karl") plus any other letter combinations from those 3 key presses. See <u>How the Directory Search Works</u> on page 79.
    - To remove all the characters entered so far, press Clear.
  - b. To view more details of the highlighted name, press **Details**. To return to the directory press **List**.
- 2. Locate the required entry and press **Details**.
- 3. Press Moreand then Delete.
- 4. Press **Delete** again to confirm the action.

#### **Related links**

Contacts on page 78

# Chapter 18: Using the Call Log

This menu is accessed by pressing the **E** key. The call log you see is a call log stored on the telephone system.

If you log in at another phone, your call history moves with you.

Your call history contains your most recent answered calls, the most recent calls you made and the most recent missed calls. If configured by the system administrator, it can also include the most recent calls missed by each hunt group of which you are a member.

#### **Related links**

Missed Calls on page 87 Missed Group Calls on page 88 Accessing Your Call Log on page 88 Making a Call from Your Call Log on page 89 Viewing Call Details on page 89 Deleting a Call from Your Call Log on page 90 Deleting the Whole Call Log on page 91 Adding a Call Log Call to Your Contacts on page 91

# **Missed Calls**

Missed calls are calls to you that you did not answer. Your system administrator can also configure whether or not the log includes calls presented to you but are answered by someone else or by voicemail.

The **G** button is illuminated when you have any new missed calls in your call log. The lamp is extinguished when you have viewed the missed call in the call log or the record of that call is no longer in your call log.

#### **Related links**

Using the Call Log on page 87

# **Missed Group Calls**

If you are a member of any hunt groups, the system administrator can configure whether or not your missed calls log should also include missed hunt groups calls.

Missed hunt group do not have to have rung at your phone. They are recorded as missed if presented to the hunt group and not answered by any of the members.

### **Related links**

Using the Call Log on page 87

# Accessing Your Call Log

## Procedure

- 1. Access your call log:
  - a. Press the **CALL LOG** button.
    - If you have any new missed calls, the button is illuminated and opening the call log shows missed calls.
  - b. Use the left/right cursor keys to select the type of records shown: All, C Outgoing,
     C Incoming and C Missed.
  - c. Use the up/down cursor keys to scroll through the records.
- 2. You can use the functions listed at the bottom of the display by pressing the soft key below the function name.
  - Call Make a call to the number stored in the currently displayed call log record.
  - **Details** Display more details about the current call log record. You can also add the caller details to your personal directory if required.
  - More Switch between the different sets of available soft key functions.
  - Delete Deletes the currently displayed record.
  - **Del All** Delete all the call log records, not just the current types of records being shown.
  - +Contact Add the currently highlighted call log record to your personal contacts.
- 3. To exit the call log, press **PHONE** button.

#### **Related links**

Using the Call Log on page 87

# Making a Call from Your Call Log

You can use your call log to make calls.

## Procedure

- 1. Access your call log:
  - a. Press the **CALL LOG** button.
    - If you have any new missed calls, the button is illuminated and opening the call log shows missed calls.
  - b. Use the left/right cursor keys to select the type of records shown: All, S Outgoing, Incoming and S Missed.
  - c. Use the up/down cursor keys to scroll through the records.
- 2. Press **Call** to call the number displayed in the call record. This option is not available if the caller withheld their number.

### **Related links**

Using the Call Log on page 87

# **Viewing Call Details**

You can view additional details about the currently shown call.

## Procedure

- 1. Access your call log:
  - a. Press the **CALL LOG** button.
    - If you have any new missed calls, the button is illuminated and opening the call log shows missed calls.
  - b. Use the left/right cursor keys to select the type of records shown: **All**, **Continue Outgoing**, **Continue** and **Continue Missed**.
  - c. Use the up/down cursor keys to scroll through the records.
- 2. Press the **Details** soft key. The individual details of the currently selected call record are displayed. The possible values are:
  - Name The name of the caller if known.
  - Number The number of the caller if available.
  - Time and Date The time of the call.
  - Call Type Icon The type of call record.

- **Count** How many time a call of the same type, name and number has occurred. Only the details of the most recent call are kept in your call log. However the count indicates if the caller has rung or has been rung several times.
- Duration The length of the call.
- 3. While you are in the details of a call record, the soft key functions available are:
  - Call Make a call to the number stored in the currently displayed call log record.
  - List Go back to the normal call screen to select another call record. You can also use the up and down cursor keys to view the previous or next record.
  - **Delete** Deletes the currently displayed record.
  - More Switch between the different sets of available soft key functions.
  - **Del All** Delete all the call log records, not just the current types of records being shown.
  - +Contact Add the currently highlighted call log record to your personal contacts.

Using the Call Log on page 87

# **Deleting a Call from Your Call Log**

You can delete the currently displayed call record. If the record is a missed hunt group call, the record is also deleted from the call log of other users configured to see the same hunt group's missed calls.

### Procedure

- 1. Access your call log:
  - a. Press the **CALL LOG** button.
    - If you have any new missed calls, the button is illuminated and opening the call log shows missed calls.
  - b. Use the left/right cursor keys to select the type of records shown: All, S Outgoing, Incoming and S Missed.
  - c. Use the up/down cursor keys to scroll through the records.
- 2. When the required record is highlight, press **More** and then press **Delete**.

#### **Related links**

Using the Call Log on page 87

# **Deleting the Whole Call Log**

You can delete all call records from your call log. This action deletes all call logged , not just the type you are currently viewing.

## Procedure

- 1. Access your call log:
  - a. Press the **IE CALL LOG** button.
    - If you have any new missed calls, the button is illuminated and opening the call log shows missed calls.
  - b. Use the left/right cursor keys to select the type of records shown: **All**, **Continue Outgoing**, **Continue** and **Continue Missed**.
  - c. Use the up/down cursor keys to scroll through the records.
- 2. When the required record is highlight, press **More** and then press **Del All**.

## **Related links**

Using the Call Log on page 87

# Adding a Call Log Call to Your Contacts

You can add a name and number shown in your call log to your personal contacts.

## Procedure

- 1. Access your call log:
  - a. Press the **CALL LOG** button.
    - If you have any new missed calls, the button is illuminated and opening the call log shows missed calls.
  - b. Use the left/right cursor keys to select the type of records shown: **All**, **Continue Outgoing**, **Continue** and **Continue Missed**.
  - c. Use the up/down cursor keys to scroll through the records.
- 2. Press More and then press the +Contact soft key.
- 3. Use the up and down cursor keys to switch between the name and number details for the new contact.
- 4. Using the telephone keypad and the **Bksp** soft key you can edit the name and the number. See <u>Entering Text Characters</u> on page 155.
- 5. When the name and number are set as required, press the **Save** soft key. To return without saving the name and number, press the **Cancel** soft key.

Using the Call Log

# **Related links**

Using the Call Log on page 87

# **Chapter 19: Voicemail**

If your telephone system includes a voicemail server, pressing the **MESSAGE** button accesses voicemail. Your system administrator can configure whether that access uses either spoken prompts from the voicemail server or visual menus on the phone called 'visual voice'. This guide assumes the default operation of using the visual voice menus.

This guide covers just the visual voice functions that you can use from the phone's menus. For the full range of mailbox controls that you may be able to use, contact your system administrator for the mailbox user guide appropriate to the type of voicemail server and mailbox mode that your system uses.

#### **Related links**

Message Waiting Indication on page 93 Accessing the Visual Voice Menus on page 94 Checking Messages Using Visual Voice on page 94 Leaving a Message on page 95 Using Voicemail Email on page 96 Recording Your Mailbox Greeting on page 96 Record Your Name on page 97 Changing Your Voicemail Code on page 98 Switching Voicemail On/Off on page 98 Transferring a Call to Voicemail on page 99 Sending an Incoming Call to Your Mailbox on page 99 Voicemail Short Codes on page 99

# **Message Waiting Indication**

The message lamp on your phone is used to indicate when you have new messages in your voicemail mailbox.

The system administrator can also configure it so that you receive new message waiting indications for hunt groups or other users.

#### **Related links**

Voicemail on page 93

# **Accessing the Visual Voice Menus**

Normally, pressing the **X MESSAGE** key accesses your phone's visual voice menus. However, if your system has been configured to use spoken prompts by default, you can still access the visual voice menus by using the following process.

### Procedure

- 1. Press the Features soft key if shown.
  - To do this during a call, press the **PHONE** key and then press **Features**.
- 2. Use the cursor keys to select Visual Voice.
  - Depending on how your system is configured, you may be required to enter your voicemail password and then press **Done**.

#### **Related links**

Voicemail on page 93

# **Checking Messages Using Visual Voice**

## Procedure

- 1. Press the **X MESSAGE** button.
  - Depending on how your system is configured, you may be required to enter your voicemail password and then press **Done**.
- 2. The Visual Voice menu is displayed.
- 3. The numbers shown against the **Listen** option indicate the number of new, old, and saved messages in your mailbox.
  - If the system administrator has configured you to receive message waiting indication for any other users and/or hunt group mailboxes, you can also use the up and down cursor keys to highlight their names access the messages in those mailboxes.
- 4. Highlight Listen and press Select
- 5. Use the up and down cursor keys to highlight which messages (**New**, **Old** or **Saved**) you want to listen to and press **Select**. The details of the first message of that type are displayed.
- 6. You can use the up and down cursor keys to scroll through the messages.
- 7. Use the soft keys to control the playback actions for the currently highlighted message:
  - To select the next message or previous message, use the up and down cursor keys.
  - To fast forward or rewind the current playing message by 5 seconds, use the left and right cursor keys.
  - Call Call the person who left the message.

- **Back** Return to the previous menu.
- Play/Pause Start/stop playback of the currently displayed message.
- **Delete** Delete the message.
- **Save** Mark the message as saved. Saved messages are not normally automatically deleted.
- **Copy** Copy the message to another mailbox. The menu prompts you to enter the destination number.

Voicemail on page 93

# Leaving a Message

You can use visual voice to record and send a voicemail message to other users' mailboxes.

### Procedure

- 1. Press the **MESSAGE** button.
  - Depending on how your system is configured, you may be required to enter your voicemail password and then press **Done**.
- 2. The Visual Voice menu is displayed.
- 3. Use the cursor keys to select Message.
- 4. Press **Record** to start recording a messages.
- 5. To stop recording, press **Stop**.
- 6. You can now use the following soft keys:
  - New- Record the message again.
  - Send To Enter the number to which you want to send the message and press Add. You can add several numbers. When the list of numbers to which the message should be sent is complete press Send.
  - Play Listen to the recording.
  - Cancel Abandon the message.

#### **Related links**

Voicemail on page 93

# **Using Voicemail Email**

Voicemail email is a feature where emails are sent to your email address when your voicemail mailbox receives a new voicemail message. The email can include the voicemail message as an attachment or it can be just an alert.

### Procedure

- 1. Press the **MESSAGE** button.
  - Depending on how your system is configured, you may be required to enter your voicemail password and then press **Done**.
- 2. The Visual Voice menu is displayed.
- 3. Use the up and down cursor keys to scroll to the option **Email**. This option is only available if your email address has been set in your voicemail settings by the system administrator.
- 4. The menu displays your current voicemail email mode setting. Press **Change** to scroll through the possible settings:
  - Off Do not send any emails.
  - Copy Send an email with a copy of the new voicemail message attached.
  - **Forward** Send an email with the new voicemail message attached and delete the message from the voicemail mailbox.
  - Alert Send an email telling you there is a new message but do not attach a copy of the message.
- 5. When the required setting is displayed, press **Save**. To exit without changing the setting, press **Cancel**.

### **Related links**

Voicemail on page 93

# **Recording Your Mailbox Greeting**

Whilst the voicemail system plays a generic greeting to callers, prompting them to leave a message, you can replace it with your own greeting for your mailbox.

## Procedure

- 1. Press the **MESSAGE** button.
  - Depending on how your system is configured, you may be required to enter your voicemail password and then press **Done**.
- 2. The Visual Voice menu is displayed.
- 3. Use the up and down cursor keys to select Greeting and press Select.

- 4. Use the soft keys to listen to and record your mailbox greeting:
  - **Stop** Record a new greeting. Note that the greeting must be at least three seconds long or the voicemail system discards it.
  - Listen Listen to the current greeting or the new greeting just recorded.
  - Submit Submit the new recording as your mailbox greeting.
  - **Delete** Delete your mailbox greeting. Your mailbox returns to using the system's default mailbox greeting.
  - Cancel Return to the main visual voice menu.

Voicemail on page 93

# **Record Your Name**

Use the following procedure to record a mailbox name. This feature is only available on systems using Embedded Voicemail.

#### Procedure

- 1. Press the **MESSAGE** button.
  - Depending on how your system is configured, you may be required to enter your voicemail password and then press **Done**.
- 2. The Visual Voice menu is displayed.
- 3. Use the cursor keys to select Name.
- 4. Use the soft keys to listen to and record your mailbox name:
  - · Stop -
  - Listen Record a new name.
  - Submit Listen to your current name or the one just recorded.
  - Delete Delete your current name.
  - Cancel Return to the main visual voice menu.

#### **Related links**

Voicemail on page 93

# Changing Your Voicemail Code

# Procedure

- 1. Press the **MESSAGE** button.
  - Depending on how your system is configured, you may be required to enter your voicemail password and then press **Done**.
- 2. The Visual Voice menu is displayed.
- 3. Use the cursor keys to select **Password**.
- 4. Enter your current password and press Save.
- 5. Enter the new password that you want to use. When the desired password is complete, press **Save**.
  - Your system administrator can set rules for the required length of the code and to block the use of obvious codes (1234, 1111). You cannot save a new code until those requirements have been meet. Contact your system administrator for details of your system's settings if necessary.

### **Related links**

Voicemail on page 93

# Switching Voicemail On/Off

You can control whether the telephone system uses voicemail to answer your unanswered calls. This does not switch off your mailbox which you can still access to play existing messages and use other functions.

### Procedure

- 1. Press the **MESSAGE** button.
  - Depending on how your system is configured, you may be required to enter your voicemail password and then press **Done**.
- 2. The Visual Voice menu is displayed.
- 3. Use the up and down cursor keys to highlight Voicemail.
- 4. Press the Change to switch between On or Off.
- 5. Press **Save** to save the change.

#### **Related links**

Voicemail on page 93

# **Transferring a Call to Voicemail**

When set to visual voice mode, the **X MESSAGE** key can be used to transfer your current call to the voicemail mailbox of another user or group.

### Procedure

- 1. With the call connected, press the **X MESSAGE** key. You are still connected to the call and can continue talking.
- 2. Dial the extension number of the user or group to which you want to transfer the call.
- 3. When the number matches a user or group, their name is displayed.
  - To transfer the call to the user or group's mailbox, press **Select**. The caller hears a few seconds of ringing and then the mailbox greeting.
  - To cancel the transfer, press Cancel.

### **Related links**

Voicemail on page 93

# Sending an Incoming Call to Your Mailbox

You can transfer a call targeted at you directly to your voicemail mailbox.

### Procedure

- 1. If the call is not the currently highlighted call on the display, use the up and down cursor keys to highlight it.
- 2. Press the **ToVM** soft key. The call is redirected to your mailbox.

#### **Related links**

Voicemail on page 93

# **Voicemail Short Codes**

Short codes are numbers that you can dial to enable and disable various features. The following are default short codes that may be available. However, your system administrator can remove and change the short codes available to you or all users. To use a short code, you may have to put your currently call on hold.

These are useful as they can be dialed from any phone on the system. For example, this allows you to login at a basic analog extension and still control a number of features.

Some short codes require you to enter some information when you dial them, typically an extension number. That is indicated by  $\mathbf{N}$  in the short codes shown below.

## Voicemail

- Check Messages: \*17 Access mailboxes to check for messages.
- Voicemail On: \*18 Allow voicemail to be used to answer calls.
- Voicemail Off: \*19 Stop voicemail being used to answer calls.
- Voicemail Ringback On: \*48 Have voicemail ring your phone when you have any new messages. It rings after you next use the phone.
- Voicemail Ringback Off: \*49 Switch off ringback.

#### **Related links**

Voicemail on page 93

# Chapter 20: Logging In/Out

You may always use the same phone in the same location. However, the telephone system provides a number of features that allow you to use any phone on the system to make and receive calls.

### Log In

You can log in at any phone that you want to use. All your calls are then redirected to that phone and your user settings are applied to calls made and received. If it is a phone that stores your contacts and call history on the system, your contacts and call log are displayed by the phone.

- Any other existing user of that phone is logged out while you are logged in.
- If you were logged in on another phone, you are logged out from it.
- If your phone system is in a network of phone systems, it may be possible to log in at extensions located on other phone systems in the network. Your system administrator will advise if you can 'remote hot desk' and what features are available to you when you do.

### Log Out

When you log out from a phone, or are logged out by another user logging in, the telephone system may apply several actions:

- If you have a normal default extension and no one else is logged in there, you return to being logged in on that phone.
- If you remain logged out, you are treated the same as being on 'do not disturb', except that all calls to you go to voicemail if available.
- If you have a mobile twinned number, the system administrator can configure the system so that calls are still presented to your mobile twin while you are logged out.
- Your system administrator can configure a timeout which automatically logs you out if you do not use the phone in that time to make or answer a call.

#### Lock/Unlock

Separately from logging in and out, you can lock your phone settings. While locked, the phone can still be used to answer your calls and can be used to make internal and emergency calls. However it cannot be used to make external calls and your user settings cannot be accessed through the phones menus.

• You can set your phone to automatically lock itself after a period of inactivity.

#### **Related links**

<u>Logging In</u> on page 102 <u>Logging Out</u> on page 104 <u>Changing Your Security PIN</u> on page 104 <u>Locking Your Phone</u> on page 105 <u>Unlocking Your Phone</u> on page 105 <u>Auto Lock</u> on page 106 <u>Short Codes</u> on page 107

# Logging In

When you log in to a phone, you take control of that phone. Incoming calls for you are redirected to that phone and your user information and settings are available. Any existing user on the phone is logged off when you log in.

The method for logging in depends on the current state of the phone:

- **Phone In Use** If the phone is already in use you can still login. The existing user is logged out.
- Logged Out Not Logged In If the phone has no current user, it displays a basic menu with just the Login option is displayed. Note that in this state the phone can still be used to make internal and emergency calls.

### **Related links**

Logging In/Out on page 101 Logging In on Another User's Phone on page 102 Logging In on a "Not Logged In" Phone on page 103 Logging In on an Unregistered Phone on page 103

# Logging In on Another User's Phone

You can login at a phone that is already in use by another user. The existing user is logged out.

## Procedure

- 1. Press the **Features** soft key.
- 2. Use the cursor keys to select Mobile Twinning.
- 3. Use the cursor keys to select Login.
- 4. The login menu is displayed.
  - a. Enter your extension number and press Next .
  - b. Enter your security PIN (login code).
  - c. Press Done.

#### **Related links**

Logging In on page 102

# Logging In on a "Not Logged In" Phone

This method is used to login at an extension where the previous user has logged out and the phone has no current user. You can recognize a phone in this state by **NOT LOGGED IN** on the display.

# Procedure

- 1. Press Login.
- 2. The login menu is displayed.
  - a. Enter your extension number and press Next .
  - b. Enter your security PIN (login code).
  - c. Press Done.

### **Related links**

Logging In on page 102

# Logging In on an Unregistered Phone

This method is used to login at an unregistered phone. You can recognize an unregistered phone by **Enter Extension** on the display. This method is not supported for hot desking, you can only log in using the base extension number originally used to install the phone.

## Procedure

- 1. Enter your extension number. As you enter it, you can use the **Bksp** and **Clear** soft keys to make corrections.
- 2. When your number is displayed, press the OK soft key.
- 3. Enter the phone password. Use the **Bksp** and **Clear** soft keys to make corrections. This password is determined by your system administrator and is required for registration.
- 4. When you have entered the phone password, press **Done**. If the details are correct, you user details are loaded into the phone.

## **Related links**

Logging In on page 102

# Logging Out

Logging out using the method below disassociates you from the extension. What happens then depends on whether you are the default user of another extension and various other settings.

- This menu is only available if you already have a security PIN/login code set.
- Your system administrator can configure whether you can access this menu.

### Procedure

- 1. Press the Features soft key if shown.
  - To do this during a call, press the **PHONE** key and then press **Features**.
- 2. Use the cursor keys to select **Phone User**.
- 3. Use the cursor keys to select Logout.
- 4. You are logged out of the phone. The results depend on several factors:
  - If the phone does not have a default user, or the default user is currently logged on elsewhere, the phone displays **NoUser**.
  - If the phone has a default user and they are not current logged on elsewhere, they are automatically logged back in unless they are set to forced login.
  - If you are the default user of another extension that is free (doesn't have anyone else logged in to it), you are automatically logged back in to that extension unless you are set to forced login.

### **Related links**

Logging In/Out on page 101

# **Changing Your Security PIN**

You can change your own security PIN (login code). This is not your voicemail code used for voicemail access. If set, this PIN is used for logging in at other phones, locking your phone, and accessing system administration features.

### Procedure

- 1. Press the **Features** soft key if shown.
  - To do this during a call, press the **PHONE** key and then press **Features**.
- 2. Use the cursor keys to select Phone User.
- 3. Use the cursor keys to select Set Security Pin.
- 4. Enter your current security PIN if you already have one and press Done.

- 5. Enter your new security PIN.
  - Your system administrator can set rules for the required length of the code and to block the use of obvious codes (1234, 1111). You cannot save a new code until those requirements have been meet. Contact your system administrator for details of your system's settings if necessary.
- 6. Press Save.

Logging In/Out on page 101

# **Locking Your Phone**

Rather than logging out, you can lock your phone. You can either lock your phone manually using the steps below or have it automatically locked after a period of phone inactivity. To use the lock feature you need to set a security PIN (you can lock the phone with a code but anyone can also unlock it).

When your phone is locked:

- It can only be used to make internal and emergency calls.
- None of the menus for your user settings can be accessed.
- Unlocking the phone requires your configured login code.

### Procedure

- 1. Press the Features soft key if shown.
  - To do this during a call, press the **2 PHONE** key and then press **Features**.
- 2. Use the cursor keys to select Phone User.
- 3. Use the up and down cursor keys to highlight Lock. Press the SelectSelect.
- 4. The phone is now locked and displays **Phone Locked**.

#### **Related links**

Logging In/Out on page 101

# **Unlocking Your Phone**

The message **PHONE LOCKED** indicates that the phone has been locked. While locked, the phone can only be used to make internal calls to other extensions and none of the phone and user menus can be accessed.

# Procedure

- 1. Press the **Unlock** soft key.
- 2. Enter your security PIN (login code).
- 3. Press the **Done** soft key.

### **Related links**

Logging In/Out on page 101

# **Auto Lock**

Rather than logging out, you can lock your phone. You can either lock your phone manually using the steps below or have it automatically locked after a period of phone inactivity. To use this feature you need a security PIN (login code) set.

When your phone is locked:

- It can only be used to make internal and emergency calls.
- None of the menus for your user settings can be accessed.
- Unlocking the phone requires your configured login code.
- Your system administrator can configure whether you can access this menu.

### Procedure

- 1. Press the Features soft key if shown.
  - To do this during a call, press the **2 PHONE** key and then press **Features**.
- 2. Use the cursor keys to select **Phone User**.
- 3. Use the cursor keys to select **Phone Screen Settings**.
- 4. Use the up and down cursor keys to highlight Auto Lock (minutes).
- 5. Press the **Change** soft key to change the setting or use the left or right cursor keys.
  - Disabled Do not use the inactivity timer.
  - 1/5/30/60 Lock the phone after the indicated number of minutes.
- 6. Press the **Save** soft key.

#### **Related links**

Logging In/Out on page 101

# **Short Codes**

Short codes are numbers that you can dial to enable and disable various features. The following are default short codes that may be available. However, your system administrator can remove and change the short codes available to you or all users. To use a short code, you may have to put your currently call on hold.

These are useful as they can be dialed from any phone on the system. For example, this allows you to login at a basic analog extension and still control a number of features.

Some short codes require you to enter some information when you dial them, typically an extension number. That is indicated by  $\mathbf{N}$  in the short codes shown below.

### Login

- Log In: \*35\*N\*P# Log in to a phone using your extension number (*N*) and login code (*P*).
- Log Out: \*36 Log yourself out from the phone where you are currently logged in.

### **Related links**

Logging In/Out on page 101

# **Chapter 21: Groups**

Your system administrator can include you as a member of a group along with other users. Each group has its own extension number which can be used as the destination for a call.

- When a call is made to a group, it is presented to the available group members, either one at a time or all at the same time, until answered by one of the members.
- How long a group call rings at each group member before being presented to the next member is controlled by the group's own settings. Hunt groups also use voicemail and have their own settings for when an unanswered call should go to the group's mailbox. For group calls, the hunt group's voicemail settings are used rather than your settings.

The system administrator can enable a number of hunt group menu options on your phone. Each option is enabled for a selected hunt group or for all hunt groups of which you are a member:

- Enable/Disable Your Group Membership When your membership of a hunt group is disabled, you no longer receive hunt group calls for that group. You are still a member of the group and can re-enable your membership.
- Change the Hunt Group Service Status Each hunt group can either be in service, in night service, or out of service. When in night service or out of service, the groups calls are redirected to an alternate group, or to voicemail if available.
- Change the Hunt Group Fallback Destination These menus allow you to change the alternate groups used for the group's calls when it is in night service or out of service status.

#### **Related links**

<u>Group Membership</u> on page 108 <u>Group Service Status and Fallback</u> on page 110

# **Group Membership**

Only the system administrator can change a group, the group members, or group settings. However, you can be provided with options to enable or disable your group membership. While membership to a group is disabled, you do not receive any calls for that group.

### **Related links**

<u>Groups</u> on page 108 <u>Switching Your Group Membership On/Off (Status Menu)</u> on page 109 <u>Switching Your Group Membership On/Off (Features Menu)</u> on page 109

# Switching Your Group Membership On/Off (Status Menu)

Your system administrator can grant you the ability to enable/disable your membership to a group through the Status menu. When your membership to a group is disabled, you do not receive group calls for that group.

• The system administrator is able to configure whether you have access to the **Membership**, **State** and **Fallback** options of a group. If you are not configured for any groups, the **Group** menu is not shown

### Procedure

- 1. Press the Status soft key if shown.
  - To do this during a call, press the **22 PHONE** key and then press the **Status** soft key.
- 2. Use the up and down cursor keys to highlight the hunt group name and your current membership status.
- 3. Press the **Enabled** or **Disabled** soft key to change the status of your membership to that group.
- 4. Press Exit.

#### **Related links**

Group Membership on page 108

# Switching Your Group Membership On/Off (Features Menu)

You may be able to enable or disable your group membership for some of the groups to which you belong.

 The system administrator is able to configure whether you have access to the Membership, State and Fallback options of a group. If you are not configured for any groups, the Group menu is not shown

- 1. Press the **Features** soft key if shown.
  - To do this during a call, press the **PHONE** key and then press **Features**.
- 2. Use the cursor keys to select **Group**.
- 3. Use the cursor keys to select **Membership**.
- 4. Use the cursor keys to scroll through the list of hunt groups you can configure.
  - To change your membership to the highlighted group, press **Change**.
  - To change your membership to all groups, press **More** and then press either **All Ena** or **All Dis**.

Group Membership on page 108

# **Group Service Status and Fallback**

- Group Service Status A hunt group can be in one of the following service modes:
  - **InS (In Service)** The groups operates as normal, distributing calls to available members of the group.
  - NS (Night Service) The group is in 'night service' mode. Calls are redirected to its night service fallback destination if set, otherwise to voicemail if available. A hunt group can also be put into and out of night service automatically by the telephone system using a time profile.
  - OOS (Out of Service) The group is out of service. Calls are redirected to its out of service fallback destination if set, otherwise to voicemail if available. The phone displays an O when one of the groups of which your are a member is out of service.
  - TP (Time Profile) This setting indicates that the group's status is being controlled by a time profile on the telephone system. That time profile sets when the group is in service and in night service. You can override this to put the group into the **Out of Service** state. You can then use the phone to returns the group to time profile control when required.
- Fallback Destination For the night service and out of service states, the hunt group can be configured with a fallback destination to which its calls are redirected. This destination can be another hunt group or user extension. If no fallback destination is set, the group's voicemail is used (if available). Separate night service and out of service fallback destinations can be set for each group.

## **Related links**

<u>Groups</u> on page 108 <u>Changing a Group's Service Status (Features Menu)</u> on page 110 <u>Changing a Group's Service Status (Status Menu)</u> on page 111 <u>Changing a Group's Fallback Destination</u> on page 112 <u>Short Codes</u> on page 113

# Changing a Group's Service Status (Features Menu)

Using the **Features** menu you may be able to change the service status of some groups to which you belong.

 The system administrator is able to configure whether you have access to the Membership, State and Fallback options of a group. If you are not configured for any groups, the Group menu is not shown

# Procedure

- 1. Press the **Features** soft key if shown.
  - To do this during a call, press the **PHONE** key and then press **Features**.
- 2. Use the cursor keys to select **Group**.
- 3. Use the cursor keys to select State.
- 4. Use the cursor keys to scroll through the list of hunt groups you can configure. The current status of each group is shown next to the group name.
  - InS (In Service) The groups operates as normal, distributing calls to available members of the group.
  - **NS (Night Service)** The group is in 'night service' mode. Calls are redirected to its night service fallback destination if set, otherwise to voicemail if available. A hunt group can also be put into and out of night service automatically by the telephone system using a time profile.
  - **OOS (Out of Service)** The group is out of service. Calls are redirected to its out of service fallback destination if set, otherwise to voicemail if available. The phone displays an **O** when one of the groups of which your are a member is out of service.
  - **TP (Time Profile)** This setting indicates that the group's status is being controlled by a time profile on the telephone system. That time profile sets when the group is in service and in night service. You can override this to put the group into the **Out of Service** state. You can then use the phone to returns the group to time profile control when required.
- 5. Use the controls at the bottom on the display to change the currently selected group's status.
  - Change Change the status of the selected group.
  - **Save** Exit the menus.

### **Related links**

Group Service Status and Fallback on page 110

# Changing a Group's Service Status (Status Menu)

If the system administrator has allowed you, you can change the service state of a group through the **Status** menu.

- 1. Press the **Status** soft key if shown.
  - To do this during a call, press the **Status** soft key.
- 2. Use the up and down cursor keys to highlight the hunt group name and your current membership status.

- 3. Select the required state using the soft keys:
  - **InS (In Service)** The groups operates as normal, distributing calls to available members of the group.
  - **NS (Night Service)** The group is in 'night service' mode. Calls are redirected to its night service fallback destination if set, otherwise to voicemail if available. A hunt group can also be put into and out of night service automatically by the telephone system using a time profile.
  - OOS (Out of Service) The group is out of service. Calls are redirected to its out of service fallback destination if set, otherwise to voicemail if available. The phone displays an O when one of the groups of which your are a member is out of service.
  - **TP** (**Time Profile**) This setting indicates that the group's status is being controlled by a time profile on the telephone system. That time profile sets when the group is in service and in night service. You can override this to put the group into the **Out of Service** state. You can then use the phone to returns the group to time profile control when required.

Group Service Status and Fallback on page 110

# Changing a Group's Fallback Destination

You may be able to use the **Features** menu to change the fallback destination for some hunt groups of which you are a member. These are the destinations to which the hunt groups calls are routed when it is in either night service state or the out of service state. The destination can be another group, another user or a dialing code configured by you system administrator.

 The system administrator is able to configure whether you have access to the Membership, State and Fallback options of a group. If you are not configured for any groups, the Group menu is not shown

- 1. Press the Features soft key if shown.
  - To do this during a call, press the **A PHONE** key and then press **Features**.
- 2. Use the cursor keys to select **Group**.
- 3. Use the cursor keys to select Fallback.
  - Use the left/right cursor keys to switch between altering night service or out of service settings.
  - Use the cursor keys to scroll through the list of hunt groups you can configure in the current mode.
  - To change the fallback destination of the currently highlighted hunt group, press Edit.
  - To change the fallback destination of all the hunt groups, press **More** and then press **Edit All**.

Group Service Status and Fallback on page 110

# **Short Codes**

Short codes are numbers that you can dial to enable and disable various features. The following are default short codes that may be available. However, your system administrator can remove and change the short codes available to you or all users. To use a short code, you may have to put your currently call on hold.

These are useful as they can be dialed from any phone on the system. For example, this allows you to login at a basic analog extension and still control a number of features.

Some short codes require you to enter some information when you dial them, typically an extension number. That is indicated by  $\mathbf{N}$  in the short codes shown below.

#### **Hunt Group**

- Night Service Status On: \*20\*N# Set a hunt group into night service status by entering its extension number (*N*).
- Night Service Status Off: \*21\*N# Take a hunt group out of night service status by entering its extension number (*N*).

#### Related links

Group Service Status and Fallback on page 110

# **Chapter 22: Programmable Feature Buttons**

Those programmable button not assigned as appearance buttons can be used for a range of other features. The features can be programmed by you or your system administrator. Note however that you may not be able to change the feature buttons set by your system administrator. Note also that there are features that the system administrator can assign that are not available for you to assign. This guide includes only the features that are available for you to assign if required.

• The use of the button lamps depends on the feature associated with the button. Buttons programmed with a feature that is not supported by the phone display as **Phone Locked**.

These options are only available if configured by your system administrator.

- **Button Lamps** The use of the button lamps depends on the action associated with the button.
- **Fixed Buttons** On all the phones, the programmable button features appear below the call appearance buttons. The screen can be scrolled to display further buttons.

#### **Related links**

Editing Your Programmable Buttons on page 114 Programmable Button Features on page 115

# **Editing Your Programmable Buttons**

Self-administration is used to select and apply a function to a feature key. It can be used to replace or delete existing functions.

- 1. Press the Features soft key if shown.
  - To do this during a call, press the **2 PHONE** key and then press **Features**.
- 2. Use the cursor keys to select Phone User.
- 3. Use the cursor keys to select **Self-Administer**.
- 4. Enter your security PIN and press **Done**.
- 5. Use the cursor keys to scroll through the list of current functions assigned to each button.
  - To remove the existing function from a button press **Erase**.

- You can also press **More** and use the **Copy** and **Paste** options to copy the settings of an existing button to another button.
- To assign a function to the highlighted button press **Replace**.
  - Select the required function from the list and press Select.
  - Depending on the function, you may need to enter some information such as a target extension number.
- The button is given a default label based on the function assigned. To change the label, press **More** and then select **Label**. Use the keyboard to enter the text you want to display for the button label. Note that the label is only shown while editing the label and after you exit the administration menu.
- 6. When completed, press Back.

Programmable Feature Buttons on page 114

# **Programmable Button Features**

There are a wide range of features that can be assigned to the buttons. This guide only lists those that you can assign to a button using the self-administer menu. Features that can only be assigned by your system administrator will be explained by them.

Some actions are not supported on all phones. However, they may be set for users who hot desk between different types of phone.

### **Related links**

Programmable Feature Buttons on page 114 Abbreviated Dial Button on page 116 Absence Text Button on page 116 Account Code Button on page 116 Auto Answer Button on page 117 Call Forward All Button on page 117 Call Park Button on page 117 Call Park to Other Button on page 118 Call Pickup Button on page 118 Call Pickup Any Button on page 118 Conf Meet Me Button on page 118 Drop Button on page 118 Flash Hook Button on page 119 Group Button on page 119 Page Button on page 119 Park and Page Button on page 119 Ringer Off Button on page 119

Self-Administer Button on page 120 Send All Calls Button on page 120 Suppress Digits Button on page 120 Timer on page 120 Twinning Button on page 121 User Button on page 121

# **Abbreviated Dial Button**

This action can be used as a speed dial button. While setting up the button, enter the number you would like it to dial.

You can enter a partial number and complete the dialing after pressing the button. For example, you can pre-program a button with a particular international dialing code.

### **Related links**

Programmable Button Features on page 115

# **Absence Text Button**

Set or clear an absence text message for display on your phone. This text also appears on the display of the phone making the incoming call. When setting the message, you can select from a number of pre-configured messages and then add your own text if you want.

### **Related links**

Programmable Button Features on page 115

# **Account Code Button**

This action can be set with or without an account code.

- If the button is set with an account code, that account code is applied to the current call when the button is pressed.
- If the button is set without an account code, pressing the button displays the enter account code menu. See <u>Manual Account Code Entry</u> on page 64.

### **Related links**

Programmable Button Features on page 115

# **Auto Answer Button**

A button configured with this action can be used to switch 'internal auto-answer' on or off. When 'internal auto-answer' is on, the button's red lamp is lit. Pressing the button again turns 'internal auto-answer' off.

### **Related links**

Programmable Button Features on page 115

# **Call Forward All Button**

A button with this action can be used to switch 'forwarding unconditional' on/off.

- If set with a preset number, that number is used as the forwarding destination.
- If set without a number, when the button is pressed you are asked to confirm your existing 'forward unconditional' destination number or to enter a new number.

The button's red lamp is lit when forwarding is enabled.

#### **Related links**

Programmable Button Features on page 115

# **Call Park Button**

A button set to this action can be used to park and unpark calls. The button can be set with or without a park slot number.

- When associated with a specific park slot number, the button can park and unpark a call from that park slot. When a call has been parked in that park slot, the button's lamp flashes. Green if the call was parked using that button, red if parked by another method. Pressing the button again retrieves the call.
- When not associated with a specific park slot number:
  - If pressed while you have a call connected, that call is parked using a park slot number assigned by the system based on your extension number.
  - If pressed while you have no call connected, your phone displays details of your parked calls and allow you to unpark a selected call.
  - When you have calls that you parked (other than Park & Page) or others parked against your extension, the button's lamp flashes.

### **Related links**

Programmable Button Features on page 115

# **Call Park to Other Button**

A button set with this action can be used to park a call against another extension. The park slot number used is based on your extension number.

The button can be set with a target user number or left blank for number entry when the button is pressed. The button's red lamp is lit when a call is parked. The button can be pressed again to retrieve the call.

### **Related links**

Programmable Button Features on page 115

# **Call Pickup Button**

Answer a call ringing a user or hunt group.

The target user or group number from which to pickup a call can be set when the button is configured. If no number is set, pressing the button displays a menu for number entry.

### **Related links**

Programmable Button Features on page 115

# **Call Pickup Any Button**

Answer a call currently ringing on the telephone system.

#### **Related links**

Programmable Button Features on page 115

# **Conf Meet Me Button**

A button programmed to this feature allows you to start or enter a conference by entering the conference ID.

### **Related links**

Programmable Button Features on page 115

# **Drop Button**

This action can be used to drop your current call without having to highlight it on the display. If the call is connected, pressing the key ends the call. If the call is ringing it may follow several routes. See <u>Dropping an Incoming Call</u> on page 27.

Programmable Button Features on page 115

# **Flash Hook Button**

A button configured for this action sends a flash hook signal to a currently connected analog line.

### **Related links**

Programmable Button Features on page 115

# **Group Button**

A button can be programmed to indicate if there are any calls to a group waiting to be answered. A red flashing lamp indicates that there are calls waiting for the hunt group. Press the button to pickup the longest waiting call.

#### **Related links**

Programmable Button Features on page 115

# Page Button

A button configured with this action can be used to make a page call.

The button can be configured with the target user or group for the page. If configured without a number, pressing the button displays a menu for number entry before making the page call.

### **Related links**

Programmable Button Features on page 115

# Park and Page Button

If your system administrator has configured your system for Park & Page, this button allows you to use the feature to park calls and announce the parked call to other users.

#### **Related links**

Programmable Button Features on page 115

# **Ringer Off Button**

A button configured with this action can be used to turn your phone's ringer on or off.

When you turn the ringer off, visual alerting is also turned off. When the ringer has been turned off, the button's red lamp is lit. Pressing the button again turns the ringer on.

### **Related links**

Programmable Button Features on page 115

# **Self-Administer Button**

A button configured for this action can be used to access the Self Administer menu.

### **Related links**

Programmable Button Features on page 115

# Send All Calls Button

A button configured with this action can be used to switch 'do not disturb' on or off. When 'do not disturb' is on, the button's red lamp is lit or a red warning icon is displayed. Pressing the button again turns 'do not disturb' off.

### **Related links**

Programmable Button Features on page 115

# **Suppress Digits Button**

Masks the display of digits as you dial them on the phone. Dialed digits are replaced with an **s** character. The button is used to switch the suppression on/off. When 'suppress digits' has been set, the button's red lamp is lit. Pressing the button again cancels the suppression.

- If en-bloc dialing is active you still see the digits as you dial them. When you make the call the digits are suppressed.
- When the option to suppress digits is used, the call is not recorded in the call log.

## **Related links**

Programmable Button Features on page 115

# Timer

When a call is made or answered on a call appearance, the call appearance line can include a call timer. This is controlled by the phone's **Call Timer** setting.

During the call you may want to show or hide the call timer associated with the currently selected call appearance; for example, in order to see more of the caller ID information. Temporarily turning the call timer of the currently selected call appearance on or off can be done using a **Timer** button.

Note that when the call appearance is next used, the **Call Timer** setting determines whether or not the timer is initially displayed.

#### **Related links**

Programmable Button Features on page 115

# **Twinning Button**

A button configured for this feature allows you to control your phone's mobile twinning operation. <u>Twinning</u> on page 48

This is only usable if your system administrator has configured you for mobile twinning.

- If pressed when the phone is idle, the phone displays the mobile twinning menu. You can use the menu to switch mobile twinning on/off and to setting the twinned destination.
- If pressed while a twinned call is connected to the twinned destination, the system attempts to reclaim the call.
- If pressed while connected to a call on the phone, the system attempts to transfer the call to the twinned destination. You do not need twinning switched on to use this feature.

#### **Related links**

Programmable Button Features on page 115

# **User Button**

This type of button monitors the status of another user. The button lamp indicates the status of the user.

- **Off = Available** Pressing the button makes a call to the user. In addition to calling the user, you can use the user button to transfer calls to the user or to start a conference with the user.
- Slow Flash = Ringing Pressing the button display options to pickup the call.
- Fast Flash = On a Call Pressing the button display the following options:
  - Call Call the user.
  - **Message** Cause a single burst of ringing on the user's phone. They also see the message "*Please Call*" followed by your extension number.
  - Voicemail Call the user's voicemail mailbox to leave a message.
  - **CallBack** Set an automatic callback on the user. The callback occurs when the user ends their current call.

The following options are only available if configured for you by your system administrator:

- Drop Disconnect the user's current call.
- Acquire Seize the user's current call.

- Intrude Join the user's current call, turning it into a conference call.
- Listen Start silent monitoring of the user's call.

Programmable Button Features on page 115

# **Chapter 23: Ringer Controls**

This section covers controls for adjusting the ringing used by your phone.

#### **Related links**

Disabling the Ringer on page 123 Visual Alerting on page 123 Coverage Ring on page 124 Ringer Volume on page 124 Internal Auto-Answer on page 125

# **Disabling the Ringer**

This option can be used to turn off the ringer for all calls. If set to no ring, this disables both the phone's audible alerting and visual alerting.

## Procedure

- 1. Press the Features soft key if shown.
  - To do this during a call, press the **PHONE** key and then press **Features**.
- 2. Use cursor keys to select Call Settings.
- 3. Use the cursor keys to select **Disable Ringer**.
- 4. To change the setting, press Change. Selecting On turns the ringer off.

#### **Related links**

Ringer Controls on page 123

# **Visual Alerting**

The message waiting lamp at the top-right corner of the phone can also be used to indicate when you have a call alerting your phone. The lamp is flashed to indicate a call waiting to be answered.

### Procedure

1. Press the **A** button.

- 2. Use the cursor keys to select **Options & Settings**.
- 3. Use the cursor keys to select **Phone**.
- 4. Use the cursor keys to select **Alerting on calls**.
- 5. Use the cursor keys to select **Beacon LED**.
- 6. Press **Toggle** to change the setting.
- 7. When completed, press Save.
- 8. Press **Back/Exit** to exit the menus.

Ringer Controls on page 123

# **Coverage Ring**

If you have any bridged appearance and or call coverage buttons, you can set the type of ringing (coverage ring) that should be used when a call alerts on any of those buttons. The options are to use normal ringing, a single non-repeated ring (abbreviated ring) or no ring. The coverage ring setting is only used if you do not already have a connected call. If you already have a connected call in progress, the shorter of the coverage ring and attention ring settings is used.

• This is a user setting which moves with you if you hot desk another phone.

### Procedure

- 1. Press the Features soft key if shown.
  - To do this during a call, press the **2 PHONE** key and then press **Features**.
- 2. Use cursor keys to select Call Settings.
- 3. Use the cursor keys to select **Coverage Ring**.
- 4. Press the **Change** soft key to change the setting.
  - Ring Use normal ringing.
  - Abbreviated Use a single non-repeated ring (abbreviated ring).
  - Off No ring.

#### **Related links**

Ringer Controls on page 123

# **Ringer Volume**

You can adjust the ringer volume while the phone is idle or while it is ringing.

### Procedure

- 1. With the phone idle or ringing, use the + plus and minus keys to adjust the volume.
- 2. Once you stop adjusting the volume, the display returns to normal after a few seconds.

### **Related links**

Ringer Controls on page 123

# **Internal Auto-Answer**

You can select to have internal calls automatically connected if you are not already on a call. The call is connected after the phone gives a brief tone, using either the phone's speaker or the headset as set by the phone's audio path setting.

This function can be assigned to a feature button configured with the **Auto Answer** action. The button lamp indicates when 'internal auto answer' is on. See <u>Programmable Feature Buttons</u> on page 114.

### Procedure

- 1. Press the **Features** soft key if shown.
  - To do this during a call, press the **PHONE** key and then press **Features**.
- 2. Use cursor keys to select Call Settings.
- 3. Use the up/down cursor keys to selectt Internal Auto-Answer.
- 4. To change the setting, press the **Change**.

#### **Related links**

Ringer Controls on page 123

# **Chapter 24: Display Controls**

This section covers controls for adjusting the phone's display and the information shown on the display.

### **Related links**

Display Brightness on page 126 Display Contrast on page 127 Single/Dual Column Display on page 127 Last Call Duration Display on page 128 Call Timer Display on page 128 Display Language on page 129 Auto Display Waiting Call on page 129 Inactivity Timer (Auto-Return) on page 130

# **Display Brightness**

You can adjust the brightness of the phone's displays.

### Procedure

- 1. Press the **A** button.
- 2. Use the cursor keys to select Options & Settings.
- 3. Use the cursor keys to select **Display**.
  - Select the display that you want to adjust. For example, on a phone with button modules attached, several displays may be listed.
- 4. Use the cursor keys to select Contrast.
- 5. Use the left/right cursor keys to adjust the brightness.
- 6. When completed, press Save.
- 7. Press Back/Exit to exit the menus.

#### **Related links**

Display Controls on page 126

# **Display Contrast**

## Procedure

- 1. Press the **A** button.
- 2. Use the cursor keys to select **Options & Settings**.
- 3. Use the cursor keys to select **Screen & Sound**.
- 4. Use the cursor keys to select Contrast.
- 5. Use the left/right cursor keys to adjust the contrast as required.
- 6. If your phone has button modules, scroll up or down to select the module for which you want to adjust the contrast.
- 7. When completed, press Save.
- 8. Press Back/Exit to exit the menus.

### **Related links**

Display Controls on page 126

# Single/Dual Column Display

The phone can be set to use either the full screen width (single-column mode) or just a half-width (dual-column mode) for each programmable appearance and feature button. The number of programmable buttons that can be configured is not affected by the selected display mode.

Your system administrator can select which option is used by default. However, you can then select which one you prefer.

- 1. Press the Features soft key if shown.
  - To do this during a call, press the **PHONE** key and then press **Features**.
- 2. Use the cursor keys to select **Phone User**.
- 3. Use the cursor keys to select Phone Screen Settings.
- 4. Use the up and down cursor keys to highlight **Display Mode**.
- 5. Press the **Change** soft key to change the setting or use the left or right cursor keys.
  - **Dual Column** Each programmed button occupies one half of the screen line on which it is displayed, either the right-hand or left-hand side. The adjacent physical button on that side of the display is used to indicate the button's status and to control the button feature.
  - **Single Column** Each programmed button feature occupies the full width of the screen. The physical buttons on both sides of the display are used to control the button

feature. However, the button status is only shown by the left-hand button. In this mode, appearance button labels also show a call status icon (for example: idle, alerting, connected).

6. Press Save.

### **Related links**

Display Controls on page 126

# Last Call Duration Display

As an alternate to call timer display, you can have the phone briefly (4 seconds) display the duration of the call after it is ended.

#### Procedure

- 1. Press the Features soft key if shown.
  - To do this during a call, press the **2 PHONE** key and then press **Features**.
- 2. Use cursor keys to select Call Settings.
- 3. Use the up and down cursor keys to highlight Show Last Call Duration.
- 4. Press the Change button to select On or Off.
- 5. Press Save.

#### **Related links**

Display Controls on page 126

# **Call Timer Display**

When you have calls alerting on appearance buttons, the phone can include a timer in the appearance details shown on the display.

- The timer shows how long the call has been alerting.
- When you answer the call, it resets to show how long the call has been connected.
- The timer also shows how long a call has been on hold when you hold the call.

You can turn the timer display on or off. Turning it off provides more space for other call details on the display.

• For the currently selected call appearance, the call timer display can be temporarily turned on or off using a programmable button set to the **Timer** function.

#### Related links

Display Controls on page 126

# **Display Language**

The system administrator can configure which languages are available for use by the phone for its own menus. Up to five languages can be made available.

Through the phone's menu you can select which of those languages the phone should use.

Note that many of the messages displayed on the phone use text sent from the telephone system. They use the default language of the telephone system unless the system administrator has set your extension to use a specific language supported by the phone system.

### Procedure

- 1. Press the **A** button.
- 2. Use the cursor keys to select **Options & Settings**.
- 3. Use the cursor keys to select Screen & Sound.
- 4. Use the Language.
- 5. Use the scroll through the different languages available.
- 6. To select the currently highlighted language, press Select.
- 7. When completed, press Save.
- 8. Press Back/Exit to exit the menus.

#### **Related links**

Display Controls on page 126

# Auto Display Waiting Call

By default, when you are connected on a call, the phone shows details of that call and soft key actions you can perform for that call. In order to see details of a waiting call, you need to scroll the display using the up and down cursor buttons.

You can opt to have the phone automatically show details of a waiting call when one alerts the phone and soft key actions that you can perform on the waiting call. If you use the scroll keys to return the display focus to the currently connected call, the focus automatically returns to the waiting call after a few seconds.

- 1. Press the **Features** soft key if shown.
  - To do this during a call, press the **PHONE** key and then press **Features**.
- 2. Use cursor keys to select Call Settings.
- 3. Use the up and down cursor keys to highlight Auto Display Waiting Call.

- 4. Press the Change button to select On or Off.
- 5. Press Save.

Display Controls on page 126

# **Inactivity Timer (Auto-Return)**

You can set a timer to return the phone to its normal call display after a set period of phone inactivity.

Note that the time is not applied to the **A** and **Visual Voice** menus.

## Procedure

- 1. Press the Features soft key if shown.
  - To do this during a call, press the **A PHONE** key and then press **Features**.
- 2. Use the cursor keys to select **Phone User**.
- 3. Use the cursor keys to select **Phone Screen Settings**.
- 4. Use the up and down cursor keys to highlight Auto Return.
- 5. Press the **Change** soft key to change the setting or use the left or right cursor keys.
  - Disabled Do not use the inactivity timer.
  - 30/60 Apply the inactivity timer after the selected number of seconds.
- 6. Press Save.

### **Related links**

Display Controls on page 126

# **Chapter 25: Volume and Sound**

This section covers controls that relate to volume and to the various sounds that your phone uses. These are in addition to the available ringer controls.

#### **Related links**

Button Clicks on page 131 Error Tones on page 132 Ringer Volume on page 132 Handset Volume on page 132 Headset Volume on page 133 Speaker Volume on page 133 Automatic Gain Control on page 133 Default Handsfree Audio Path on page 134

# **Button Clicks**

While using the phone menus, the phone can provide a key press confirmation click sound. This can be disabled.

### Procedure

- 1. Press the **A** button.
- 2. Use the cursor keys to select **Options & Settings**.
- 3. Use the cursor keys to select Audio.
- 4. Use the cursor keys to select **Button clicks**.
- 5. When completed, press Save.
- 6. Press Back/Exit to exit the menus.

### **Related links**

Volume and Sound on page 131

# **Error Tones**

The phone provides an error tone when you make an invalid selection. You can disable the error tone if required.

### Procedure

- 1. Press the A button.
- 2. Use the cursor keys to select **Options & Settings**.
- 3. Use the cursor keys to select Audio.
- 4. Use the cursor keys to select Error tones.
- 5. When completed, press Save.
- 6. Press Back/Exit to exit the menus.

#### **Related links**

Volume and Sound on page 131

# **Ringer Volume**

You can adjust the ringer volume while the phone is idle or while it is ringing.

### Procedure

- 1. With the phone idle or ringing, use the + plus and minus keys to adjust the volume.
- 2. Once you stop adjusting the volume, the display returns to normal after a few seconds.

### **Related links**

Volume and Sound on page 131

# **Handset Volume**

Whilst talking, you can adjust the volume of the incoming call. The volume is adjusted separately for whichever device is in use (handset, headset or speaker).

### Procedure

- 1. With the call connected, use the + plus and minus keys to adjust the volume.
- 2. The display returns to normal after a few seconds.

### **Related links**

Volume and Sound on page 131

# Headset Volume

While talking via the headset, you can adjust the volume of the caller.

### Procedure

- 1. Use the + plus and minus keys to adjust the volume.
- 2. Once you stop adjusting the volume, the display returns to normal after a few seconds.

#### **Related links**

Volume and Sound on page 131

# **Speaker Volume**

While talking via the speaker, you can adjust the volume of the caller.

### Procedure

- 1. Use the + plus and minus keys to adjust the volume.
- 2. Once you stop adjusting the volume, the display returns to normal after a few seconds.

### **Related links**

Volume and Sound on page 131

# **Automatic Gain Control**

When using automatic gain control (AGC), the phone tries to maintain a constant audio level even if the incoming call changes between loud and quiet.

- 1. Press the **A** button.
- 2. Use the cursor keys to select **Options & Settings**.
- 3. Use the cursor keys to select Audio.
- 4. Use the cursor keys to select Automatic gain control.
- 5. Use the cursor keys to switch between Handset, Headset, or Speaker.
- 6. To change the highlighted setting, press **Toggle**.
- 7. When completed, press Save.
- 8. Press Back/Exit to exit the menus.

Volume and Sound on page 131

# **Default Handsfree Audio Path**

By default, when you make a call or answer a call without lifting the handset, the audio is played through the phone's speaker while you speak via the phone's microphone.

If you have a headset attached, you can change the phone's behavior so that the audio is played through the headset by default rather than the speaker.

### Procedure

- 1. Press the A button.
- 2. Use the cursor keys to select Options & Settings.
- 3. Use the cursor keys to select Audio.
- 4. Use the up and down cursor keys to highlight Audio path.
- 5. Use the left and right cursor keys to switch between Headset or Speaker.
- 6. When completed, press Save.
- 7. Press **Back/Exit** to exit the menus.

#### **Related links**

Volume and Sound on page 131

# **Chapter 26: The Status Menu**

The **Status** menu is not always visible. It is shown when you have any special call routing features active; for example, 'do not disturb' switched on.

It is also shown if the system administrator has given you the rights to change the status of your hunt group memberships or to change the service status of the hunt groups.

#### **Related links**

Do Not Disturb on page 135 Follow Me To on page 136 Follow Me Here on page 136 Forward on Busy on page 136 Forward on No Answer on page 137 Forward Unconditional on page 138 Forwarded Here on page 138 Group Membership on page 139 Group Status on page 139 Switch Mobile Twinning Off on page 140 Parked Calls on page 140 System Alarms on page 141

# **Do Not Disturb**

You can use the Status menu to switch off 'do not disturb.'

• Your system administrator can configure whether you can access this menu.

#### Procedure

- 1. Press the **Status** soft key if shown.
  - To do this during a call, press the **2 PHONE** key and then press the **Status** soft key.
- 2. Use the cursor keys to select **Do Not Disturb**.
- 3. To clear the 'do not disturb' setting, press the Off soft key.

#### **Related links**

The Status Menu on page 135

# Follow Me To

If you have set a 'follow me to' destination for calls to your phone, you can clear or change the setting through the **Status** menu.

### Procedure

- 1. Press the **Status** soft key if shown.
  - To do this during a call, press the **Status** soft key.
- 2. Use the up and down cursor keys to highlight Follow Me To.
  - To clear the 'follow me to' setting, press the Clear soft key.
  - To change the destination of the setting, press the **Details** soft key.

#### **Related links**

The Status Menu on page 135

# **Follow Me Here**

If other users has a 'follow me' set to your phone, you can clear or change the setting through the **Status** menu.

### Procedure

- 1. Press the Status soft key if shown.
  - To do this during a call, press the **2 PHONE** key and then press the **Status** soft key.
- 2. Use the up and down cursor keys to highlight Follow Me Here.
  - To clear the setting, press the Clear soft key.
  - To change the destination of the setting, press the **Details** soft key.

### **Related links**

The Status Menu on page 135

# Forward on Busy

If your phone is set to 'forward on busy' you can clear or change the forward settings through the **Status** menu.

• Your system administrator can configure whether you can access this menu.

# Procedure

- 1. Press the **Status** soft key if shown.
  - To do this during a call, press the **2 PHONE** key and then press the **Status** soft key.
- 2. Use the cursor keys to select Forward on No Answer.
- 3. To switch forwarding off, press Off.
- 4. To change the setting, press **Details**.
  - To switch 'forward on busy' on or off, highlight Fwd Busy and press On or Off.
  - To switch 'forward on no answer' on or off, highlight **Fwd No Answer** and press **On** or **Off**.
  - To select which calls are forwarded, highlight **Call type**. Press **Change** to change the option between **All Calls** or **External Only**.
  - To change the destination, highlight **Destination** and press **Edit**. Enter the number and press **Select**.
  - Press **Save**to save any changes.

### **Related links**

The Status Menu on page 135

# Forward on No Answer

If your phone is set to 'forward on no answer' you can clear or change the forward settings through the **Status** menu.

• Your system administrator can configure whether you can access this menu.

- 1. Press the **Status** soft key if shown.
  - To do this during a call, press the **Status** soft key.
- 2. Use the cursor keys to select Forward on No Answer.
- 3. To switch forwarding off, press Off.
- 4. To change the setting, press **Details**.
  - To switch 'forward on busy' on or off, highlight Fwd Busy and press On or Off.
  - To switch 'forward on no answer' on or off, highlight **Fwd No Answer** and press **On** or **Off**.
  - To select which calls are forwarded, highlight **Call type**. Press **Change** to change the option between **All Calls** or **External Only**.
  - To change the destination, highlight **Destination** and press **Edit**. Enter the number and press **Select**.

• Press **Save**to save any changes.

### **Related links**

The Status Menu on page 135

# **Forward Unconditional**

You can clear or change your 'forward unconditional' settings through the Status menu.

### Procedure

- 1. Press the Status soft key if shown.
  - To do this during a call, press the **2** PHONE key and then press the **Status** soft key.
- 2. Use the cursor keys to select Forward Unconditional.
  - To switch off forward unconditional, press the Off soft key.
  - To change the forwarding settings, press the **Details** soft key.
- 3. Press Save.

### **Related links**

The Status Menu on page 135

# **Forwarded Here**

This option allows you to see the names of users who are currently forwarding calls to you. It includes 'forward unconditional,' 'forward on no answer,' and 'forward on busy.' A separate entry is shown for each user.

### Procedure

- 1. Press the Status soft key if shown.
  - To do this during a call, press the **2 PHONE** key and then press the **Status** soft key.
- 2. Use the up and down cursor keys to highlight Fwd To Here.

#### **Related links**

The Status Menu on page 135

# **Group Membership**

Your system administrator can grant you the ability to enable/disable your membership to a group through the Status menu. When your membership to a group is disabled, you do not receive group calls for that group.

 The system administrator is able to configure whether you have access to the Membership, State and Fallback options of a group. If you are not configured for any groups, the Group menu is not shown

### Procedure

- 1. Press the Status soft key if shown.
  - To do this during a call, press the **Status** soft key.
- 2. Use the up and down cursor keys to highlight the hunt group name and your current membership status.
- 3. Press the **Enabled** or **Disabled** soft key to change the status of your membership to that group.
- 4. Press Exit.

### **Related links**

The Status Menu on page 135

# **Group Status**

If the system administrator has allowed you, you can change the service state of a group through the **Status** menu.

- 1. Press the **Status** soft key if shown.
  - To do this during a call, press the **2 PHONE** key and then press the **Status** soft key.
- 2. Use the up and down cursor keys to highlight the hunt group name and your current membership status.
- 3. Select the required state using the soft keys:
  - InS (In Service) The groups operates as normal, distributing calls to available members of the group.
  - **NS (Night Service)** The group is in 'night service' mode. Calls are redirected to its night service fallback destination if set, otherwise to voicemail if available. A hunt group can also be put into and out of night service automatically by the telephone system using a time profile.

- **OOS (Out of Service)** The group is out of service. Calls are redirected to its out of service fallback destination if set, otherwise to voicemail if available. The phone displays an **O** when one of the groups of which your are a member is out of service.
- **TP** (**Time Profile**) This setting indicates that the group's status is being controlled by a time profile on the telephone system. That time profile sets when the group is in service and in night service. You can override this to put the group into the **Out of Service** state. You can then use the phone to returns the group to time profile control when required.

The Status Menu on page 135

# Switch Mobile Twinning Off

If you have been configured as a mobile twinning user, you can use the status menu to switch mobile twinning mode off.

### Procedure

- 1. Press the Status soft key if shown.
  - To do this during a call, press the **2 PHONE** key and then press the **Status** soft key.
- 2. Use the up and down cursor keys to highlight **Mobile Twinning**.
  - To clear the setting, press the Off soft key.
  - To access the twinning menu instead, press **Details**.

#### **Related links**

The Status Menu on page 135

# **Parked Calls**

While parked calls are parked on the telephone system and can be unparked by any other user, the parked call indication is sent to a particular extension. If there are any calls parked against your phone, you can view and unpark them via the **Status** menu.

• Your system administrator can configure whether you can access this menu.

- 1. Press the Status soft key if shown.
  - To do this during a call, press the **2 PHONE** key and then press the **Status** soft key.
- 2. If you have any parked calls, the **Parks...** option is displayed. The option is not present if you do not have calls parked against your extension.

- 3. Press the **Details** soft key.
- 4. Use the cursor keys to scroll through the parked calls.
- 5. To unpark a particular call, highlight it and then press the **Connect** soft key.

The Status Menu on page 135

# **System Alarms**

An **S** in the phone status letters indicates a system alarm. This happens if you are configured as a system phone user.

Details of the alarm may also appear in your phone's **Status** menu. This allows you to report the problem to your system administrator or maintainer. Note that the alarms vary depending on the type of system.

### Procedure

- 1. Press the **A** button.
- 2. Scroll to the alarm message text:
  - If displayed, press Admin to see additional information.
  - If displayed, press Clear to clear the alarm.

#### **Related links**

The Status Menu on page 135

# **Chapter 27: Short Codes**

Short codes are numbers that you can dial to enable and disable various features. The following are default short codes that may be available. However, your system administrator can remove and change the short codes available to you or all users. To use a short code, you may have to put your currently call on hold.

These are useful as they can be dialed from any phone on the system. For example, this allows you to login at a basic analog extension and still control a number of features.

Some short codes require you to enter some information when you dial them, typically an extension number. That is indicated by  $\mathbf{N}$  in the short codes shown below.

#### Park/Unpark

- Park Call: \*37\*N# Parks the held call using the park number dialed in place of N.
- Unpark Call: \*38\*N# Unpark the call parked using the park number N.

#### **Call Pickup**

- Pickup Any Call: \*30 Answer a call ringing on the telephone system.
- **Pickup a Group Call: \*31** Answer a call ringing a group of which you are a member. You can use this even if your group membership is currently set to disabled.
- Pickup a Users Call: \*32\*N# Pickup a call ringing a user's extension number (N).
- **Pickup a Group Members Call:** \*53\*N# Pickup a call ringing the members of a group (*N*). This does not necessarily have to be a group call.

#### Conference

• **Conference Held Calls:** \*47 – Start a conference between yourself and any calls that you have on hold.

### **Do Not Disturb**

- Switch Do Not Disturb On: \*08 Set your phone to 'do not disturb.'
- Switch Do Not Disturb Off: \*09 Switch off 'do not disturb.'
- Add a Do Not Disturb Exception Number: \*10\*N# Add a number (N) to your list of 'do not disturb' exceptions.
- Delete a Do Not Disturb Exception Number: \*11\*N# Remove a number (*N*) from your list of 'do not disturb' exceptions.
- **Cancel All Forwarding:** \*00 Switch off any forwarding (includes 'forward unconditional,' 'forward on busy,' 'forward on no answer,' 'follow me,' and 'do not disturb').

## Follow Me

- Follow Me Here: \*12\*N# Dialed at the extension to which you want your calls redirected. Use your own extension number (*N*) when dialing the short code.
- Follow Me Here Cancel: \*13\*N# Dialed at the extension from which you had redirected calls. Use your own extension number (*N*) when dialing the short code.
- Follow Me To: \*14\*N# Dialed at your phone. Dial the extension number (*N*) to which you want your calls redirected. You can dial just \*14# to cancel follow me.
- **Cancel All Forwarding:** \*00 Switch off any forwarding (includes 'forward unconditional,' 'forward on busy,' 'forward on no answer,' 'follow me,' and 'do not disturb').

### Forwarding

- Forward Unconditional:
  - Set the Forward Unconditional Destination: \*07\*N# Set the destination number (*N*) for 'forward unconditional' when it is switched on.
  - **Switch Forward Unconditional On: \*01** Switch on 'forward unconditional.' A destination must have been set.
  - Switch Forward Unconditional Off: \*02
  - Include Hunt Group Calls in Forward Unconditional: \*50
  - Exclude Hunt Group Calls from Forward Unconditional: \*51
- Forward on Busy/No Answer:
  - Set the Forward On Busy/No Answer Destination: \*57\*N# Set the destination number (*N*) for 'forward on busy' and 'forward on no answer.' If no number has been set, those functions use the 'forward unconditional' number if set.
  - Switch Forward On Busy On: \*03
  - Switch Forward On Busy Off: \*04
  - Switch Forward on No Answer On: \*05
  - Switch Forward on No Answer Off: \*06
- **Cancel All Forwarding:** \*00 Switch off any forwarding (includes 'forward unconditional,' 'forward on busy,' 'forward on no answer,' 'follow me,' and 'do not disturb').

### Hunt Group

- Night Service Status On: \*20\*N# Set a hunt group into night service status by entering its extension number (*N*).
- Night Service Status Off: \*21\*N# Take a hunt group out of night service status by entering its extension number (*N*).

#### Login

- Log In: \*35\*N\*P# Log in to a phone using your extension number (N) and login code (P).
- Log Out: \*36 Log yourself out from the phone where you are currently logged in.

#### Voicemail

• Check Messages: \*17 – Access mailboxes to check for messages.

- Voicemail On: \*18 Allow voicemail to be used to answer calls.
- Voicemail Off: \*19 Stop voicemail being used to answer calls.
- Voicemail Ringback On: \*48 Have voicemail ring your phone when you have any new messages. It rings after you next use the phone.
- Voicemail Ringback Off: \*49 Switch off ringback.

# **Chapter 28: System Administration**

If necessary, the system administrator can configure you as a system phone user. This allows you to perform a range of additional functions to help maintain your phone system.

#### **Related links**

<u>Checking the System Information</u> on page 145 <u>Checking the Time Server Status</u> on page 146 <u>Setting the Date</u> on page 146 <u>Setting the Time</u> on page 147 <u>Setting the Time Offset</u> on page 148 <u>Restarting the System</u> on page 148 <u>Managing the Memory Cards</u> on page 149 <u>Reporting System Alarms</u> on page 151

# **Checking the System Information**

Being able to check and report the system name, software version and IP address may be useful when reporting any potential problems to the system maintainer.

#### Procedure

- 1. Press the Features soft key if shown.
  - To do this during a call, press the **2** PHONE key and then press Features.
- 2. Use the cursor keys to select **Phone User**.
- 3. Use the cursor keys to select System Administration.
  - This option is only present if you have been configured as a system phone user by your system administrator.
- 4. Enter your security PIN (login code) and press **Done**.
- 5. Use the cursor keys to select **System Information**.
- 6. The system displays information about itself.

#### **Related links**

System Administration on page 145

# **Checking the Time Server Status**

For systems that automatically obtain the time from a time server, this option allows you to check the current status of the time server and the information obtained from it.

#### Procedure

- 1. Press the **Features** soft key if shown.
  - To do this during a call, press the **Dependence of the PHONE** key and then press **Features**.
- 2. Use the cursor keys to select Phone User.
- 3. Use the cursor keys to select System Administration.
  - This option is only present if you have been configured as a system phone user by your system administrator.
- 4. Enter your security PIN (login code) and press Done.
- 5. Use the cursor keys to select Time Server Status.
- 6. The time server information is listed. It includes the address of the time server, the current local time and the UTC time. If the phone system is configured for daylight savings then the current amount of daylight savings being applied to the local time is also shown.

#### **Related links**

System Administration on page 145

# **Setting the Date**

The process below can be used when the telephone system does not obtain the time and date automatically. On systems that are configured to obtain the time automatically, the option for checking the **Time Server Status** is available instead. See <u>Checking the Time Server Status</u> on page 146.

#### Procedure

- 1. Press the Features soft key if shown.
  - To do this during a call, press the **2** PHONE key and then press Features.
- 2. Use the cursor keys to select **Phone User**.
- 3. Use the cursor keys to select **System Administration**.
  - This option is only present if you have been configured as a system phone user by your system administrator.
- 4. Enter your security PIN (login code) and press Done.
- 5. Use the cursor keys to select **Date**.
- 6. The current date being used by the telephone system is displayed.

- 7. Enter the required date:
  - Use the \* or **#** keys to enter the *I* separators.
  - To delete the previous digit or character entered, press **Bksp**.
- 8. When a valid date has been entered, the display confirms that by showing the **Set** soft key.
- 9. To set the date as the new date to be used by the telephone system, press Set.

#### **Related links**

System Administration on page 145

# **Setting the Time**

The process below can be used when the telephone system does not obtain the time and date automatically. On systems that are configured to obtain the time automatically, the option for checking the **Time Server Status** is available instead. See <u>Checking the Time Server Status</u> on page 146.

• The time display format is controlled by the telephone system. It can be set to either 12-hour or 24-hour format for all phones by your system administrator.

#### Procedure

- 1. Press the Features soft key if shown.
  - To do this during a call, press the **Dependence of the PHONE** key and then press **Features**.
- 2. Use the cursor keys to select Phone User.
- 3. Use the cursor keys to select **System Administration**.
  - This option is only present if you have been configured as a system phone user by your system administrator.
- 4. Enter your security PIN (login code) and press **Done**.
- 5. Use the cursor keys to select **Time**.
- 6. The current time being used by the telephone system is displayed.
- 7. Enter the required time in 24-hour clock format:
  - Use either the \* or # keys to enter the : separator.
  - To delete the previous digit or character, press **Bksp**.
- 8. When a valid time has been entered, the display confirms that by showing the Set soft key.
- 9. To set the time as the new time to be used by the telephone system, press Set.

#### **Related links**

System Administration on page 145

# Setting the Time Offset

The process below can be used when the telephone system does not obtain the time and date automatically. On systems that are configured to obtain the time automatically, the option for checking the **Time Server Status** is available instead. See <u>Checking the Time Server Status</u> on page 146.

#### Procedure

- 1. Press the Features soft key if shown.
  - To do this during a call, press the **A PHONE** key and then press **Features**.
- 2. Use the cursor keys to select **Phone User**.
- 3. Use the cursor keys to select **System Administration**.
  - This option is only present if you have been configured as a system phone user by your system administrator.
- 4. Enter your security PIN (login code) and press Done.
- 5. Use the cursor keys to select Local Time Offset.
- 6. The current offset is displayed.
- 7. Enter the offset required in hours and minutes:
  - To enter the : separator press either the \* or # key.
  - To delete the previous digit or character entered press the **Bksp** key.
  - To change the offset from between positive or negative press the right cursor key.
- 8. When a valid offset has been entered, the **Set** soft key is displayed.
- 9. To apply the offset to the current telephone system time, press the Set soft key.

#### **Related links**

System Administration on page 145

# **Restarting the System**

You can shutdown the telephone system for a specified number of minutes.

The telephone system remains unavailable for the duration you specify, the default 10 minutes. After the shutdown duration, there is a further short delay for the telephone system to complete its restart.

#### Important:

• A shutdown must always be used to switch off the system. Simply removing the power cord or switching off the power input may cause errors.

- This is not a polite shutdown, any users calls and services in operation are stopped. Once shutdown, the system cannot be used to make or receive any calls until restarted.
- The shutdown process takes up to a minute to complete. When shutdown, the CPU LED and the base card LEDs 1 and 9 (if trunk daughter card fitted) flash red rapidly. The memory card LEDs are extinguished. Do not remove power from the system or remove any of the memory cards until the system is in this state.
- To restart a system when shutdown indefinitely, or to restart a system before the timed restart, switch power to the system off and on again.

#### Procedure

- 1. Press the Features soft key if shown.
  - To do this during a call, press the **PHONE** key and then press **Features**.
- 2. Use the cursor keys to select **Phone User**.
- 3. Use the cursor keys to select **System Administration**.
  - This option is only present if you have been configured as a system phone user by your system administrator.
- 4. Enter your security PIN (login code) and press Done.
- 5. Use the cursor keys to select **System Shutdown**.
- The current default timeout (10 minutes) setting is shown and can be used by pressing OK soft key. Otherwise, enter the timeout required in hours and minutes and then press the Ok soft key.
  - The allowable range for the timeout is from *00:00* to *24:00*. Note that a timeout of 00:00 indicates infinite (no) timeout.
  - The **OK** soft key is not displayed if the timeout entered is not within the allowed range.
  - To enter the : symbol in the timeout press either the \* or # key.
  - To delete the previous digit or character entered press the left cursor key.
- 7. After pressing **OK**, you are asked to confirm whether you want to shutdown the system. Only proceed if you are sure. If you are not sure press **Back**.
- 8. If you press the **Confirm** soft key, the telephone system is shutdown.

#### **Related links**

System Administration on page 145

# **Managing the Memory Cards**

The telephone system can be fitted with an additional memory card or cards which are used for various functions. The memory card menu allows you to check the status of the memory card or cards fitted to your telephone system and to perform a number of actions on the cards.

#### Procedure

- 1. Press the Features soft key if shown.
  - To do this during a call, press the **PHONE** key and then press **Features**.
- 2. Use the cursor keys to select **Phone User**.
- 3. Use the cursor keys to select **System Administration**.
  - This option is only present if you have been configured as a system phone user by your system administrator.
- 4. Enter your security PIN (login code) and press Done.
- 5. Use the up and down cursor keys to scroll the display to the option **Memory Card** (*IP500/IP500 V2*) or **File System** (*Server Edition*). The option shown varies depending on the type of telephone system.
- 6. The menu lists the current state of the system's memory cards and the actions that you can perform on the card.
- 7. The status of each memory card listed is either **No Card**, **Active**, or **Inactive**. Entries are only listed for the types of cards that are supported:
  - **CF** This refers to the optional compact flash card that can be fitted toIP500 systems.
  - **System** This refers to the first SD memory card that must be fitted to IP500 V2 systems.
  - **Option** This refers to the second optional SD memory card that can be fitted to IP500 V2 systems.
- 8. The actions that can be performed on the memory cards are listed below the status of the card or cards. The actions available depend type of card and its current status. After selecting an action, you can then select the card on which you want the action performed and then press the **Confirm** soft key to start the action.
  - **Shut Down** (*IP500 V2*) This option is available when an **Active** card is present. It allows the card to be made inactive.
  - **Start Up** This option is available when an **Inactive** card is present. It allows the card to be made active again.
  - System Backup (*IP500 V2/Server Edition*) This option is available when a System card is present and active. It allows the telephone system's current configuration settings to be copied to a backup file on the memory card.
  - **System Restore** This option is available when a **System** card is present and active. It overwrites the telephone system's current configuration settings with those from a backup file on the card.
  - Upgrade Config (*IP500 V2*) Copy configuration files from an **Option** card to the **System** card in the system control unit.
  - **Upgrade Binaries** (*IP500 V2*) Copy software files from an **Option** card to the **System** card in the system control unit.

• Copy (*IP500 V2*) – This option is available on systems where both a **System** and **Option** memory card are active. It copies the contents of the **System** card to the **Option** card.

#### **Related links**

System Administration on page 145

# **Reporting System Alarms**

An **S** in the phone status letters indicates a system alarm. This happens if you are configured as a system phone user.

Details of the alarm may also appear in your phone's **Status** menu. This allows you to report the problem to your system administrator or maintainer. Note that the alarms vary depending on the type of system.

#### Procedure

- 1. Press the A button.
- 2. Scroll to the alarm message text:
  - If displayed, press Admin to see additional information.
  - If displayed, press **Clear** to clear the alarm.

#### **Related links**

System Administration on page 145

# **Chapter 29: Menus**

This section provides an overview of the menus displayed on the phone. These are only a general indication. The menu options can vary depending on the version of phone firmware and the configuration of the telephone system.

Your system administrator can also restrict the menu options available.

#### **Related links**

<u>Status Menu</u> on page 152 <u>Features Menu</u> on page 152 <u>A Menu</u> on page 153 <u>Menu Access Control</u> on page 153

### **Status Menu**

This menu is accessed by pressing the **Status** soft key when displayed. The features shown vary depending on the options currently enabled. See <u>The Status Menu</u> on page 135.

| Mobile Twinning     | On         | ł  |
|---------------------|------------|----|
| Parks               |            | i. |
| Follow Me To        | On         | I. |
| Do Not Disturb      | On         | 1  |
| Forward Uncondition | nal On     | Ľ. |
| Forward on No Answ  | ver On     | Ľ. |
| Forward on Busy     | On         | i. |
| Follow Me Here      |            | I. |
| Forward Here        |            | I. |
| Main                | Enabled    | 5  |
| Main                | In Service | ł. |
| '                   |            | -  |

#### **Related links**

Menus on page 152

# **Features Menu**

This menu is accessed by pressing the Features soft key.

#### **Related links**

Menus on page 152

# A Menu

This menu is used mainly for phone specific settings that are stored by the phone rather than settings that are stored by the phone system.

The menu is accessed by pressing the **A** key. Note that the options available vary between different models of telephone.

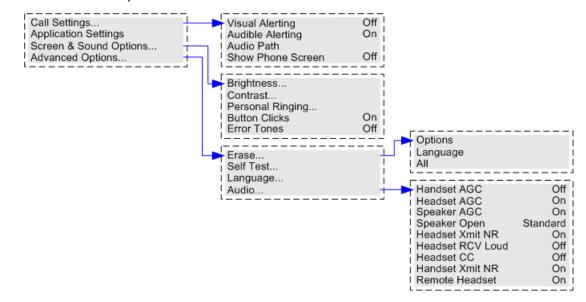

#### **Related links**

Menus on page 152

# **Menu Access Control**

Some menu options are dynamic and only appear when appropriate. For example, the **Features** menu cannot be accessed when the phone is locked.

Access to other menu options is controlled by your system administrator:

- They can set system wide rules that apply to all users. They can also set specific rules for individual users.
- If you are restricted from accessing an option, it may still be applied for you by your system administrator. For example, the system administrator may configure call forwarding settings for you.

 Note that restricting menu access does not restrict access using available short codes and programmable buttons. However, those can also be removed or added by your system administrator.

The system administrator can control your menu access to the following groups of functions:

- **Basic Call Functions** Controls whether you can access the phone's menu options for call pickup, park, unpark and transfer to mobile functions.
- Advanced Call Functions Controls whether you can access the phone's menu options for do not disturb, account code, withhold number and internal auto-answer functions. In addition, the account code menu is only shown if the system has been configured with accounts codes.
- Forwarding Functions Controls whether you can access the phone's menu options for forwarding and follow me functions.
- Hot Desk Functions Controls whether you can access the menu options for logging in and out.
- **Passcode Change** Controls whether you can change your login code (security credentials).
- **Phone Lock** Controls whether you can access the menu options for locking the phone and for setting it to automatically lock.
- Self Administration Controls whether you can access the Self-Administer menu option.
- Voicemail Controls Controls whether you can access the Visual Voice option through the phone's Features menu. Your system administrator can also disable the Messages button from accessing the visual voice menus.
- **Group Controls** The system administrator is able to configure if you can access the Membership, State and Fallback options of a group. If you are not configured for any groups then the Group menu is not shown.
- **Mobility Controls** The **Mobile Twinning** options are only shown if you have been configured to use mobile twinning.
- System Administration Controls The System Administration option is only shown if you have been configured as a 'System Phone' user.

#### **Related links**

Menus on page 152

# **Chapter 30: Entering Text Characters**

The method of text entry varies on the type of function.

#### **Related links**

Entering Characters for a Directory Search on page 155 Entering Additional and Accented Characters on page 155 Entering Characters for Other Functions on page 156

# **Entering Characters for a Directory Search**

When searching the directory, the matching names are shown as follows:

- Pressing a key matches all the characters represented by that key: For example: See <u>How</u> the <u>Directory Search Works</u> on page 79
  - Dialing **5** matches all names starting with **J**, **K** and **L**.
  - Pressing another key <u>adds</u> the characters from that key. For example: now dialing **2** simultaneously matches all names starting with **JA** and with **KA** plus various others.
  - Pressing another key <u>adds</u> the characters from that key. For example: now dialing 7 simultaneously matches all names starting with *JAS* (for example "Jason") and with *KAR* (for example "Karl") plus others.
- To remove all the characters entered so far, press Clear.

#### **Related links**

Entering Text Characters on page 155

# **Entering Additional and Accented Characters**

#### **Dialing Additional and Accented Characters**

The keys on the telephone number pad can be used to enter characters other than those marked on the button.

For example, though marked with just **ABC**, the 2 key also matches the accented forms of those characters, for example À, Á, Á, Ä, Å and Ç. The set of additional unmarked characters matched varies depending on the language settings of your system.

#### **Related links**

Entering Text Characters on page 155

# **Entering Characters for Other Functions**

- Select a character by re-pressing the indicated button until the required character is displayed. Then:
  - Pressing another button enters that character and moves to entering the next character from the newly selected button.
  - Pausing for more than a second after pressing a button also enters the current character and moves to entering the next character.
- You can select the text entry mode. The current mode is shown by the soft-key label as below. Pressing the soft-key switches text entry to the next mode:
  - abc Lower-case.
  - ABC Upper-case.
  - Abc Capitalized.
  - 123 Number only mode.
  - Hex Hexadecimal only mode.
- Use the left and right cursor keys to move the cursor.
- Press Bksp to delete the character before the cursor.

#### **Related links**

Entering Text Characters on page 155

# Index

### Α

| Abbreviated Dial Button   |                  |
|---------------------------|------------------|
| Absence Text Button       |                  |
| Accented Characters       |                  |
| Account Code              |                  |
| Button                    | <u>116</u>       |
| Forced                    | <u>63</u>        |
| Manual                    | <u>64</u>        |
| Add                       |                  |
| Buttons                   | <u>114</u>       |
| Contact                   |                  |
| Contact from the Call Log | 84, 91           |
| Feature Buttons           |                  |
| Programmable Buttons      |                  |
| Additional Calls          |                  |
| Answer                    |                  |
| AGC                       |                  |
| Headset                   |                  |
| Speaker                   |                  |
| Alerting                  |                  |
| Auto-Answer               |                  |
| Coverage Ring             |                  |
| Off                       |                  |
| Visual Alerting           |                  |
| Volume                    |                  |
| A Menu                    |                  |
| Answer                    |                  |
| Answer another call       |                  |
| Call                      |                  |
| Call Pickup               |                  |
| Drop                      |                  |
| Page                      |                  |
| Pickup Call               |                  |
| Send to voicemail         |                  |
| Appearance Buttons        |                  |
| Bridged Appearance        |                  |
| Call Appearance           |                  |
| Call Coverage             |                  |
| Line Appearance           |                  |
| Attention Ring            |                  |
|                           |                  |
| Auto-Answer               |                  |
| Button                    |                  |
| Auto Display Waiting Call |                  |
| Auto Lock                 |                  |
| Automatic Gain Control    |                  |
| Headset                   |                  |
| Speaker                   | ······ <u>//</u> |
| Auto-Return               |                  |
| Display                   | <u>130</u>       |

| Block Calls          |            |
|----------------------|------------|
| Bridged Appearance   |            |
| Brightness           |            |
| Broadcast            |            |
| Answer               |            |
| Page Button          |            |
| Busy                 |            |
| Forward Calls        | <u>39</u>  |
| Button               |            |
| Abbreviated Dial     |            |
| Absence Text         |            |
| Account Code         |            |
| Auto-Answer          |            |
| Broadcast            |            |
| Call Park            |            |
| Call Pickup          |            |
| Call Pickup Any      |            |
| Clicks               |            |
| Conference           |            |
| DND                  | <u>120</u> |
| Do Not Disturb       |            |
| Drop                 | <u>118</u> |
| Flash Hook           |            |
| Forward              |            |
| Group                |            |
| Hunt Group           | <u>119</u> |
| Mobile Twin          |            |
| Page                 | <u>119</u> |
| Park                 | <u>117</u> |
| Park and Page        | <u>119</u> |
| Pickup               | <u>118</u> |
| Pickup Any           | <u>118</u> |
| Recall               | <u>119</u> |
| Ringer Off           | <u>119</u> |
| Self-Administer      | <u>120</u> |
| Send All Calls       | <u>120</u> |
| Suppress Digits      |            |
| Timer                | 120        |
| Twinning             | 121        |
| User                 |            |
| Buttons              |            |
| Feature Buttons      |            |
| Programmable Buttons |            |
|                      |            |

### С

В

| Call         |                 |
|--------------|-----------------|
| Answer       | 25              |
| Broadcast    | <u>21</u>       |
| Call details | <mark>89</mark> |
| Conference   | <u>65</u>       |

| Call (continued)                |
|---------------------------------|
| Display Waiting Call <u>129</u> |
| Drop <u>27</u>                  |
| Duration Display <u>128</u>     |
| End <u>24</u>                   |
| Forward <u>39</u>               |
| From the Directory <u>82</u>    |
| Hold                            |
| Ignore                          |
| Mute                            |
| Page                            |
| Park                            |
| Recall                          |
| Redial                          |
| Send to voicemail               |
| Timer Display                   |
|                                 |
| View Details                    |
| Call Appearance                 |
| Callback Call                   |
| Call Log                        |
| Add to contacts                 |
| Delete All                      |
| Delete call                     |
| Make a call from                |
| Making calls                    |
| Redial                          |
| Call Park Button                |
| Call Pickup                     |
| Call Pickup Any Button          |
| Call Pickup Button              |
| Calls                           |
| Additional Calls                |
| Busy                            |
| Call Log87                      |
| History                         |
| Making Calls17                  |
| Missed Calls                    |
| Cellular                        |
| Change                          |
| Buttons <u>114</u>              |
| Contacts                        |
| Feature Buttons <u>114</u>      |
| Programmable Buttons <u>114</u> |
| Code                            |
| Login <u>104</u>                |
| Mailbox                         |
| Security PIN                    |
| Columns                         |
| Conference                      |
| Button                          |
| Conference phones               |
| Details                         |
| Drop party                      |
| Drop yourself                   |
| Exit <u>68</u>                  |

| Conference (continued) |                        |
|------------------------|------------------------|
| Hold                   | <u>52, 68</u>          |
| Mute party             | <u>68</u>              |
| Short Codes            | <u>70</u>              |
| Contacts               | <u>78</u> , <u>155</u> |
| Add                    |                        |
| Add from the Call Log  |                        |
| Call from              | <u>18</u>              |
| Delete                 |                        |
| Edit                   |                        |
| Make a call            |                        |
| Search                 | <u>79</u>              |
| Context Sensitive      |                        |
| Conferencing           | <u>69</u>              |
| Contrast               | <u>127</u>             |
| Coverage Ring          |                        |
| Cursor Keys            | <u>9</u>               |
|                        |                        |

### D

| Default Audio Path    | <u>73, 76, 134</u> |
|-----------------------|--------------------|
| Delete                |                    |
| Call Log              | <u>91</u>          |
| Contact               |                    |
| From the Call Log     |                    |
| Details               |                    |
| Call Details          | 89                 |
| Dialing               |                    |
| Text                  | 155                |
| Dialing Codes         |                    |
| Call Pickup           |                    |
| Conference            |                    |
| Do Not Disturb        |                    |
| Follow Me             |                    |
| Forwarding            |                    |
| Group                 |                    |
| Login                 |                    |
| Park                  |                    |
| Voicemail             |                    |
|                       |                    |
| Directory             |                    |
| Add from the Cell Log |                    |
| Add from the Call Log |                    |
| Call from             |                    |
| Edit                  |                    |
| Make a call           |                    |
| Search                |                    |
| Display               |                    |
| Auto-Return           |                    |
| Brightness            |                    |
| Call Duration         |                    |
| Call Timer            |                    |
| Columns               |                    |
| Contrast              |                    |
| Idle Timer            |                    |
| Language              |                    |
| Soft Keys             |                    |
| Waiting Call          | <u>129</u>         |
|                       |                    |

| Display Keys               | <u>10</u>               |
|----------------------------|-------------------------|
| Divert                     | . <u>33</u> , <u>39</u> |
| DND                        | <u>45</u>               |
| Button                     | <u>120</u>              |
| Exceptions                 | <u>46</u>               |
| Do Not Disturb             |                         |
| Button                     | <u>120</u>              |
| Exceptions                 | <u>46</u>               |
| Short Codes                | <u>46</u>               |
| Double beeps               | <u>52</u>               |
| Drop                       | 27                      |
| Button                     | <u>118</u>              |
| Call                       | <u>24</u>               |
| Party from conference      | <u>68</u>               |
| Yourself from a Conference |                         |
| Dual-Column                |                         |
| Duration                   | <u>128</u>              |

### Ε

| EC500                           |
|---------------------------------|
| Buttons <u>114</u>              |
| Contact                         |
| Feature Buttons <u>114</u>      |
| Programmable Buttons <u>114</u> |
| Email                           |
| Voicemail Email <u>96</u>       |
| En-Bloc Dialing <u>22</u>       |
| End Call                        |
| Erase                           |
| Call Log <u>91</u>              |
| Error Tones                     |
| Exceptions                      |
| Extension                       |
| Use Two <u>48</u>               |
| Extension to Cellular           |

### F

| Fallback          |                       |
|-------------------|-----------------------|
| Group             | <u>110</u>            |
| Twinning          | <u>33</u> , <u>48</u> |
| Feature Buttons   |                       |
| Features Menu     | <u>152</u>            |
| Flash Hook Button | <u>119</u>            |
| Follow Me         | <u>33, 35</u>         |
| Short Codes       | <u>37</u>             |
| Forward           | <u>33</u> , <u>39</u> |
| Button            | 117                   |
| Short Codes       | <u>43</u>             |

### G

| Greeting | <u>96</u>  |
|----------|------------|
| Group    | <u>108</u> |

| Group (continued) |            |
|-------------------|------------|
| Button            | <u>119</u> |
| Fallback          | <u>110</u> |
| Membership        |            |
| Missed Calls      |            |
| Night Service     | 110        |
| Page              |            |
| Short Codes       |            |
| Status            | <u>110</u> |
|                   |            |

### Н

| Automatic Gain Control       133         Handsfree                                                                                                    | Handset                |            |
|----------------------------------------------------------------------------------------------------|------------------------|------------|
| Audio Path       134         Default       73         Default to speaker       76         Volume       76         Headset       72         Automatic Gain Control       73, 133         Default to       73         Default to       73, 133         Default Handsfree Audio Path       134         Default to       73         Volume       73         Volume       73         History       87         Redial       31         Hold       52, 53         Conference       52, 68         Pending Transfer       69         Transfer       54, 61         versus Park       56         Hunt Group       108         Button       119         Fallback       110 | Automatic Gain Control | <u>133</u> |
| Audio Path       134         Default       73         Default to speaker       76         Volume       76         Headset       72         Automatic Gain Control       73, 133         Default to       73         Default to       73, 133         Default Handsfree Audio Path       134         Default to       73         Volume       73         Volume       73         History       87         Redial       31         Hold       52, 53         Conference       52, 68         Pending Transfer       69         Transfer       54, 61         versus Park       56         Hunt Group       108         Button       119         Fallback       110 | Handsfree              |            |
| Default to speaker76Volume76Headset72Automatic Gain Control73, 133Default Handsfree Audio Path134Default to73Volume73History87Redial31Hold52, 53Conference52, 68Pending Transfer69Transfer56Hunt Group108Button119Fallback110                                                                                                    |                        |            |
| Default to speaker76Volume76Headset72Automatic Gain Control73, 133Default Handsfree Audio Path134Default to73Volume73History87Redial31Hold52, 53Conference52, 68Pending Transfer69Transfer56Hunt Group108Button119Fallback110                                                                                                    | Default                |            |
| Volume                                                                                                    |                        |            |
| Headset       72         Automatic Gain Control       73, 133         Default Handsfree Audio Path       134         Default to       73         Volume       73         History       87         Redial       31         Hold       52, 53         Conference       52, 68         Pending Transfer       69         Transfer       54, 61         versus Park       56         Hunt Group       108         Button       119         Fallback       110                                                                                                    |                        |            |
| Automatic Gain Control73, 133Default Handsfree Audio Path134Default to73Volume73History87Redial31Hold52, 53Conference52, 68Pending Transfer69Transfer56Hunt Group108Button119Fallback110                                                                                                    |                        |            |
| Default Handsfree Audio Path134Default to73Volume73History87Redial31Hold52, 53Conference52, 68Pending Transfer69Transfer54, 61versus Park56Hunt Group108Button119Fallback110                                                                                                    |                        |            |
| Default to       73         Volume       73         History       87         Redial       31         Hold       52, 53         Conference       52, 68         Pending Transfer       69         Transfer       54, 61         versus Park       56         Hunt Group       108         Button       119         Fallback       110                                                                                                    |                        |            |
| Volume         73           History         87           Redial         31           Hold         52, 53           Conference         52, 68           Pending Transfer         69           Transfer         54, 61           versus Park         56           Hunt Group         108           Button         119           Fallback         110                                                                                                    |                        |            |
| History       87         Redial       31         Hold       52, 53         Conference       52, 68         Pending Transfer       69         Transfer       54, 61         versus Park       56         Hunt Group       108         Button       119         Fallback       110                                                                                                    |                        |            |
| Redial       31         Hold       52, 53         Conference       52, 68         Pending Transfer       69         Transfer       54, 61         versus Park       56         Hunt Group       108         Button       119         Fallback       110                                                                                                    |                        |            |
| Hold       52, 53         Conference       52, 68         Pending Transfer       69         Transfer       54, 61         versus Park       56         Hunt Group       108         Button       119         Fallback       110                                                                                                    | •                      |            |
| Conference         52, 68           Pending Transfer         69           Transfer         54, 61           versus Park         56           Hunt Group         108           Button         119           Fallback         110                                                                                                    |                        |            |
| Pending Transfer         69           Transfer         54, 61           versus Park         56           Hunt Group         108           Button         119           Fallback         110                                                                                                    |                        |            |
| Transfer       .54, 61         versus Park       .56         Hunt Group       .108         Button       .119         Fallback       .110                                                                                                    |                        |            |
| versus Park                                                                                                    |                        |            |
| Hunt Group                                                                                                    |                        |            |
| Button                                                                                                    |                        |            |
| Fallback                                                                                                    | •                      |            |
|                                                                                                    |                        |            |
|                                                                                                    |                        |            |
| Night Service                                                                                                    | •                      |            |
| Short Codes                                                                                                    |                        |            |
| —                                                                                                    | Status                 |            |
|                                                                                                    |                        | <u>110</u> |

### I

| Idle Display Timer   | <u>130</u>            |
|----------------------|-----------------------|
| Idle Line Preference | <u>11</u>             |
| Ignore               | <u>27</u>             |
| Internal Auto-Answer | <u>125</u>            |
| Internal Twinning    | <u>33</u> , <u>48</u> |

### κ

| Key Clicks |   |
|------------|---|
| Keys       | 9 |
| Soft Keys  | _ |

## L

| Language |  | 129 |
|----------|--|-----|
|----------|--|-----|

| Last Number Redial | <u>31</u>     |
|--------------------|---------------|
| Line Appearance    | <u>11, 14</u> |
| Line Preference    | 11            |
| Lock               | 101, 105      |
| Auto Lock          |               |
| Log                | <u>87</u>     |
| Logging In         |               |
| Login Code         | <u>104</u>    |
| Logging Out        | <u>101</u>    |
| Login              |               |
| Short Codes        | <u>107</u>    |

### Μ

| Mailbox              | 03        |
|----------------------|-----------|
| Code                 |           |
| Greeting             |           |
| Name                 |           |
| Short Codes          |           |
| Transfer to          |           |
| Making Calls         |           |
| Additional Calls     |           |
| Broadcast            |           |
| En-Bloc Dialing      |           |
| From Contacts        |           |
| From the call log    |           |
| From the Call Log    |           |
| From the Directory   |           |
| On-Hook Dialing      |           |
|                      |           |
| Page Call<br>Recall  |           |
| Redial               |           |
|                      |           |
| Volume               |           |
| Menu                 |           |
| Access               |           |
| A Menu               |           |
| Features             | -         |
| Status               |           |
| Messages             |           |
| Visual Voice         |           |
| Missed Calls         |           |
| Group calls          | <u>88</u> |
| Mobile               |           |
| Mobile Twin Button   |           |
| Mobile Twinning      |           |
| Number               |           |
| Reclaim call         |           |
| Transfer to          |           |
| Twinning             | <u>48</u> |
| Modify               |           |
| Buttons              |           |
| Contacts             | <u>85</u> |
| Feature Buttons      |           |
| Programmable Buttons |           |
| Music on Hold        | <u>52</u> |
| Mute                 |           |
| Conference party     |           |

### Ν

| Name                      |               |
|---------------------------|---------------|
| Voicemail                 | <u>97</u>     |
| New                       |               |
| Contact                   |               |
| Contact from the Call Log | <u>84, 91</u> |
| Night Service Group       | <u>110</u>    |
| No Answer                 |               |
| Forward Calls             | <u>39</u>     |
| No Calls                  | <u>33, 45</u> |
| Exceptions                | <u>46</u>     |
| Number Withhold           | <u>23</u>     |
|                           |               |

### 0

| OK Button       | <u>9</u> |
|-----------------|----------|
| On-Hook Dialing | 2        |

# Ρ

| Page                 |                         |
|----------------------|-------------------------|
| Answer               | <u>28</u>               |
| Button               | <u>119</u>              |
| make a Page Call     |                         |
| Park and Page        |                         |
| Park                 |                         |
| Button               |                         |
| Park and Page        |                         |
| Short Code           |                         |
| Park and Page Button |                         |
| Password             |                         |
| Login                | <u>104</u>              |
| Mailbox              |                         |
| Personal Contacts    |                         |
| Phone                |                         |
| Auto Lock            | <u>106</u>              |
| Language             | <u>129</u>              |
| Lock                 |                         |
| Unlock               |                         |
| Phone Book           |                         |
| Phone Stand          |                         |
| Pickup               | <u>29</u>               |
| Pickup Any Button    | <u>118</u>              |
| Pickup Button        |                         |
| PIN Code             |                         |
| Login                | <u>104</u>              |
| Mailbox              |                         |
| Programmable Buttons | <u>14</u> , <u>1</u> 14 |
|                      |                         |

### R

| Recall               |                                               |
|----------------------|-----------------------------------------------|
| Button               | <u>119</u>                                    |
| Reclaim Twinned Call | <u>50</u>                                     |
| Redial               | <u>19</u> , <u>20</u> , <u>31</u> , <u>32</u> |

| Redial <i>(continued)</i><br>Redial Mode |
|------------------------------------------|
| Redirect Calls                           |
| Remove                                   |
| Call Log                                 |
| Contact                                  |
| From the Call Log                        |
| Replace                                  |
| Buttons114                               |
| Feature Buttons                          |
| Programmable Buttons                     |
| Restrictions                             |
|                                          |
| Menu Access                              |
| Retrieve                                 |
| Held Call                                |
| Twinned Call <u>50</u>                   |
| Ringer                                   |
| Auto-Answer <u>125</u>                   |
| Coverage Ring <u>124</u>                 |
| Off <u>123</u>                           |
| Ringer Off Button                        |
| Silence                                  |
| Visual Alerting <u>123</u>               |
| Volume                                   |
| Ringing Line Preference                  |

### S

| Screen                  | <u>126</u>    |
|-------------------------|---------------|
| Auto-Return             | <u>130</u>    |
| Brightness              | <u>126</u>    |
| Call Duration           | <u>128</u>    |
| Call Timer              | <u>128</u>    |
| Columns                 | <u>127</u>    |
| Contrast                | <u>127</u>    |
| Idle Timer              | <u>130</u>    |
| Language                | <u>129</u>    |
| Search                  |               |
| Directory               | <u>79</u>     |
| Security PIN            | <u>104</u>    |
| Mailbox                 |               |
| Self-Administer Button  | <u>120</u>    |
| Send All Calls          | <u>33, 39</u> |
| Button                  | <u>120</u>    |
| Share an extension      | <u>35</u>     |
| Short Codes             | <u>142</u>    |
| Call Pickup             | <u>29</u>     |
| Conference              | <u>70</u>     |
| Do Not Disturb          | <u>46</u>     |
| Follow Me               | <u>37</u>     |
| Forwarding              | <u>43</u>     |
| Group                   | <u>113</u>    |
| Login                   | <u>107</u>    |
| Park                    |               |
| Voicemail               | <u>99</u>     |
| Show Last Call Duration | 128           |
| Single-Column           | <u>127</u>    |

| Soft Keys                    |
|------------------------------|
| Sound                        |
| Speaker                      |
| Automatic Gain Control       |
|                              |
| Default Handsfree Audio Path |
| Default to                   |
| Volume                       |
| Stand                        |
| Status                       |
| Busy                         |
|                              |
| lcons <u>15</u>              |
| Letters <u>15</u>            |
| Menu <u>152</u>              |
| Status Menu                  |
| Suppress Digits Button       |
| System Administration        |
| -                            |
| System Directory             |

### т

| Telephone                |
|--------------------------|
| Auto Lock106             |
| Lock                     |
| Unlock                   |
| Telephone Numbers        |
| Temporary redirect       |
| Text                     |
| Accented Characters      |
| Entering text            |
| Time                     |
| Call Timer               |
| Last Call Duration       |
| Timer Button             |
| Tones                    |
| Button Clicks <u>131</u> |
| Double beeps             |
| Error Tones              |
| Transfer                 |
| Held Call                |
| Mobile                   |
| To Mobile Twin50         |
| To Voicemail             |
| Twin                     |
| Reclaim call             |
| Transfer to              |
| Twinning                 |
| Button                   |
| Number                   |
|                          |

### U

| Unanswered Calls | 87              |
|------------------|-----------------|
| Unhold           | <u>53</u>       |
| Unlock           | <u>101, 105</u> |
| Unmute           | <u>24</u>       |
| Unpark           |                 |
| User Button      | <u>121</u>      |

#### V

| View conference details | <u>67</u>         |
|-------------------------|-------------------|
| Visual Voice            | <u>94</u>         |
| Voicemail               |                   |
| Code                    |                   |
| Forward to              |                   |
| Greeting                |                   |
| Name                    |                   |
| Send call to voicemail  |                   |
| Short Codes             |                   |
| Transfer                |                   |
| Transfer to             |                   |
| Visual Voice            |                   |
| Voicemail Email         |                   |
| Volume                  |                   |
| Call                    |                   |
| Handset                 |                   |
| Handsfree               |                   |
| Headset                 |                   |
| Ringer                  |                   |
| Speaker                 |                   |
|                         | <u></u> , <u></u> |

#### W

| Withhold Number23 |
|-------------------|
|-------------------|